# **EXTERNATION**

# H6essential

# **Handy Recorder**

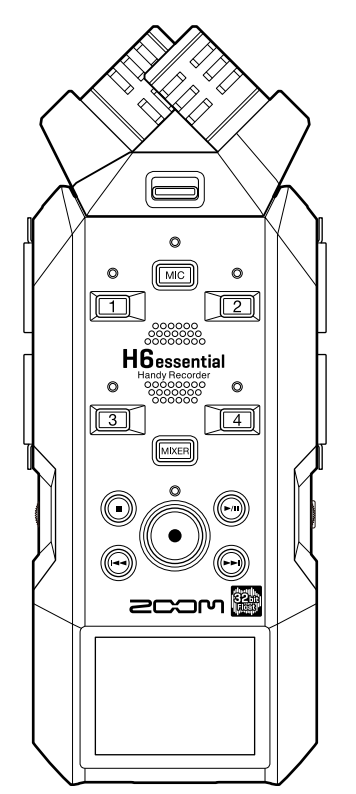

# Manuale operativo

Leggete attentamente le Precauzioni d'uso e sicurezza prima dell'utilizzo.

### ©2024 ZOOM CORPORATION

E' proibita la copia o la stampa, totale o parziale, di questo manuale, senza autorizzazione.

I nomi di prodotti, marchi registrati e nomi di Società citati in questo documento sono di proprietà dei rispettivi detentori. Tutti i marchi e marchi registrati citati in questo documento sono a mero scopo identificativo e non intendono infrangere i copyright dei rispettivi detentori. Non è possibile la corretta visualizzazione su dispositivi a scala di grigio.

# <span id="page-1-0"></span>**Note relative a questo manuale operativo**

Potreste aver bisogno di questo manuale in futuro. Conservatelo in luogo accessibile. Il contenuto di questo documento e le specifiche tecniche del prodotto possono essere soggette a variazione senza obbligo di preavviso.

- Microsoft e Windows sono marchi di Microsoft corporate group.
- Mac, macOS, iPadOS e Lightning sono marchi di Apple Inc.
- iOS è un marchio registrato di Cisco Systems, Inc. e società affiliate negli USA e in altre Nazioni, ed è usato con licenza.
- App Store è marchio di servizio di Apple Inc.
- Il termine Bluetooth® e il logo sono marchi registrati di Bluetooth SIG, Inc e sono usati con licenza da ZOOM CORPORATION.
- Il logo microSDXC è un marchio SD-3C LLC.
- USB Type-C è marchio di USB Implementers Forum.
- La Legge proibisce la registrazione da fonti coperte da copyright, compresi CD, registrazioni, nastri, esecuzioni live, video e broadcast, senza il permesso del detentore del copyright, per qualsiasi scopo diverso dall'uso personale. ZOOM CORPORATION non si assume responsabilità in merito alla violazione del copyright.

# **Sommario**

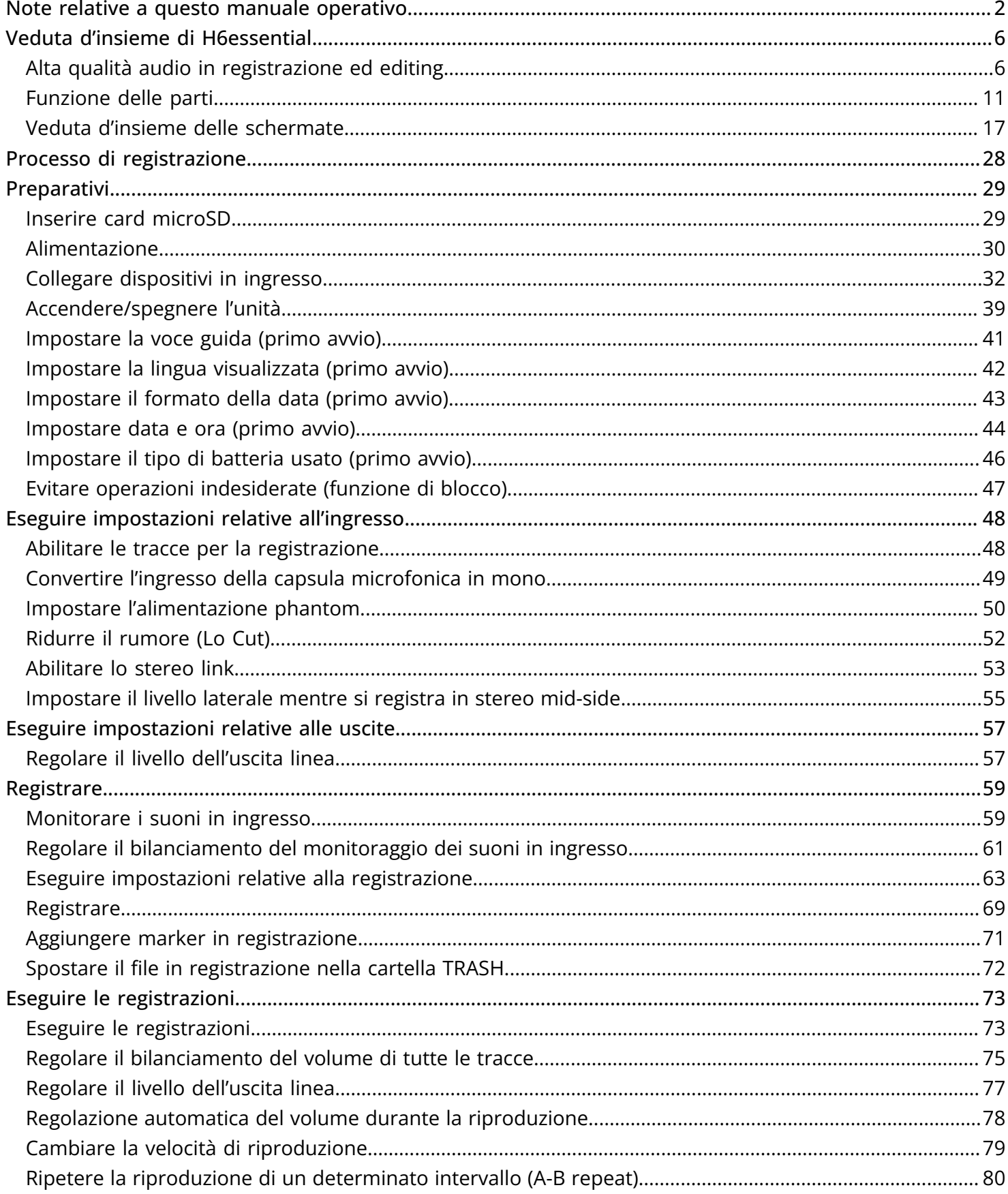

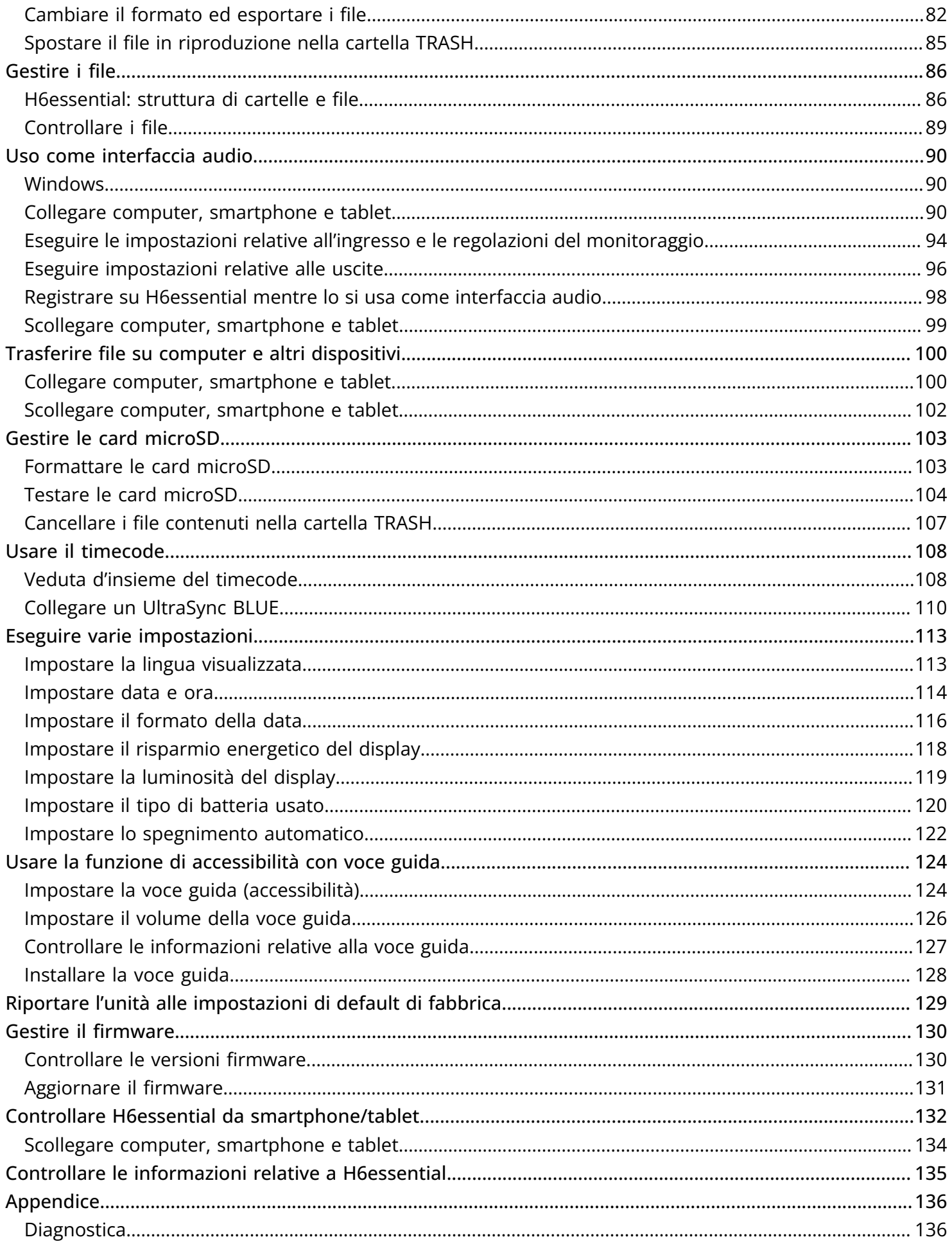

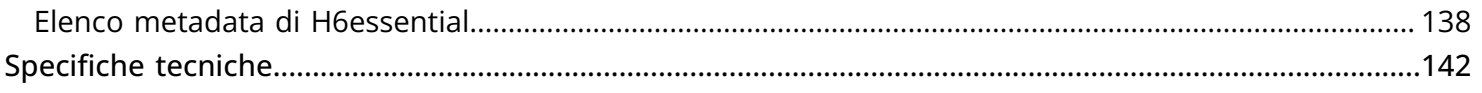

# <span id="page-5-0"></span>**Veduta d'insieme di H6essential**

# <span id="page-5-1"></span>Alta qualità audio in registrazione ed editing

Grazie ai circuiti di conversione dual A/D e al supporto per file WAV a 32-bit float, H6essential può mantenere la migliore qualità audio dalla registrazione all'editing su DAW e altro software.

#### Registrazione

I circuiti di conversione dual A/D consentono di registrare sia a basso che ad alto volume senza bisogno di effettuare regolazioni del gain.

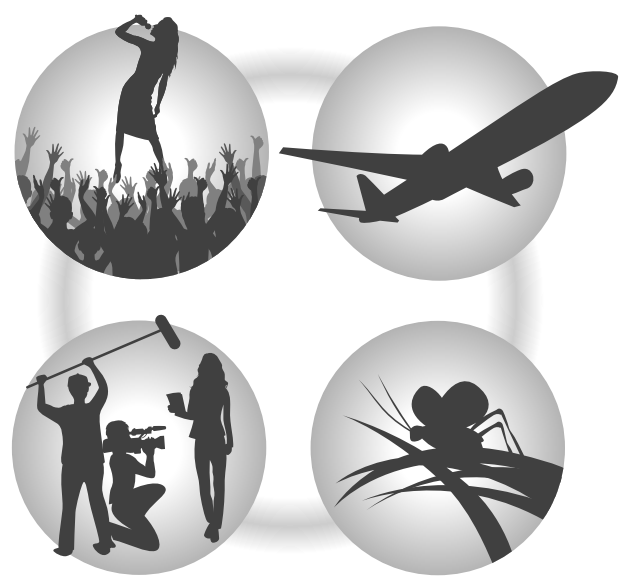

#### Editare su DAW o altro software

Poiché i file sono registrati usando il formato WAV a 32-bit float, la qualità audio è mantenuta durante l'editing.

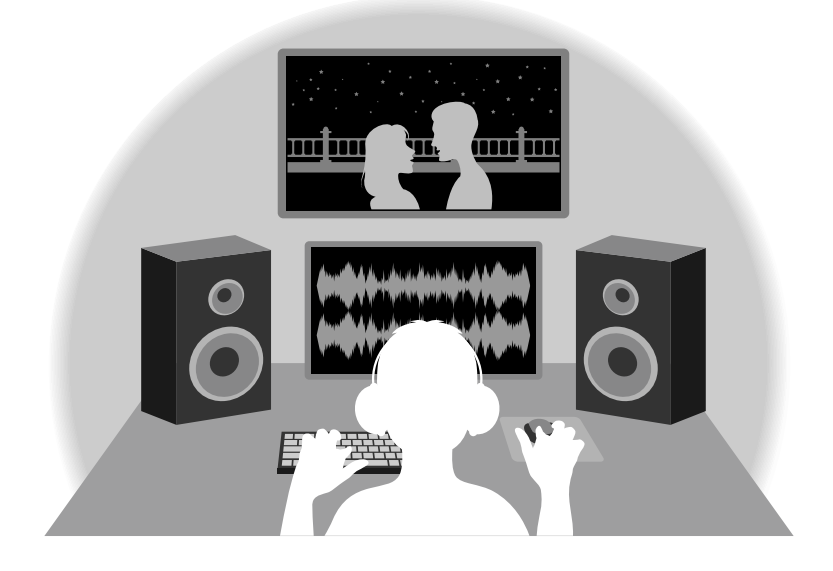

# Veduta d'insieme del circuito di conversione dual A/D

Per ogni circuito in ingresso, H6essential ha due convertitori A/D con diversi gain in ingresso. Ciò consente una registrazione di alta qualità senza la necessità di regolare le impostazioni del gain, passo in genere indispensabile.

#### Gamma dinamica eccezionale

Combinando due convertitori A/D, è stata creata un'ampia gamma dinamica impossibile da ottenere con un singolo convertitore A/D.

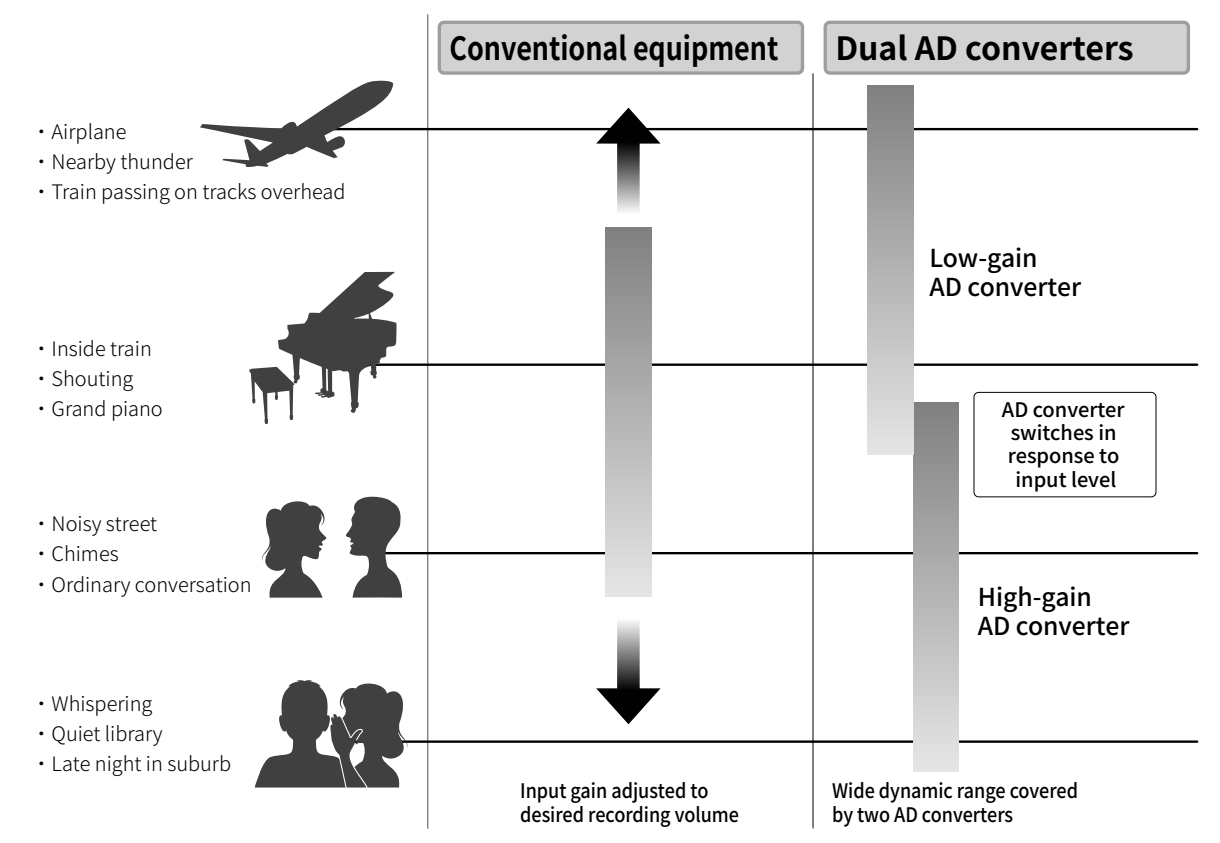

#### Passare da un convertitore A/D all'altro

H6essential monitora costantemente i dati dei due convertitori A/D e seleziona automaticamente quello che offre i migliori risultati di registrazione.

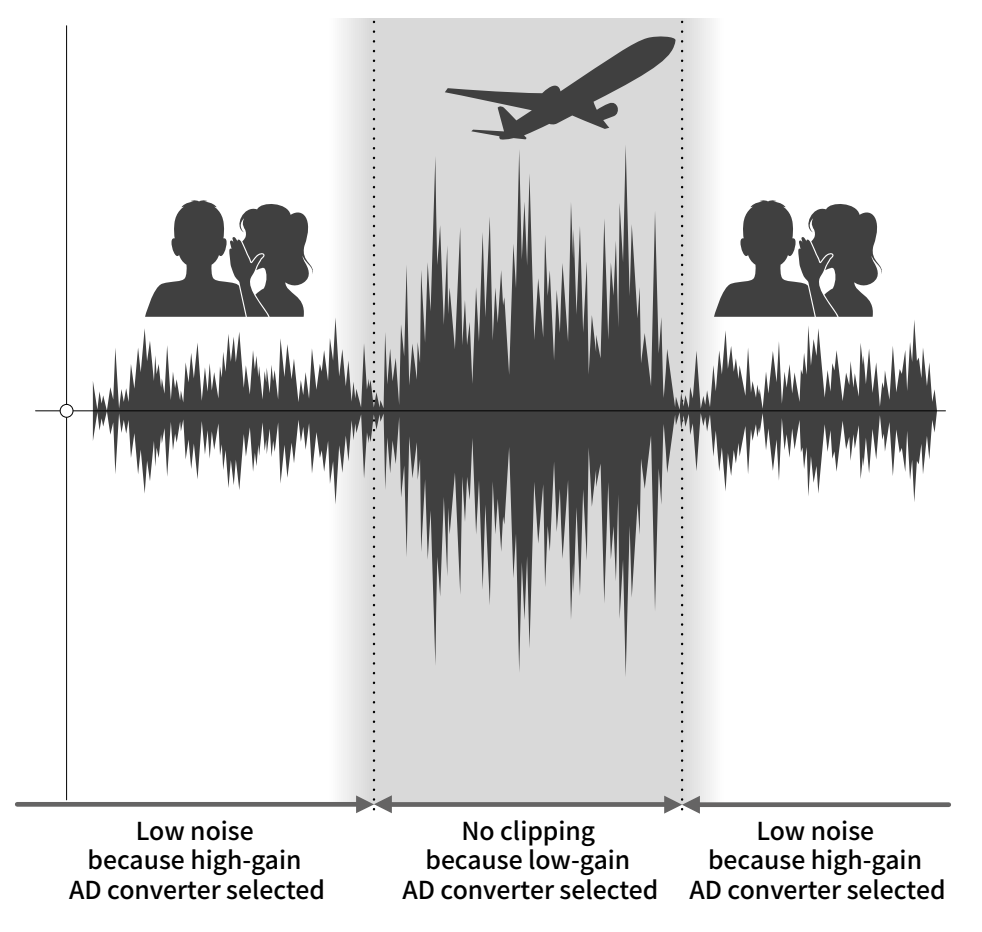

# Veduta d'insieme del file WAV a 32-bit float

I file WAV a 32-bit float offrono i seguenti vantaggi rispetto ai file WAV convenzionali a 16/24-bit. Grazie a questi vantaggi, la qualità sonora in registrazione può essere mantenuta durante l'editing successivo, usando un DAW o altro software.

#### Il vantaggio della risoluzione

I file WAV a 32-bit float offrono il vantaggio di consentire di mantenere un'alta risoluzione anche a basso volume. Ne risulta che i suoni tenui possono essere rafforzati durante l'editing dopo la registrazione, senza degradarne la qualità.

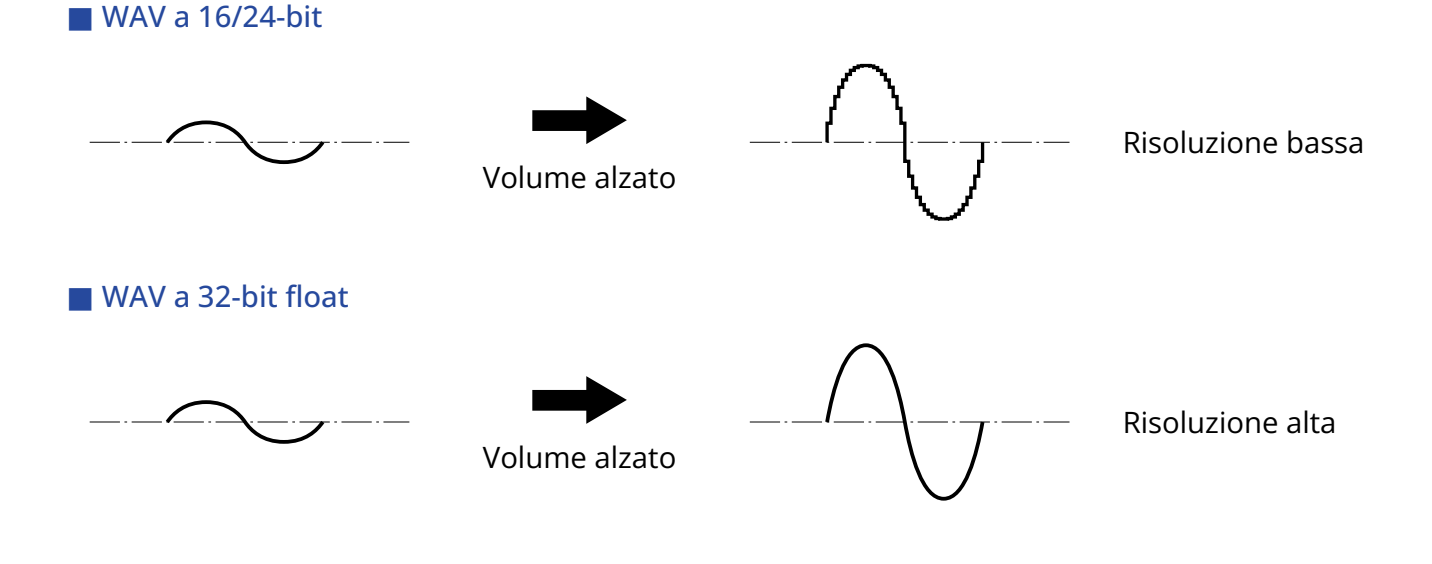

### Il vantaggio del clip

Se il suono va in clip uscendo da H6essential o da un DAW, è possibile editarlo dopo la registrazione per abbassarne il volume e ripristinare la curva d'onda senza clip, perché i dati nel file WAV a 32-bit float non sono andati in clip.

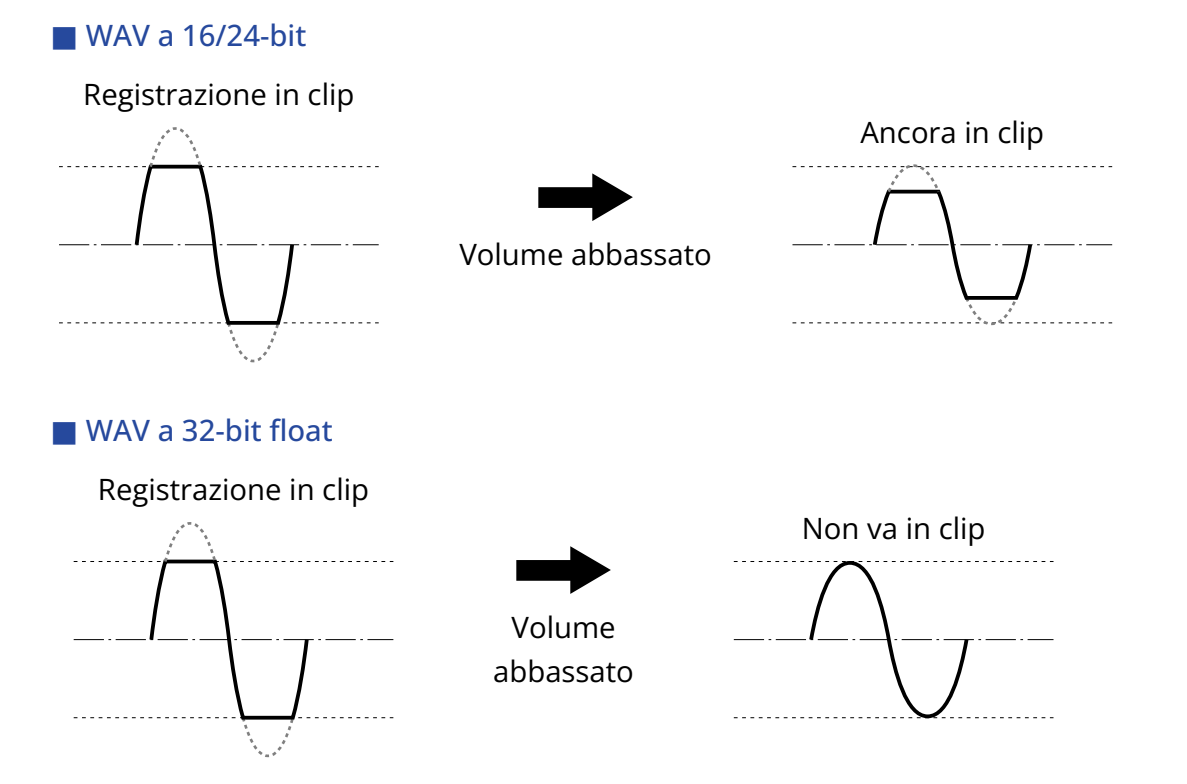

# <span id="page-10-0"></span>Lato superiore e inferiore

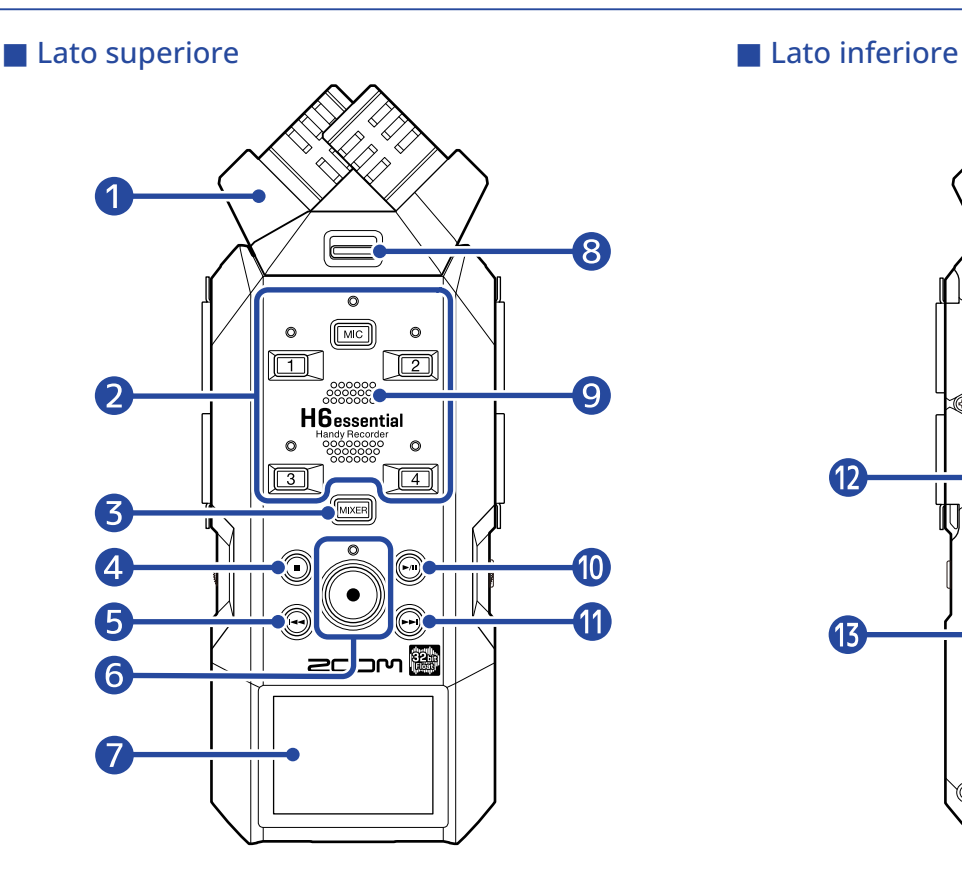

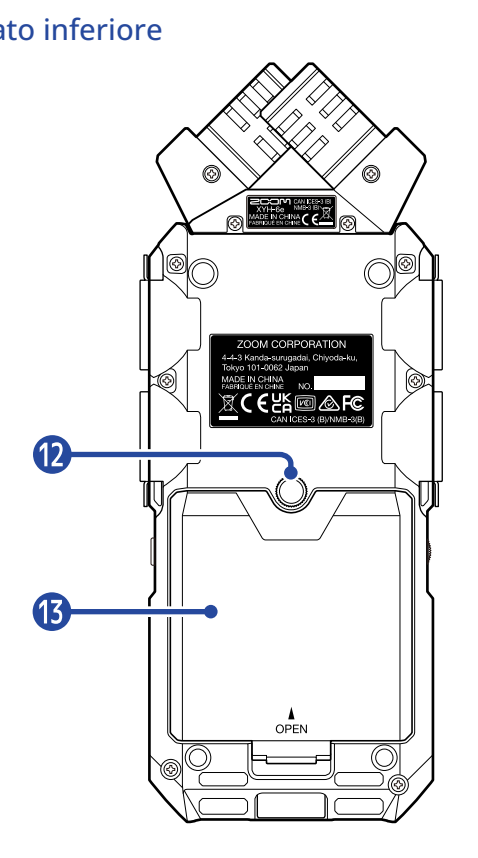

#### ❶ Capsula microfonica (microfono XY)

La capsula microfonica XY acclusa è costituita da un microfono stereo con due microfoni direzionali incrociati. Può registrare il suono tridimensionale con profondità e ampiezza naturali. (→ [Veduta](#page-15-0) [d'insieme della capsula microfonica\)](#page-15-0)

In aggiunta alla capsula microfonica XY, è possibile agganciare altre capsule (disponibili separatamente) che siano compatibili con H6essential, in base all'applicazione. (→ [Agganciare capsule microfoniche\)](#page-31-1)

#### ❷ Pulsanti traccia/indicatori di status

Attivano/disattivano le tracce corrispondenti. Gli indicatori di status si accendono in rosso quando le tracce sono attive.

#### ❸ Pulsante MIXER Si apre [Schermata mixer.](#page-23-0)

#### **4** Pulsante STOP

Ferma la registrazione/riproduzione.

Premetelo quando è aperta [Schermata di riproduzione](#page-19-0) o una delle schermate di impostazione (escluse alcune schermate) per tornare a [Schermata Home](#page-16-1).

#### ❺ Pulsante REW

Premetelo in riproduzione o in pausa per passare al file precedente, all'inizio del file, o al marker precedente.

Tenetelo premuto per ricercare all'indietro.

#### ❻ Indicatore/pulsante REC

Avvia la registrazione. L'indicatore si accende in registrazione. Premetelo in registrazione per fermare la registrazione.

#### ❼ Display

Mostra varie informazioni.

#### ❽ Pulsante di blocco della capsula microfonica

Usatelo quando agganciate o rimuovete la capsula microfonica. (→ [Agganciare capsule microfoniche](#page-31-1))

#### **9** Diffusore

Il suono viene inviato in uscita da qui, durante la riproduzione. Se sono collegate delle cuffie al jack cuffie, il suono non sarà inviato in uscita dal diffusore.

#### ❿ Pulsante PLAY/PAUSE

Avvia e mette in pausa la riproduzione.

#### ⓫ Pulsante FF

Premetelo in riproduzione o in pausa per passare al file successivo, o al marker successivo. Tenetelo premuto per ricercare in avanti.

#### ⓬ Aggancio per treppiede

Usato per agganciare H6essential a un treppiede, ad esempio.

#### ⓭ Coperchio del comparto batteria

Apritelo installando o togliendo le batterie AA. (→ [Installare le batterie](#page-29-1))

### Lato destro e sinistro

#### ■ Lato sinistro

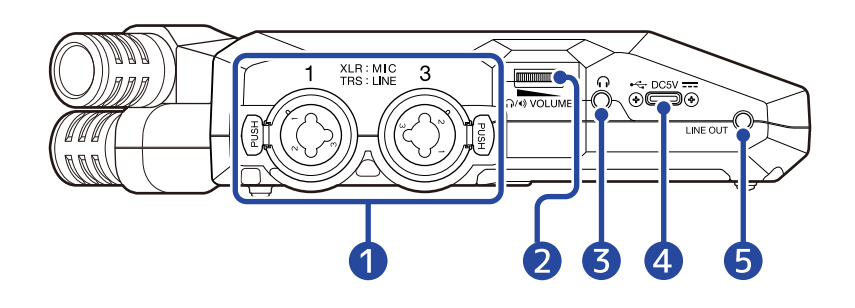

#### ■ Lato destro

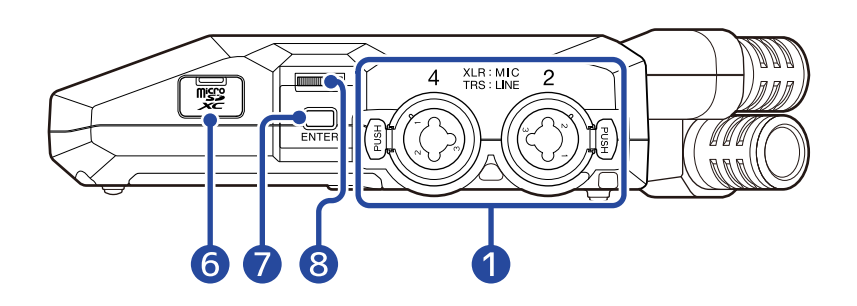

#### **D** Jack INPUT 1, INPUT 2, INPUT 3 and INPUT 4

Collegate qui microfoni e strumenti. Possono essere usati con connettori XLR e TRS. Scollegando un connettore XLR, tiratelo mentre spingete il pulsante di sblocco.

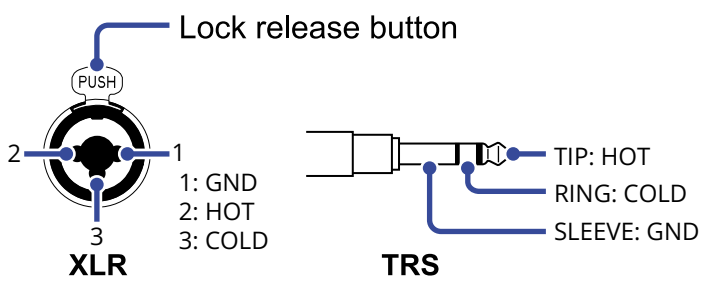

#### 2 VOLUME

Regola il volume dell'uscita cuffie e del diffusore incorporato.

#### ❸ Jack cuffie

Invia in uscita il suono alle cuffie.

#### **4** Porta USB (Type-C)

Collegatela a un computer, uno smartphone o a un tablet per usare le funzioni di trasferimento di file o per usare H6essential come interfaccia audio.

Supporta l'operatività con alimentazione USB bus.

#### **b** Jack LINE OUT

Invia il suono in uscita a un dispositivo connesso.

#### ❻ Slot per card microSD

Inserite qui una card microSD.

#### ❼ Pulsante ENTER

Usatelo per confermare le voci selezionate usando la manopola di selezione.

#### ❽ Manopola di selezione

Usatela per selezionare voci sulle varie schermate.

# ■ Lato frontale

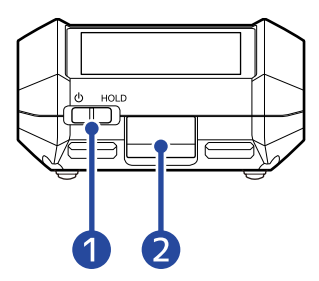

#### ❶ Interruttore POWER/HOLD

Usatelo per accendere/spegnere e per disabilitare l'operatività dei pulsanti.

#### ❷ Connettore REMOTE

Collegate qui un BTA-1 di ZOOM o altro adattatore wireless dedicato.

Ciò consente l'uso della app H6essential Control per smartphone/tablet per usare H6essential in wireless.

E' possibile inviare a H6essential il timecode SMPTE usando UltraSync BLUE di Timecode Systems.

# <span id="page-15-0"></span>Veduta d'insieme della capsula microfonica

H6essential ha una capsula microfonica (microfono XY).

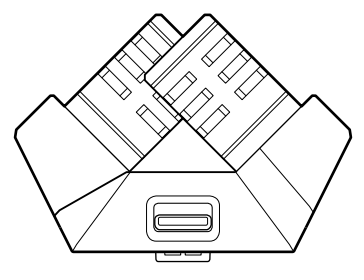

#### Caratteristiche

Grazie al diaframma destro e sinistro rivolti uno verso l'altro, è possibile una vasta gamma di registrazione mentre è possibile anche una cattura definita del suono al centro.

Inoltre, poiché le posizioni della cattura del suono sono quasi le stesse, le differenze di fase tra i canali destro e sinistro non si verificano.

Fornendo suono tridimensionale con profondità ed ampiezza naturali, questa tecnica è ideale per quando volete registrare catturando una specifica fonte sonora nelle vicinanze o a media distanza.

Esempi di uso: esecuzioni di assolo e musica da camera, prove dal vivo, field recording, ecc.

# <span id="page-16-0"></span>Veduta d'insieme delle schermate

Questa sezione illustra varie schermate che appaiono sul display di H6essential.

### <span id="page-16-1"></span>Schermata Home

Appare sul display all'accensione di H6essential. Mostra le condizioni di H6essential, compreso lo status di registrazione e le forme d'onda del segnale in ingresso.

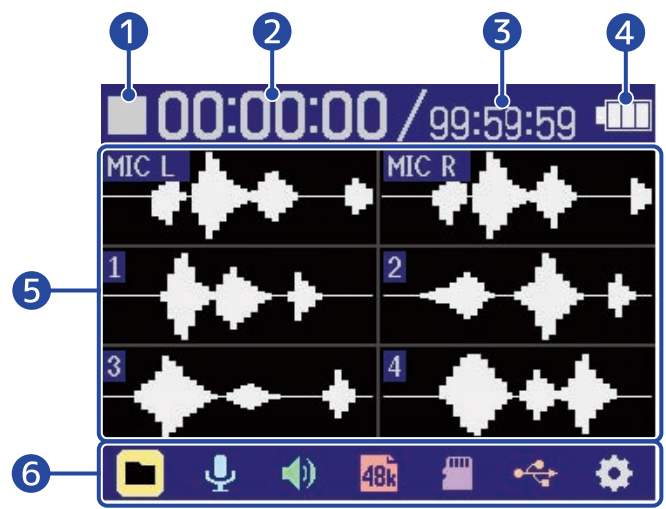

#### ❶ Icona di status

Lo status di registrazione è illustrato da un'icona.

- **Stop**
- In registrazione
- ❷ Tempo di registrazione trascorso

Mostra il tempo di registrazione trascorso.

❸ Tempo di registrazione disponibile Mostra il tempo di registrazione trascorso.

#### **4** Indicatore della carica residua delle batterie

Appare quando usate l'unità a batterie. Quando la carica residua è bassa, cambiate le batterie (→ [Installare le batterie\)](#page-29-1) o collegate un adattatore AC (→ [Collegare un adattatore AC](#page-30-0)) o una batteria portatile (→ [Usare altre fonti di alimentazione\)](#page-30-1).

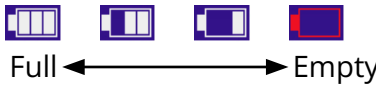

#### ❺ Visualizzazione della forma d'onda (capsula microfonica, ingressi 1–4)

Mostra la forma d'onda dei segnali in ingresso su H6essential. Le forma d'onda attualmente in registrazione appaiono rosse.

I tipi di ingresso appaiono a sinistra di ogni forma d'onda.

- MIC L: Capsula microfonica canale di sinistra
- MIC R: Capsula microfonica canale di destra
- 1: INPUT 1
- 2: INPUT 2
- 3: INPUT 3
- $\cdot$  4: INPUT 4

Un'icona col simbolo del mute appare quando la traccia è disabilitata. (→ [Abilitare le tracce per la](#page-47-1) [registrazione](#page-47-1))

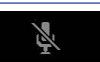

#### ❻ Barra del menu

Mostra le icone di varie impostazioni, per cui è possibile impostare facilmente schermate di impostazione, compresi ingresso, uscita, registrazione e sistema.

Usate  $\frac{1}{2}$  per selezionare un'icona, e premete  $\frac{1}{2}$  per eseguire le seguenti operazioni.

#### ■ Quando la registrazione è in pausa

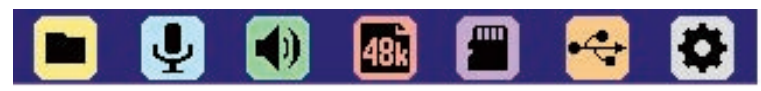

- **•** File List (Elenco file): Apre [Schermata Elenco file](#page-21-0) dove è possibile controllare i file sulla card microSD. (→ [Schermata Elenco file](#page-21-0))
- ↓ Input (Ingresso): Apre una schermata con le impostazioni relative all'ingresso. (→ [Eseguire](#page-47-2) [impostazioni relative all'ingresso\)](#page-47-2)
- (1) Output (Uscita): Apre una schermata con le impostazioni relative all'uscita. (→ [Eseguire](#page-56-2) [impostazioni relative alle uscite\)](#page-56-2)
- **48** Rec Settings (Impostazioni di registrazione): Apre una schermata con le impostazioni relative alla registrazione. (→ [Eseguire impostazioni relative alla registrazione\)](#page-62-0)
- **•** SD card (Card SD): Apre una schermata con le impostazioni relative alle card microSD. (→ [Gestire le card microSD\)](#page-102-2)
- •  $\leftrightarrow$  USB: Apre una schermata che consente di collegare H6essential a un computer, uno smartphone o un tablet, per controllare e spostare file sulla card microSD ed eseguire impostazioni relative all'interfaccia audio. (→ [Gestire le card microSD](#page-102-2), [Uso come interfaccia audio](#page-89-3))
- System (Sistema): Apre una schermata dove è possibile eseguire varie impostazioni, comprese data/ora e display. (→ [Eseguire varie impostazioni\)](#page-112-2)
- Durante la registrazione

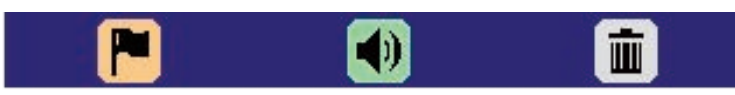

• Mark (Marker): Usatela per aggiungere un marker al file in registrazione. (→ [Aggiungere marker](#page-70-0) [in registrazione\)](#page-70-0)

- (a) Output (Uscita): Apre una schermata con le impostazioni relative all'uscita. (→ [Eseguire](#page-56-2) [impostazioni relative alle uscite\)](#page-56-2)
- in Trash (Cestino): Usatela per spostare il file in registrazione nella cartella TRASH. (→ [Spostare il](#page-71-0) [file in registrazione nella cartella TRASH\)](#page-71-0)

#### **Suggerimento**

Quando è aperta la schermata [Schermata di riproduzione](#page-19-0) o una schermata di impostazioni, premete  $\textcircled{\small{\textbf{a}}}$ per tornare alla schermata Home.

# <span id="page-19-0"></span>Schermata di riproduzione

Quando [Schermata Home](#page-16-1) è aperta, anche premere  $\binom{m}{k}$  per avviare la riproduzione aprirà questa schermata sul display.

Questa mostra le condizioni di registrazione di H6essential, compreso il tempo di riproduzione e le forme d'onda del file.

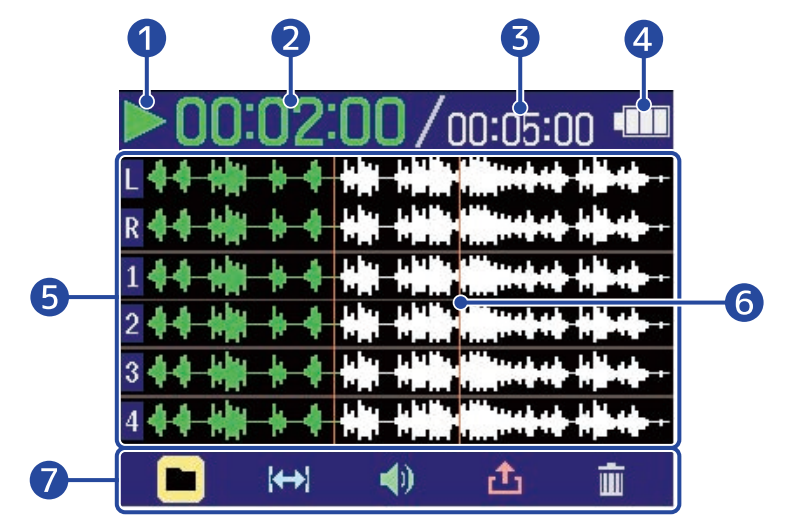

#### Icona di status

Lo status di riproduzione è illustrato da un'icona.

- $\blacktriangleright$  : In riproduzione
- $\prod$  : Pausa
- **4**: Ricerca indietro
- **B**: Ricerca in avanti

#### ❷ Tempo di riproduzione

Mostra il tempo trascorso dall'inizio della riproduzione.

#### ❸ Lunghezza del file

Mostra la lunghezza del file attualmente in riproduzione.

#### 4 Indicatore della carica residua delle batterie

Appare quando usate l'unità a batterie. Quando la carica residua è bassa, cambiate le batterie (→ [Installare le batterie\)](#page-29-1) o collegate un adattatore AC (→ [Collegare un adattatore AC](#page-30-0)) o una batteria portatile (→ [Usare altre fonti di alimentazione\)](#page-30-1).

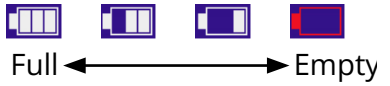

#### ❺ Visualizzazione della forma d'onda (capsula microfonica, ingressi 1–4)

Mostra la forma d'onda dei file registrati e che sono in riproduzione. Le parti già eseguite appaiono in verde.

E' possibile controllare anche le posizioni dei marker. (→ [Aggiungere marker in registrazione\)](#page-70-0) I tipi di ingresso appaiono a sinistra di ogni forma d'onda.

- L: Capsula microfonica canale di sinistra
- R: Capsula microfonica canale di destra
- 1: INPUT 1
- 2: INPUT 2
- 3: INPUT 3
- 4: INPUT 4

La forma d'onda appare in grigio quando una traccia è disattivata.

-6-8- $1 -$ 

#### **6** Barra dei marker

Mostra un marker aggiunto al file in riproduzione.

#### **7** Barra del menu

Mostra le icone di varie impostazioni, per cui è possibile aprire ed impostare facilmente schermate di impostazione, comprese uscita e ripetizione.

Usate  $\frac{1}{2}$  per selezionare un'icona, e premete  $\sum_{n=0}^{\infty}$  per eseguire le seguenti operazioni.

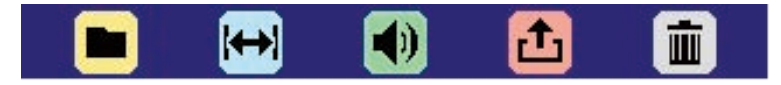

- **•** File List (Elenco file): Apre la schermata di elenco file, dove i file su card microSD possono essere controllati. (→ [Schermata Elenco file](#page-21-0))
- $\leftrightarrow$  A-B Repeat: Usatela per impostare i punti di inizio e fine della riproduzione ripetitiva. (→ [Ripetere la riproduzione di un determinato intervallo \(A-B repeat\)\)](#page-79-0)
- (1) Output (Uscita): Apre una schermata con le impostazioni relative all'uscita. (→ [Eseguire](#page-56-2) [impostazioni relative alle uscite\)](#page-56-2)
- Export: Usatela per cambiare il formato, ad esempio, del file in esecuzione ed esportarlo. (→ [Cambiare il formato ed esportare i file\)](#page-81-0)
- **THET Trash (Cestino): Usatela per spostare il file in esecuzione nella cartella TRASH. (→ [Spostare il file](#page-84-0)** [in riproduzione nella cartella TRASH\)](#page-84-0)

#### **Suggerimento**

- Premete  $\textcircled{\textcircled{\small{}}\ }$  per fermare la riproduzione e tornare a [Schermata Home.](#page-16-1)
- Quando è aperta [Schermata Elenco file,](#page-21-0) usate **per selezionare (visualizzazione di** esecuzione) nella barra del menu e premete  $\Box$  per aprire [Schermata di riproduzione.](#page-19-0)

## <span id="page-21-0"></span>Schermata Elenco file

Quando è aperta [Schermata Home](#page-16-1) o [Schermata di riproduzione,](#page-19-0) usate **per superficie di perselezionare** 

(Elenco file) e premete  $\square$  per aprirlo.

Si tratta di un elenco di file su card microSD sul display, consentendovi di controllare il contenuto della card, di eseguire i file e di spostarli nella cartella TRASH, ad esempio.

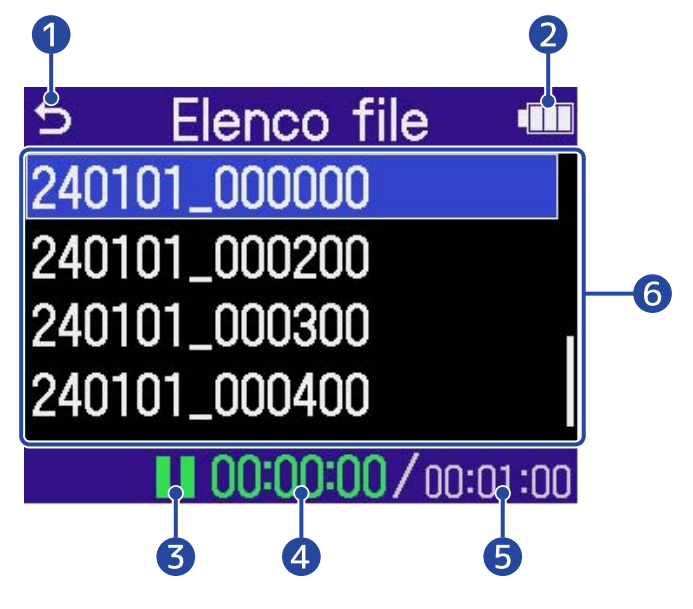

#### ❶ ゥ

Usate **PERCONACCO** per selezionarlo e premete <sub>ENTER</sub> per tornare a [Schermata Home](#page-16-1) o [Schermata di](#page-19-0) [riproduzione.](#page-19-0)

#### ❷ Indicatore della carica residua delle batterie

Appare quando usate l'unità a batterie. Quando la carica residua è bassa, cambiate le batterie (→ [Installare le batterie\)](#page-29-1) o collegate un adattatore AC (→ [Collegare un adattatore AC](#page-30-0)) o una batteria portatile (→ [Usare altre fonti di alimentazione\)](#page-30-1).

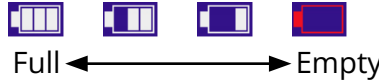

#### ❸ Icona di status

Lo status di riproduzione è illustrato da un'icona.

- $\blacktriangleright$ : In riproduzione
- $\cdot$   $\prod$  : Pausa
- **4**: Ricerca indietro
- **DE**: Ricerca in avanti

#### 4 Tempo di riproduzione

Mostra il tempo trascorso dall'inizio della riproduzione.

#### ❺ Lunghezza del file

Mostra la lunghezza del file attualmente in selezionato.

#### **6** Elenco file

Mostra i file che sono sulla card microSD sotto forma di elenco.

- Usate **DIMMIL** per selezionare i file.
- Quando l'elenco ha più file di quanti siano visualizzabili sul display, appare una barra di scorrimento sul lato destro.
- Usate  $\frac{p}{p}$  per selezionare un file e premete  $\Box$  per visualizzare la barra del menu in basso sullo schermo.

#### Barra del menu

Usate  $\frac{D_{\text{MMMAM}}}{D_{\text{MUMAM}}}$  per selezionare una voce d'impostazione, e premete  $\text{Q}_{\text{ENTER}}$  per eseguire le seguenti operazioni.

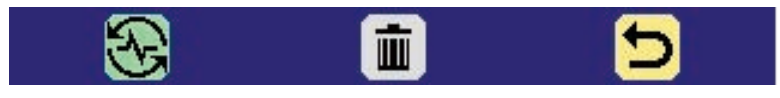

- $\bigotimes$  Play View (Visualizzazione di esecuzione): Apre [Schermata di riproduzione](#page-19-0) per il file selezionato. (→ [Schermata di riproduzione](#page-19-0))
- $\blacksquare$  Trash (Cestino): Usatela per spostare il file selezionato nella cartella TRASH. (→ [Spostare il file in](#page-84-0) [riproduzione nella cartella TRASH](#page-84-0))
- **b** Back (Indietro): Chiude la barra menu e abilita ancora la selezione del file.

#### **Suggerimento**

Premete  $\textcircled{\textcircled{\small{}}\ }$  per tornare a [Schermata Home](#page-16-1).

### <span id="page-23-0"></span>Schermata mixer

Premete **MIXER** per aprire.

E' possibile mixare il bilanciamento del volume del suono proveniente da tutti gli ingressi e dalle tracce in riproduzione.

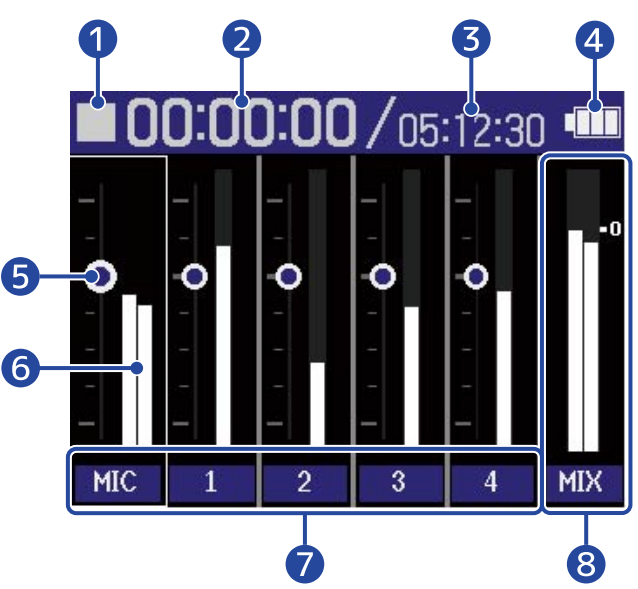

Schermata durante la riproduzione

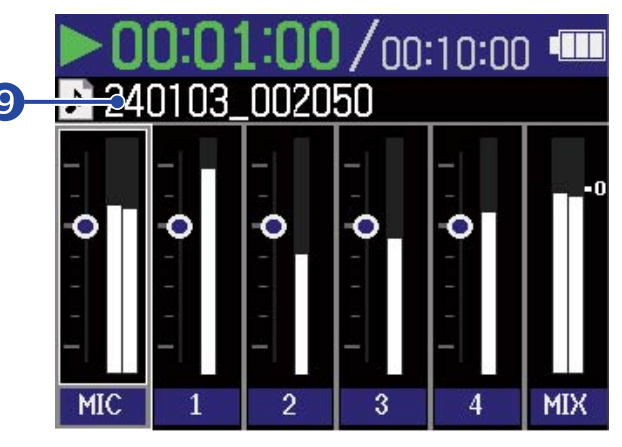

#### ❶ Icona di status

Lo status di riproduzione è illustrato da un'icona.

- : Registrazione
- :Registrazione in pausa
- $\blacktriangleright$  : In esecuzione
- $\blacksquare$ : Riproduzione in pausa
- : Ricerca indietro
- **B**: Ricerca in avanti

#### ❷ Tempo di registrazione trascorso / tempo di riproduzione

In registrazione, mostra il tempo di registrazione trascorso. In riproduzione: Mostra il tempo trascorso dall'inizio della riproduzione.

#### ❸ Tempo di registrazione disponibile / lunghezza del file

In registrazione, mostra il tempo di registrazione disponibile. In riproduzione, mostra la lunghezza del file attualmente in riproduzione.

#### 4 Indicatore della carica residua delle batterie

Appare quando usate l'unità a batterie. Quando la carica residua è bassa, cambiate le batterie (→ [Installare le batterie\)](#page-29-1) o collegate un adattatore AC (→ [Collegare un adattatore AC](#page-30-0)) o una batteria portatile (→ [Usare altre fonti di alimentazione\)](#page-30-1).

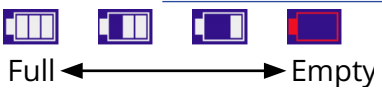

#### ❺ Impostazione del volume

Mostrano l'impostazione del volume per ogni traccia.

#### ❻ Indicatori di livello

Questi indicatori di livello mostrano i livelli di monitoraggio di ogni traccia.

#### ❼ Status di traccia

Mostrano nome e status delle tracce.

- **1** : Traccia 1 attiva
- $\cdot$   $\blacksquare$  1  $\blacksquare$  : Traccia 1 disattivata

Quando l'impostazione del volume di una traccia è regolata, il valore d'impostazione sarà visualizzato numericamente invece che col nome della traccia.

Un'icona col simbolo del mute appare quando la traccia è disabilitata. (→ [Abilitare le tracce per la](#page-47-1) [registrazione](#page-47-1))

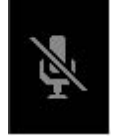

#### 8 Traccia stereo mix

Questi indicatori di livello mostrano i livelli di monitoraggio del mix stereo.

#### ❾ Nome del file di riproduzione

In riproduzione, appare il nome del file in esecuzione.

#### **Suggerimento**

Premete **MIXER** per tornare a [Schermata Home](#page-16-1) o a [Schermata di riproduzione.](#page-19-0)

# Schermata d'impostazione in ingresso

Usate questa schermata per eseguire impostazioni relative all'ingresso. Usate  $\Box$ mmm $\Box$  per selezionare una voce o un valore, e premete  $\Box$  per confermare. Lo Cut Mono Mix  $\boxed{2}$ っ [MIC]  $\blacksquare$  $\boxed{3}$  $\blacksquare$ ❶ Nome dell'ingresso impostato ❷ Indicatore della carica residua delle batterie Appare quando usate l'unità a batterie. Quando la carica residua è bassa, cambiate le batterie (→ [Installare le batterie\)](#page-29-1) o collegate un adattatore AC (→ [Collegare un adattatore AC](#page-30-0)) o una batteria portatile (→ [Usare altre fonti di alimentazione\)](#page-30-1).  $\Box$  $\Box$ **TITI**  $Full \leftarrow \longrightarrow$  Empty ❸ Valori d'impostazione e valori 4 Barra del menu Gli ingressi possono essere impostati e visualizzati da icone. Usate  $\frac{1}{2}$ mmm<sup>1</sup> per selezionare un ingresso, e premete  $\sum_{\text{EUTE}}$  per eseguire impostazioni per

quell'ingresso.

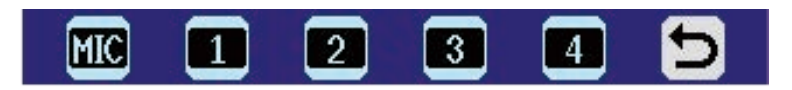

- **MIC** MIC: Eseguite le impostazioni per la capsula microfonica.
- **1** Input 1 **1** Input 4: Eseguite impostazioni per gli ingressi 1-4.
- **b** Uscita: Tornate a [Schermata Home.](#page-16-1)

# Altre schermate d'impostazione

E' possibile utilizzare altre schermate per eseguire impostazioni relative a uscita, registrazione, card SD, USB e sistema.

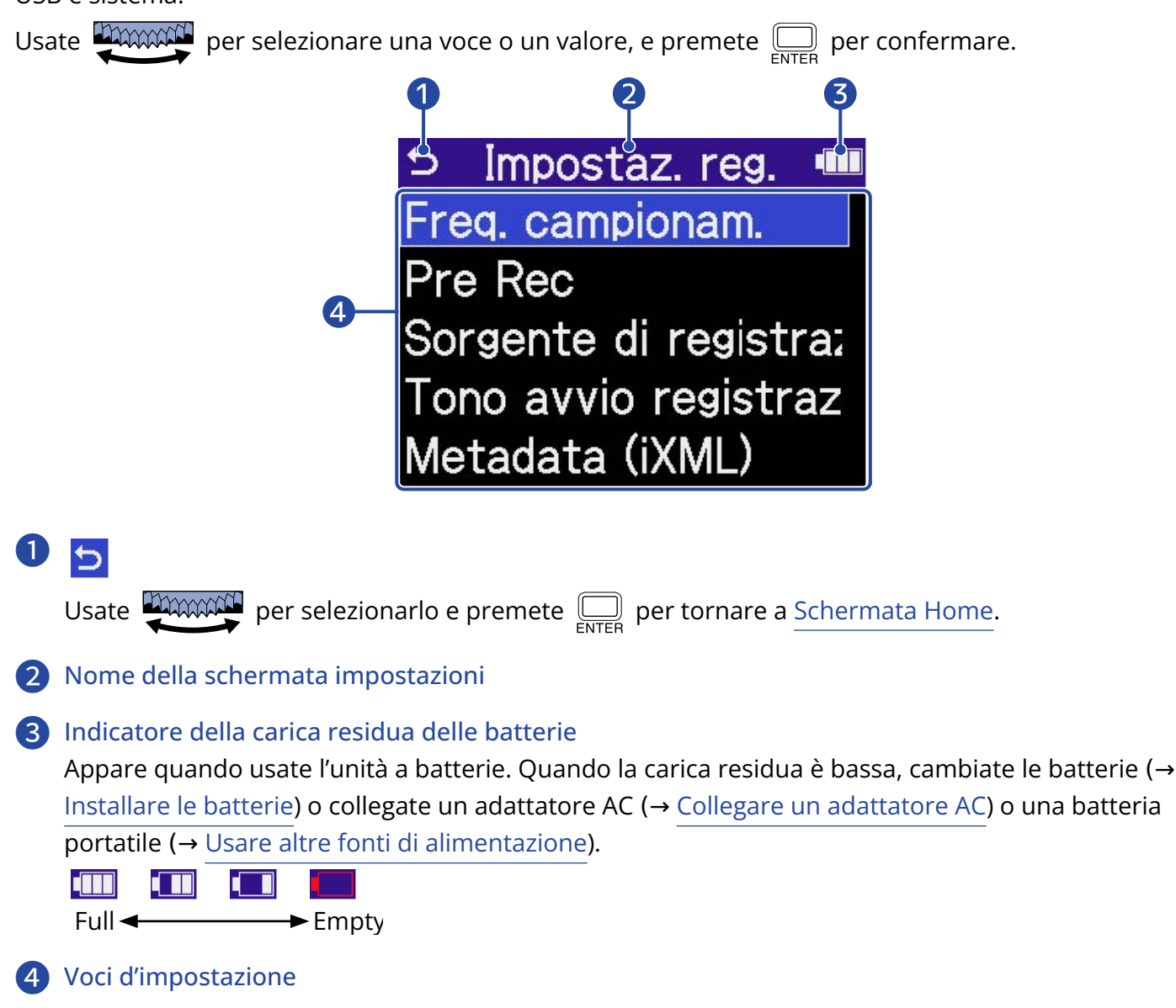

# <span id="page-27-0"></span>**Processo di registrazione**

La registrazione segue il processo illustrato sotto.

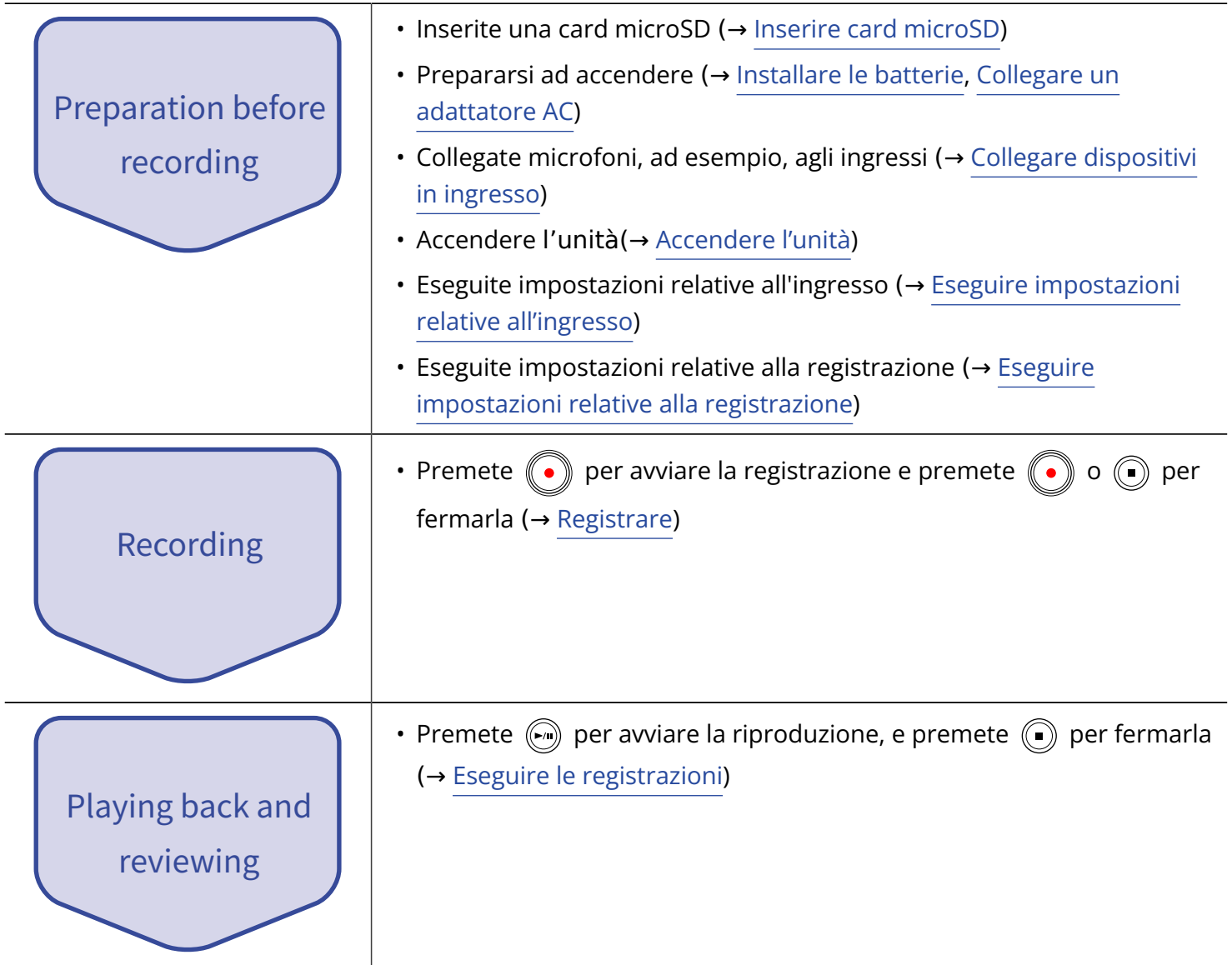

# <span id="page-28-0"></span>**Preparativi**

# <span id="page-28-1"></span>Inserire card microSD

**1.** A unità spenta, aprite il coperchio dello slot per card microSD, e inserite una card microSD nello slot.

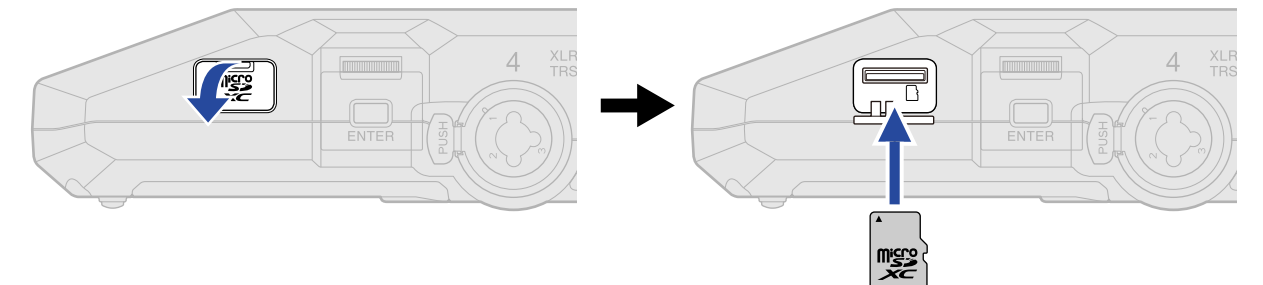

Per togliere una card microSD, spingetela ulteriormente nello slot e poi tiratela fuori.

**2.** Chiudete il coperchio dello slot per card microSD.

#### **Nota**

- Accertatevi sempre che l'unità sia spenta quando inserite o togliete una card microSD. Inserire o togliere una card mentre l'unità è accesa potrebbe provocare la perdita dei dati.
- Inserendo una card microSD, assicuratevi di inserirla nel senso corretto, con la parte superiore verso l'alto.
- Non è possibile registrare o riprodurre se non è caricata una card microSD in H6essential.
- Formattate sempre le card microSD per massimizzarne la performance, dopo averla acquistata o dopo averla usata su altro dispositivo. (→ [Formattare le card microSD\)](#page-102-1)
- Quando viene caricata una card SD che non è mai stata usata con H6essential, si apre una schermata di test della card SD.

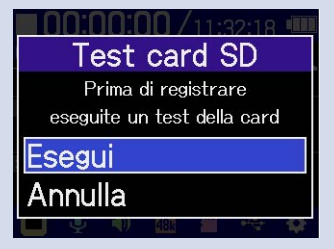

Usate per selezionare "Esegui" e premete per aprire la schermata della card SD. Testare le card. (→ [Testare le card microSD](#page-103-0))

- I seguenti supporti di registrazione sono compatibili.
	- microSDHC: 4 GB 32 GB
	- microSDXC: 64 GB 1 TB

# <span id="page-29-0"></span>Alimentazione

H6essential può operare sia a batterie che usando una fonte di alimentazione collegata alla porta USB (adattatore AC, alimentazione USB bus o batteria portatile).

Alla fonte di alimentazione collegata alla porta USB sarà data priorità rispetto alle batterie.

### <span id="page-29-1"></span>Installare le batterie

Usate 4 batterie AA per alimentare H6essential a batterie.

**1.** Quando l'unità è spenta, premete la linguetta per aprire il coperchio del comparto batteria.

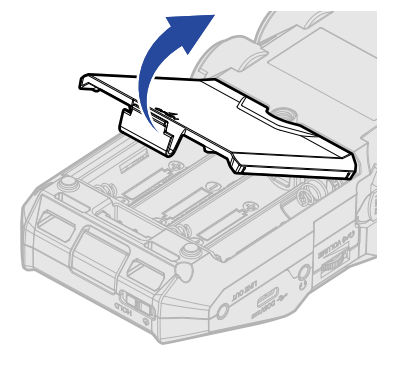

**2.** Installate 4 AA batterie.

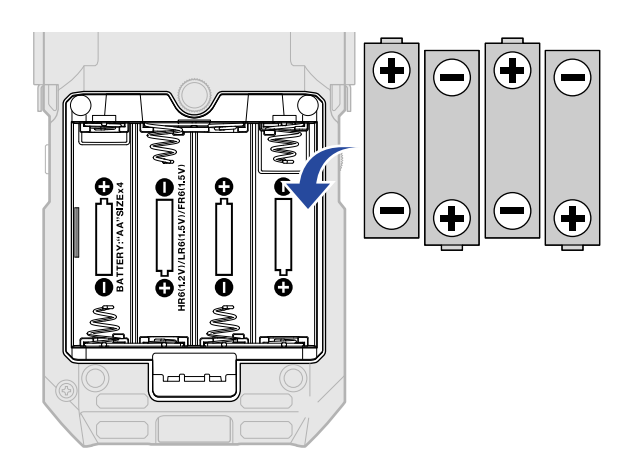

**3.** Chiudete il coperchio del comparto batteria.

#### **Nota**

- Usate solo un tipo di batteria (alcalina, NiMH o litio) alla volta.
- Impostate correttamente il tipo di batteria usato in modo che la carica residua sia visualizzata accuratamente. (→ [Impostare il tipo di batteria usato\)](#page-119-0)
- Se la carica della batteria è bassa, spegnete immediatamente l'unità e installate batterie nuove. La carica residua appare sempre quando l'unità funziona a batterie.

# <span id="page-30-0"></span>Collegare un adattatore AC

Collegate il cavo dell'adattatore AC (AD-17) dedicato alla porta USB (Type-C) e collegate l'adattatore a una presa.

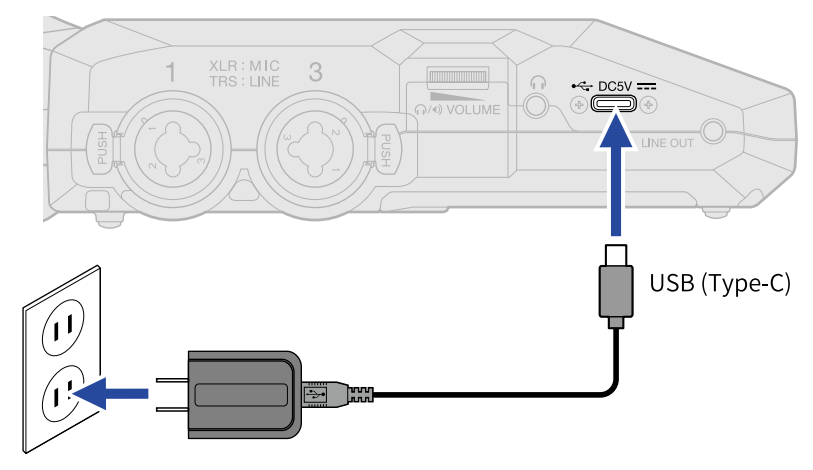

# <span id="page-30-1"></span>Usare altre fonti di alimentazione

Collegando un computer alla porta USB (Type-C), H6essential può funzionare con alimentazione USB bus. Inoltre, l'unità può anche essere alimentata da una batteria portatile a 5V (tra quelle in commercio).

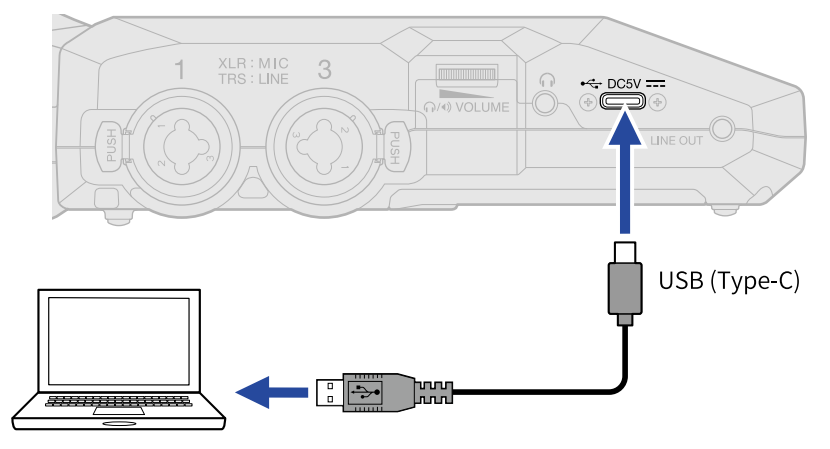

# <span id="page-31-0"></span>Collegare dispositivi in ingresso

# <span id="page-31-1"></span>Agganciare capsule microfoniche

1. Mentre premete il pulsante di blocco della capsula microfonica ( 1), fate scorrere il cappuccio protettivo ( $\overline{2}$ ) in avanti e toglietelo.

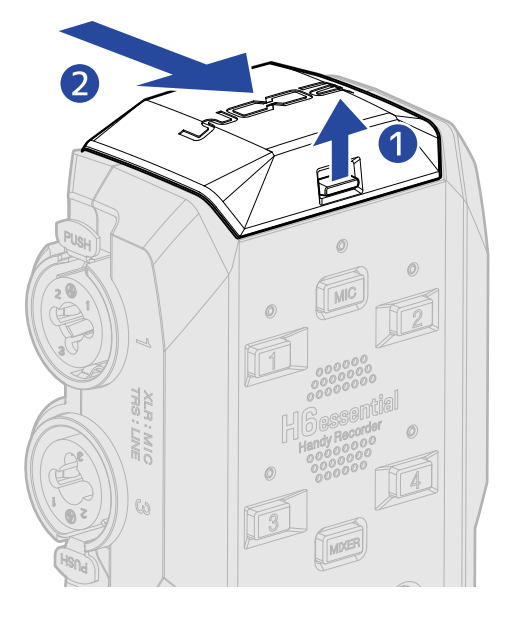

**2.** Agganciate la capsula microfonica a H6essential.

Allineate le sporgenze della capsula microfonica con le scanalature di H6essential e fate scorrere fino a sentire un click.

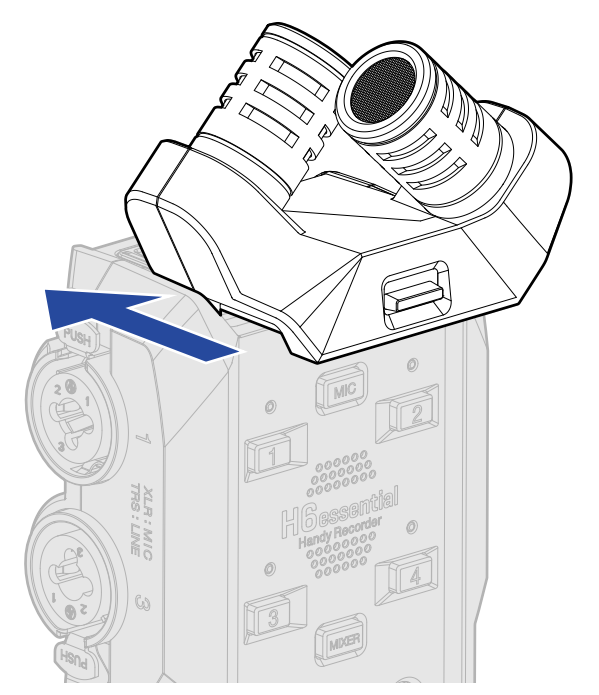

#### **Nota**

- Non esercitate troppa forza quando la scollegate. Ciò potrebbe danneggiare la capsula microfonica e l'unità.
- Accertatevi sempre che l'unità sia spenta quando inserite o togliete la capsula microfonica.
- Applicate il cappuccio protettivo se non usate la capsula microfonica per un lungo periodo. Conservate con cura il cappuccio protettivo, per non perderlo.

# Collegare microfoni e altri dispositivi agli ingressi 1– 4

In aggiunta all'ingresso dalla capsula microfonica, H6essential è provvisto degli ingressi 1–4. Essi possono essere usati assieme per ottenere fino a 6 canali in ingresso.

Microfoni, mixer e altri dispositivi possono essere collegati agli ingressi 1–4.

#### ■ Collegare i microfoni

Collegate microfoni dinamici e a condensatore con connettore XLR agli ingressi 1-4.

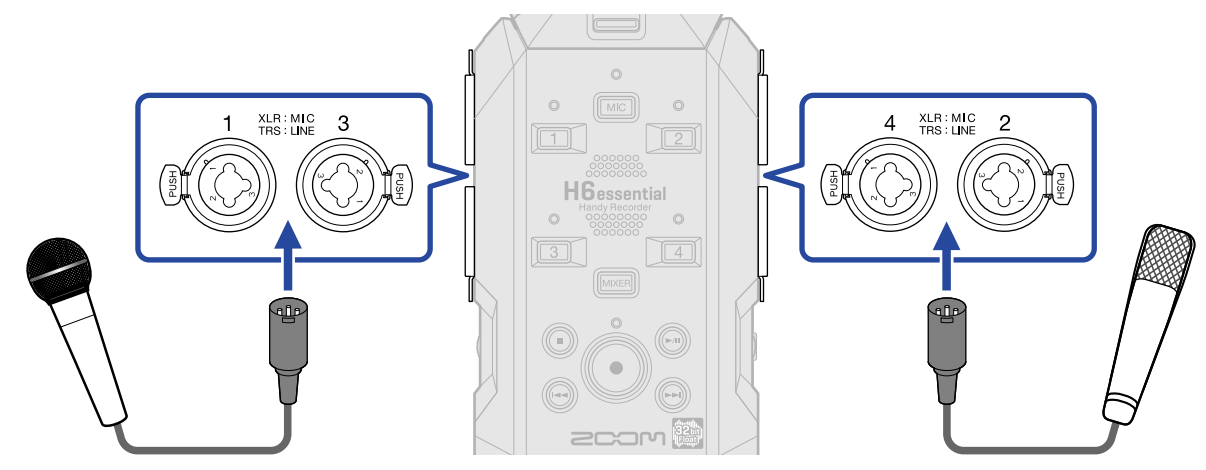

- L'alimentazione Phantom (+48 V) può essere fornita ai microfoni a condensatore. (→ [Impostare](#page-49-0) [l'alimentazione phantom\)](#page-49-0)
- Scollegando un microfono, tiratelo delicatamente per il connettore XLR mentre premete il pulsante di rilascio.

#### ■ Collegare apparecchiature di livello linea

Collegate i connettori TRS dei mixer e di altre apparecchiature di livello linea agli ingressi 1–4.

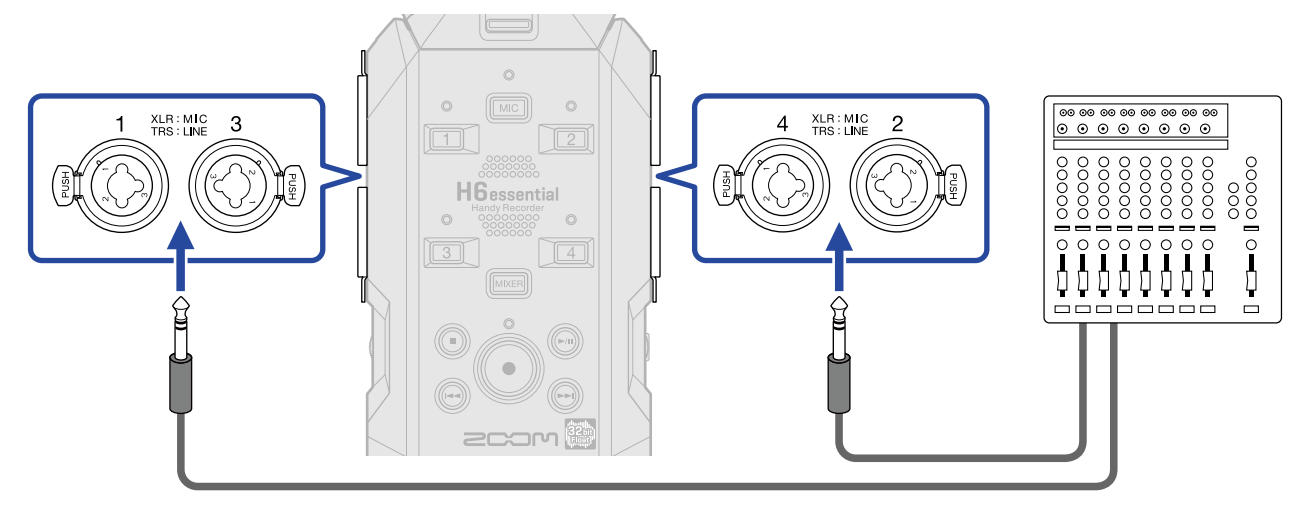

- L'alimentazione Phantom (+48 V) può essere fornita. (→ [Impostare l'alimentazione phantom\)](#page-49-0)
- L'ingresso diretto di chitarre passive e bassi passivi non è supportato. Collegate questi strumenti tramite un mixer o tramite un dispositivo effetto.

#### **Nota**

Per facilitare la gestione dei livelli dei segnali in ingresso, H6essential imposta i livelli in ingresso in base ai tipi di connettore collegati ai jack ingresso.

- Collegando dispositivi di livello microfonico, usate connettori XLR.
- Collegando dispositivi di livello linea, usate connettori TRS.

## Esempi di connessione

La registrazione audio è possibile nelle seguenti situazioni.

#### ■ Registrare esecuzioni con voce e strumento

Il suono di uno strumento può essere registrato usando la capsula microfonica agganciata a H6essential mentre le voci sono registrate con un microfono collegato.

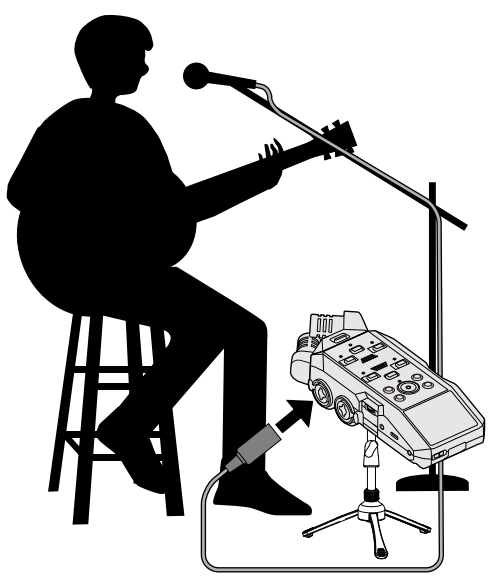

#### ■ Registrazione di concerti

I suoni della performance e del pubblico possono essere registrati usando la capsula microfonica agganciata a H6essential mentre un mix stereo e i singoli canali sono registrati separatamente da un mixer.

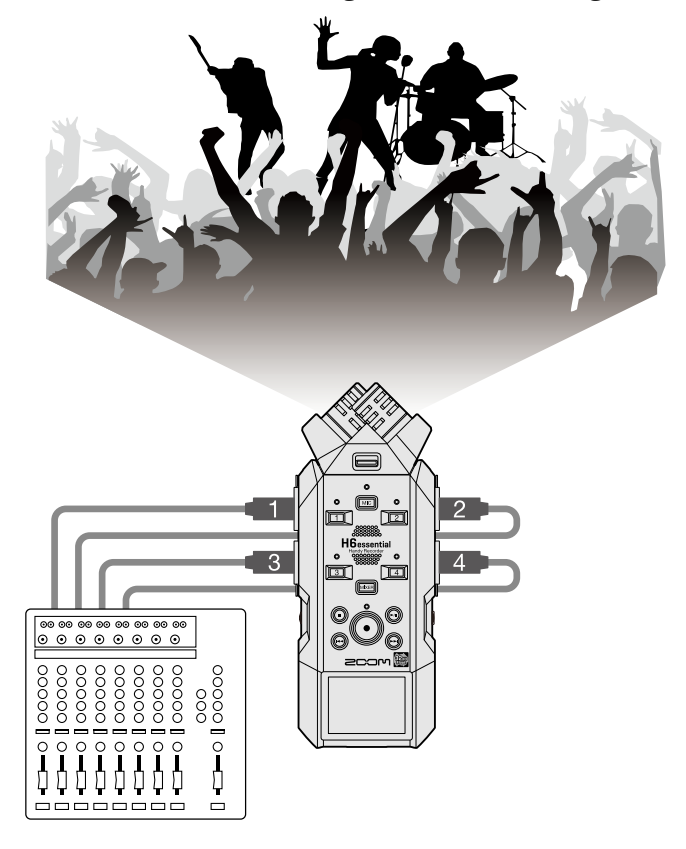
## ■ Podcast in streaming

L'audio è inviato in streaming in tempo reale usando H6essential e i microfoni collegati. (→ [Uso come](#page-89-0) [interfaccia audio\)](#page-89-0)

Mentre l'audio è in streaming in tempo reale, H6essential può registrare contemporaneamente. (→ [Registrare su H6essential mentre lo si usa come interfaccia audio](#page-97-0) )

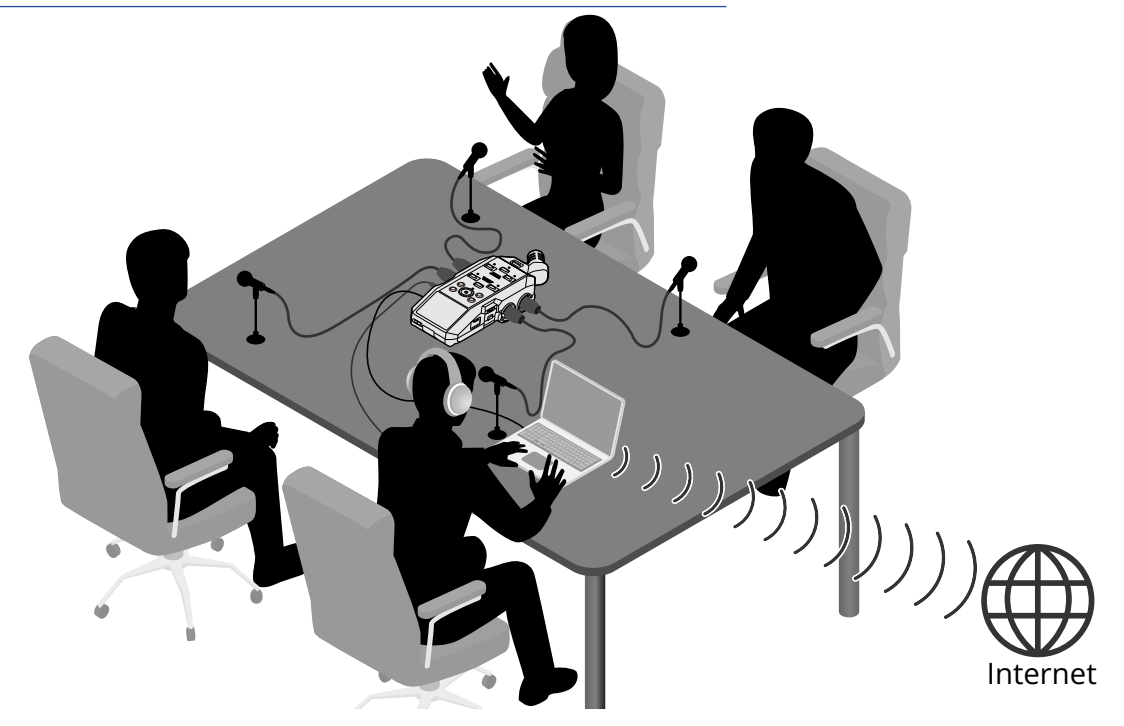

## ■ Catturare video

E' possibile catturare contemporaneamente audio e video usando H6essential e una videocamera.

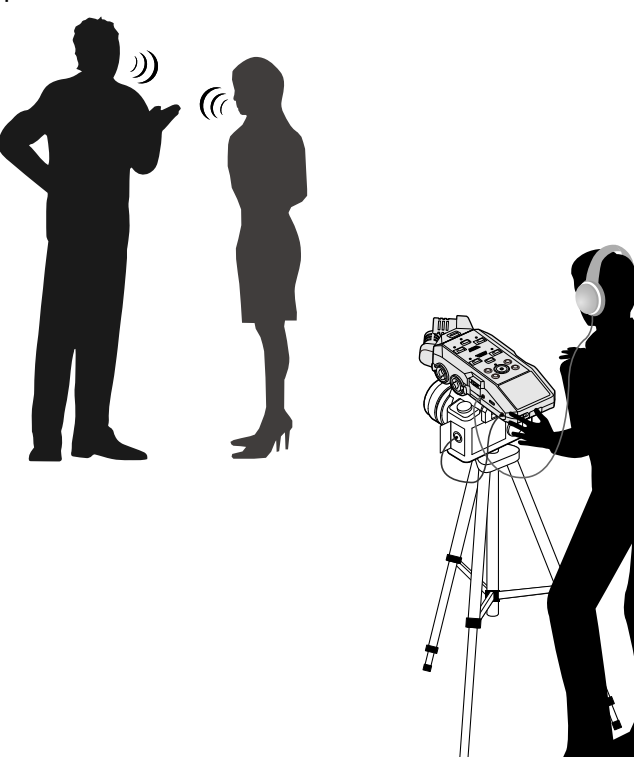

### **Suggerimento**

Se H6essential è posizionato direttamente su un tavolo registrando con una capsula microfonica agganciata ad esso, il suono riflesso può interferire con la registrazione riducendone la definizione. Consigliamo di usare un treppiedi, ad esempio, per distanziare l'unità dal tavolo. Anche posizionare qualcosa come un fazzoletto può essere utile nel ridurre il suono riflesso da un tavolo.

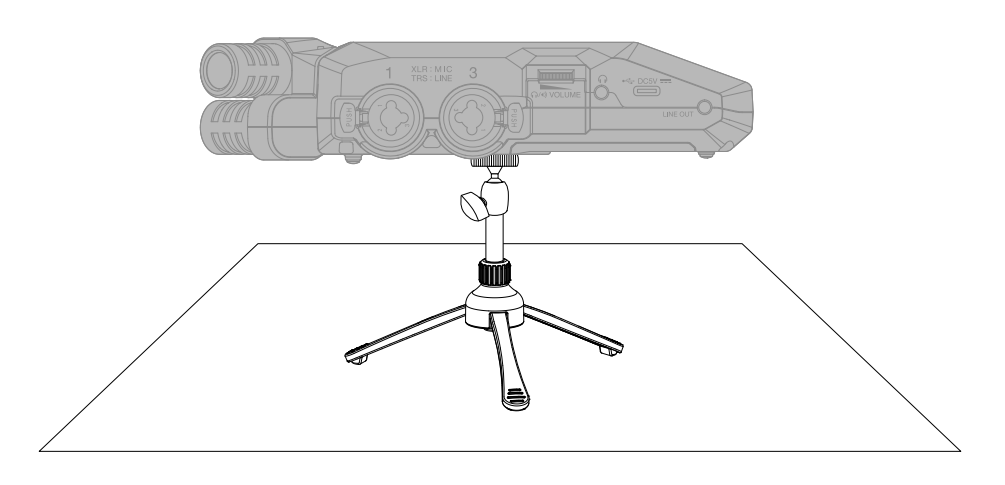

# Accendere/spegnere l'unità

# Accendere l'unità

**1.** Fate scorrere  $\frac{\phi}{\sqrt{n}}$  werso  $\phi$  finché il display si attiva.

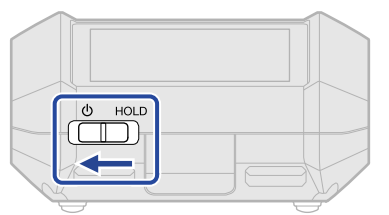

Dopo che appare la schermata di avvio, si apre [Schermata Home](#page-16-0) sul display.

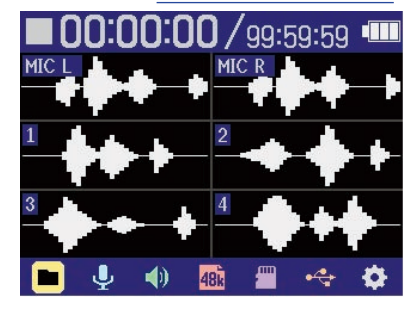

Alla prima accensione dopo l'acquisto, o dopo che H6essential è stato resettato e riportato alle impostazioni di default di fabbrica, appariranno le schermate di impostazione della voce guida, della lingua e della data/ora. Eseguite queste impostazioni. (→ [Impostare la voce guida \(primo avvio\),](#page-40-0) [Impostare la lingua visualizzata \(primo avvio\),](#page-41-0) [Impostare il formato della data \(primo avvio\)](#page-42-0), [Impostare](#page-43-0) [data e ora \(primo avvio\),](#page-43-0) [Impostare il tipo di batteria usato \(primo avvio\)](#page-45-0))

## **Nota**

- E' possibile impostare H6essential in modo che si spenga automaticamente se non in uso per un certo periodo di tempo. (→ [Impostare lo spegnimento automatico](#page-121-0))
- Se appare sul display "Nessuna card microSD!", verificate che la card microSD sia inserita correttamente. (→ [Inserire card microSD](#page-28-0))
- Se appare "Card SD non valida!" sul display, significa che la card non è stata formattata correttamente. Formattate la card microSD o usate un'altra card microSD. (→ [Formattare le card microSD](#page-102-0), [Inserire card](#page-28-0) [microSD\)](#page-28-0)

## ■ Spegnere l'unità

**1.** Fate scorrere  $\frac{\phi}{\sqrt{1-\phi}}$  verso  $\phi$  fino a far apparire "Please wait. Saving data..." sul display. Il display si scurisce e l'unità si spegne.

## **Nota**

- Mentre appare "Please wait. Saving data…", le impostazioni attuali di H6essential saranno salvate. Mentre appare "Please wait. Saving data…", non scollegate l'adattatore AC e non togliete le batterie.
- Non è possibile spegnere l'unità mentre è in registrazione. Spegnete l'unità dopo che la registrazione si è fermata.

# <span id="page-40-0"></span>Impostare la voce guida (primo avvio)

Alla prima accensione dopo l'acquisto, o dopo che H6essential è stato resettato e riportato alle impostazioni di default di fabbrica, impostate la voce guida, quando appare la schermata in cui è possibile impostarla.

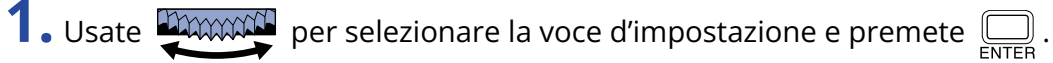

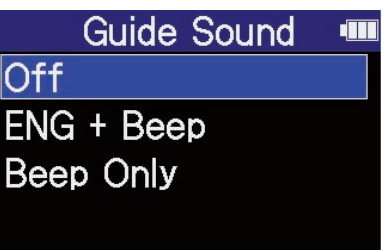

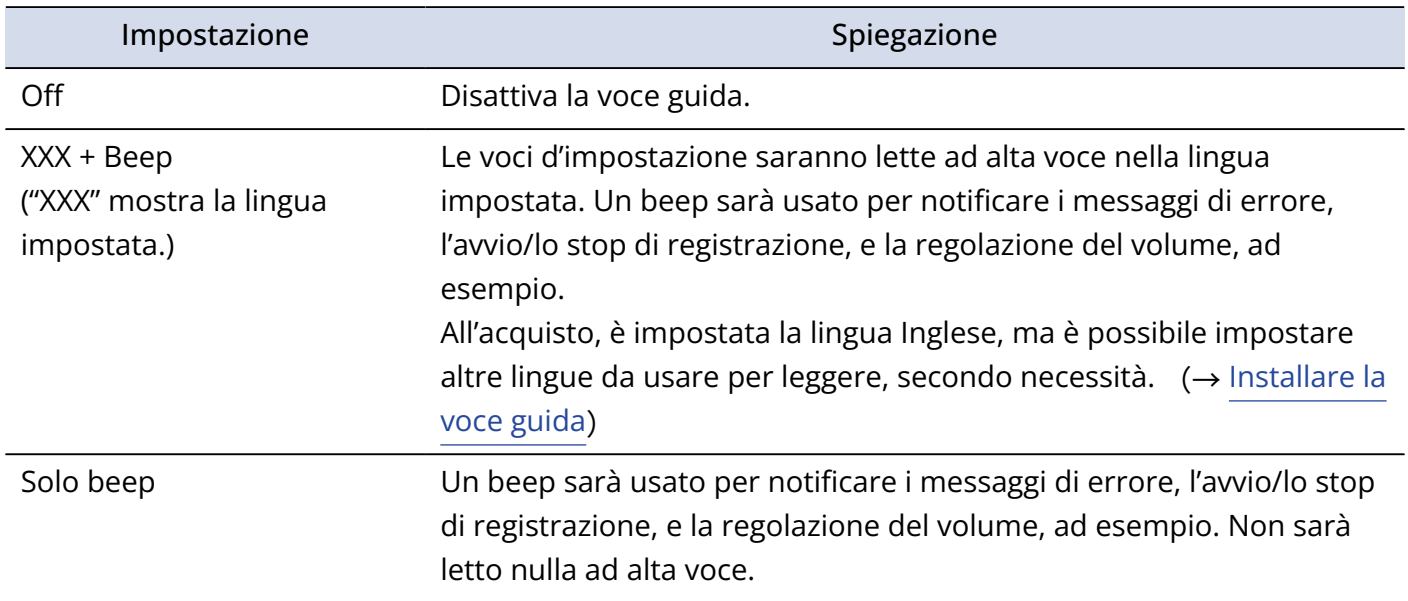

Dopo aver confermato la voce guida, impostate la lingua visualizzata, quando si apre la schermata in cui è possibile impostarla. (→ [Impostare la lingua visualizzata \(primo avvio\)](#page-41-0))

**Nota** E' possibile regolare il volume della voce guida. (→ [Impostare il volume della voce guida](#page-125-0))

### **Suggerimento**

E' possibile cambiare la voce guida anche in seguito, dalla schermata d'impostazione. (→ [Impostare la voce](#page-123-0) [guida \(accessibilità\)](#page-123-0))

# <span id="page-41-0"></span>Impostare la lingua visualizzata (primo avvio)

Alla prima accensione dopo l'acquisto, o dopo che H6essential è stato resettato e riportato alle impostazioni di default di fabbrica, una volta impostata la voce guida, impostate la lingua visualizzata sul display, quando appare la schermata in cui è possibile impostarla.

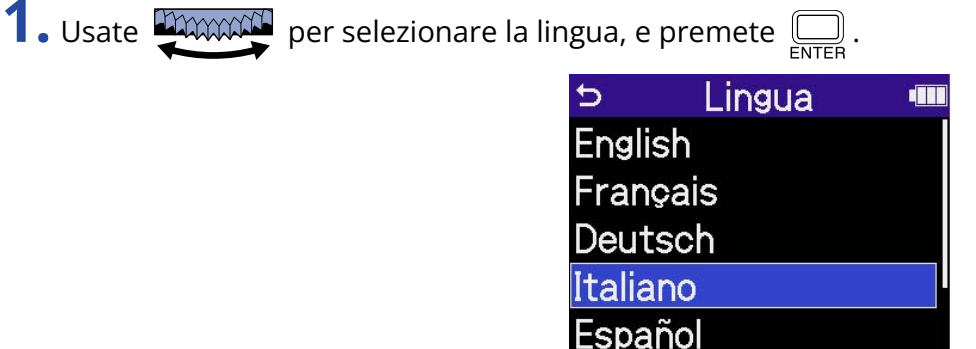

Dopo aver definito la lingua visualizzata, impostate il formato della data quando si apre la schermata in cui è possibile impostarla. (→ [Impostare il formato della data \(primo avvio\)\)](#page-42-0)

## **Suggerimento**

- E' possibile cambiare la lingua visualizzata anche in seguito, dalla schermata d'impostazione di sistema. (→ [Impostare la lingua visualizzata](#page-112-0))
- Usate  $\frac{1}{2}$  per selezionare  $\sum$  e premete  $\sum_{n=0}^{\infty}$  per tornare alla schermata di impostazioni precedente.

# <span id="page-42-0"></span>Impostare il formato della data (primo avvio)

Alla prima accensione dopo l'acquisto, o dopo che H6essential è stato resettato e riportato alle impostazioni di default di fabbrica, una volta impostata la lingua visualizzata sul display, impostate il formato della data quando appare la schermata in cui è possibile impostarla. La data inserita sui file di registrazione seguirà il formato selezionato qui.

**1.** Usate **IDOCOCO** per selezionare il formato e premete  $\Box$ .

Un esempio specifico del formato della data impostato apparirà in basso sullo schermo, usando l'impostazione della data attuale.

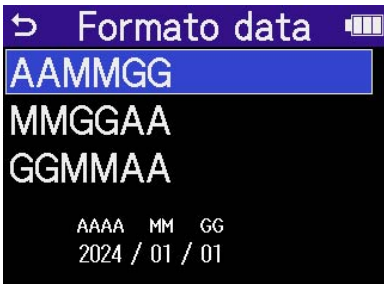

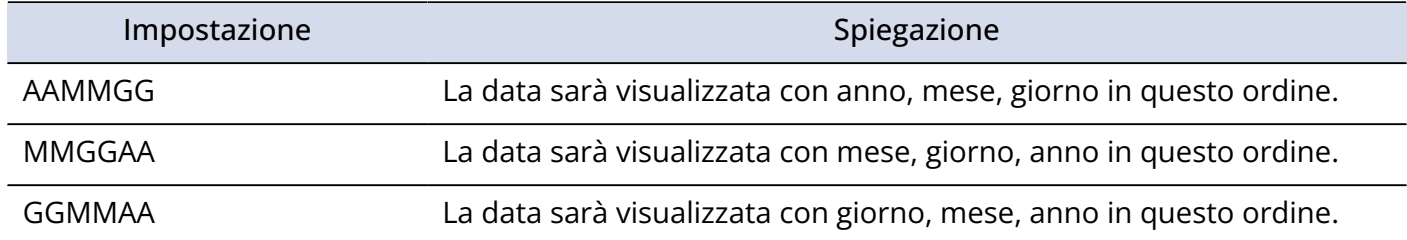

Dopo aver definito il formato della data, impostate data e ora quando si apre la schermata in cui è possibile impostarle. (→ [Impostare data e ora \(primo avvio\)\)](#page-43-0)

## **Suggerimento**

- E' possibile cambiare il formato della data anche in seguito, dalla schermata d'impostazione di sistema. (→ [Impostare il formato della data](#page-115-0))
- Usate  $\frac{1}{2}$  per selezionare  $\frac{1}{2}$  e premete  $\frac{1}{2}$  per tornare alla schermata di impostazioni precedente.

# <span id="page-43-0"></span>Impostare data e ora (primo avvio)

Alla prima accensione dopo l'acquisto, o dopo che H6essential è stato resettato e riportato alle impostazioni di default di fabbrica, una volta impostato il formato della data, impostate data e ora quando appare la schermata in cui è possibile impostarle. Data e ora vengono aggiunte ai file di registrazione.

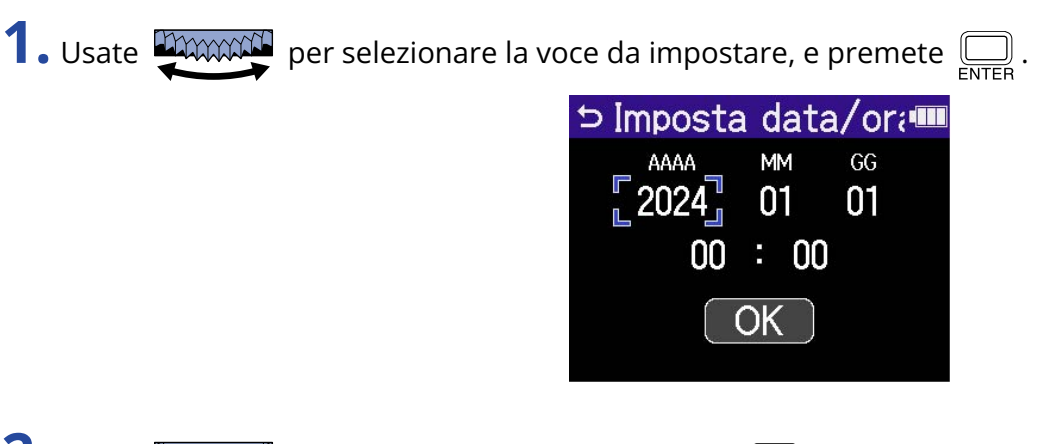

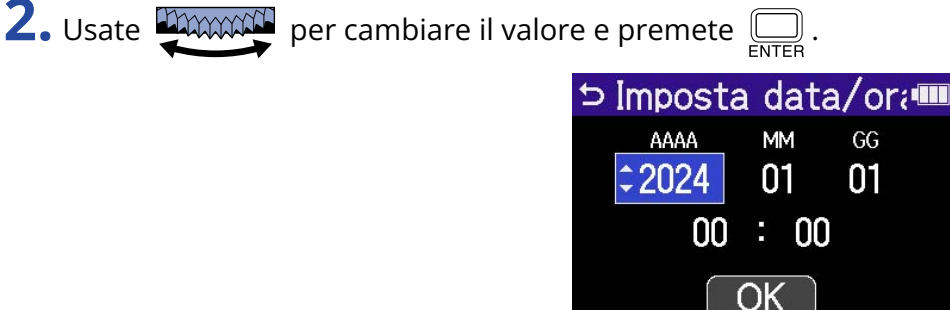

**3.** Ripetete i punti 1– 2 per impostare data e ora.

**4.** Dopo aver impostato tutte le voci, usate **promotif** per selezionare **(OK)**, e premete  $\sum_{\text{SNTE}}$ .

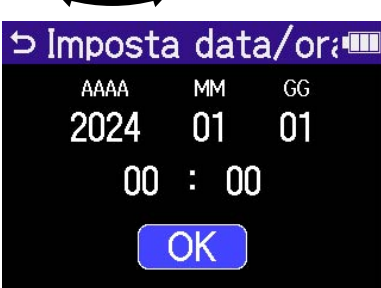

Dopo aver definito data e ora, impostate il tipo di batteria, quando si apre la schermata in cui è possibile impostarlo. (→ [Impostare il tipo di batteria usato \(primo avvio\)\)](#page-45-0)

## **Nota**

Se l'unità non viene accesa per molto tempo, le impostazioni di data e ora salvate su di essa saranno resettate. Se appare la schermata d'impostazione di data e ora all'avvio, impostatele ancora.

## **Suggerimento**

- E' possibile cambiare data e ora anche in seguito, dalla schermata d'impostazione di sistema. (→ [Impostare data e ora](#page-113-0))
- Usate  $\frac{p_{\text{MMMM}}}{p_{\text{C}}p_{\text{C}}}$  per selezionare  $\sum_{\text{C}} p_{\text{C}} p_{\text{C}}$  per tornare alla schermata di impostazioni precedente.

# <span id="page-45-0"></span>Impostare il tipo di batteria usato (primo avvio)

Alla prima accensione dopo l'acquisto, o dopo che H6essential è stato resettato e riportato alle impostazioni di default di fabbrica, una volta impostate data e ora, impostate il tipo di batteria usato su H6essential, quando appare la schermata in cui è possibile impostarlo. Questo è necessario per visualizzare accuratamente la carica residua delle batterie sul display.

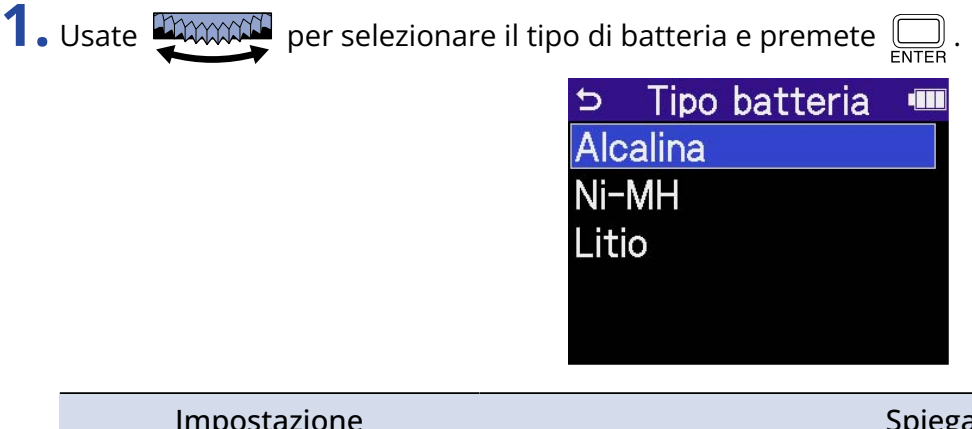

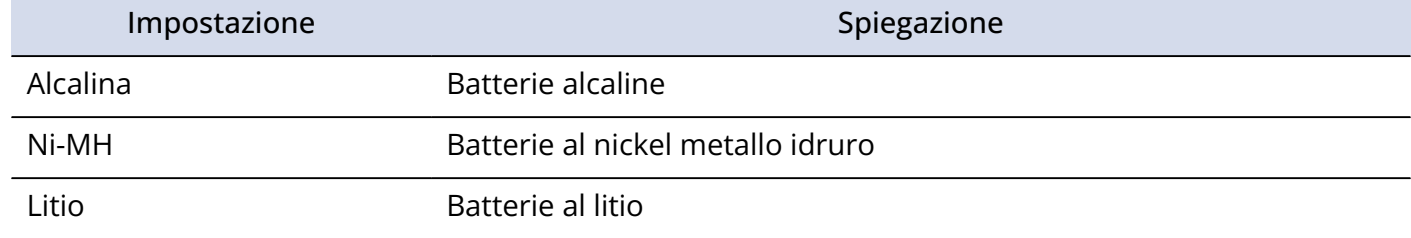

Terminate le impostazioni del primo avvio, si apre [Schermata Home](#page-16-0) .

## **Suggerimento**

- E' possibile cambiare il tipo di batteria anche in seguito, dalla schermata di impostazioni. (→ [Impostare il](#page-119-0) [tipo di batteria usato\)](#page-119-0)
- Usate **processor di per selezionare** e premete  $\Box$  per tornare alla schermata di impostazioni precedente.

# <span id="page-46-0"></span>Evitare operazioni indesiderate (funzione di blocco)

Per evitare operazioni non desiderate, è possibile usare la funzione di blocco per disabilitare i pulsanti di H6essential.

**1.** Fate scorrere  $\frac{\phi}{\sqrt{|\cdot||}}$  su HOLD.

Si attiva la funzione di blocco, che disabilita tutte le operatività dei pulsanti.

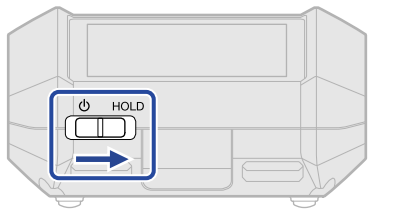

Per disattivare la funzione di blocco, fate scorrere  $\frac{\phi}{\sqrt{|\cdot|}}$  verso la posizione centrale.

# **Eseguire impostazioni relative all'ingresso**

# Abilitare le tracce per la registrazione

Selezionate quale microfono (capsula microfonica) e quali tracce degli ingressi 1–4 registrare.

**1.** Quando [Schermata Home](#page-16-0) è aperta, premete i pulsanti delle tracce da registrare. L'indicatore di status delle tracce selezionate si accende in rosso.

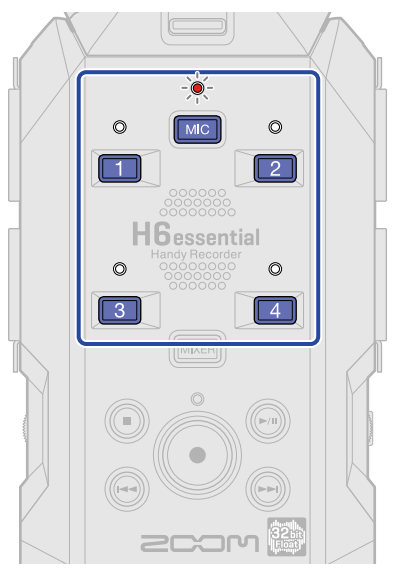

- **MIC** : Capsula microfonica
- $\boxed{4}$ : Ingressi 1-4

## **Nota**

- Non è possibile selezionare MIC se non è agganciata nessuna capsula microfonica. (→ [Agganciare](#page-31-0) [capsule microfoniche](#page-31-0) )
- Quando le tracce sono in stereo link, uno dei suoi pulsanti può essere premuto per selezionarle entrambe.

# Convertire l'ingresso della capsula microfonica in mono

L'ingresso della capsula microfonica può essere mixato in un singolo canale e gestito come audio mono.

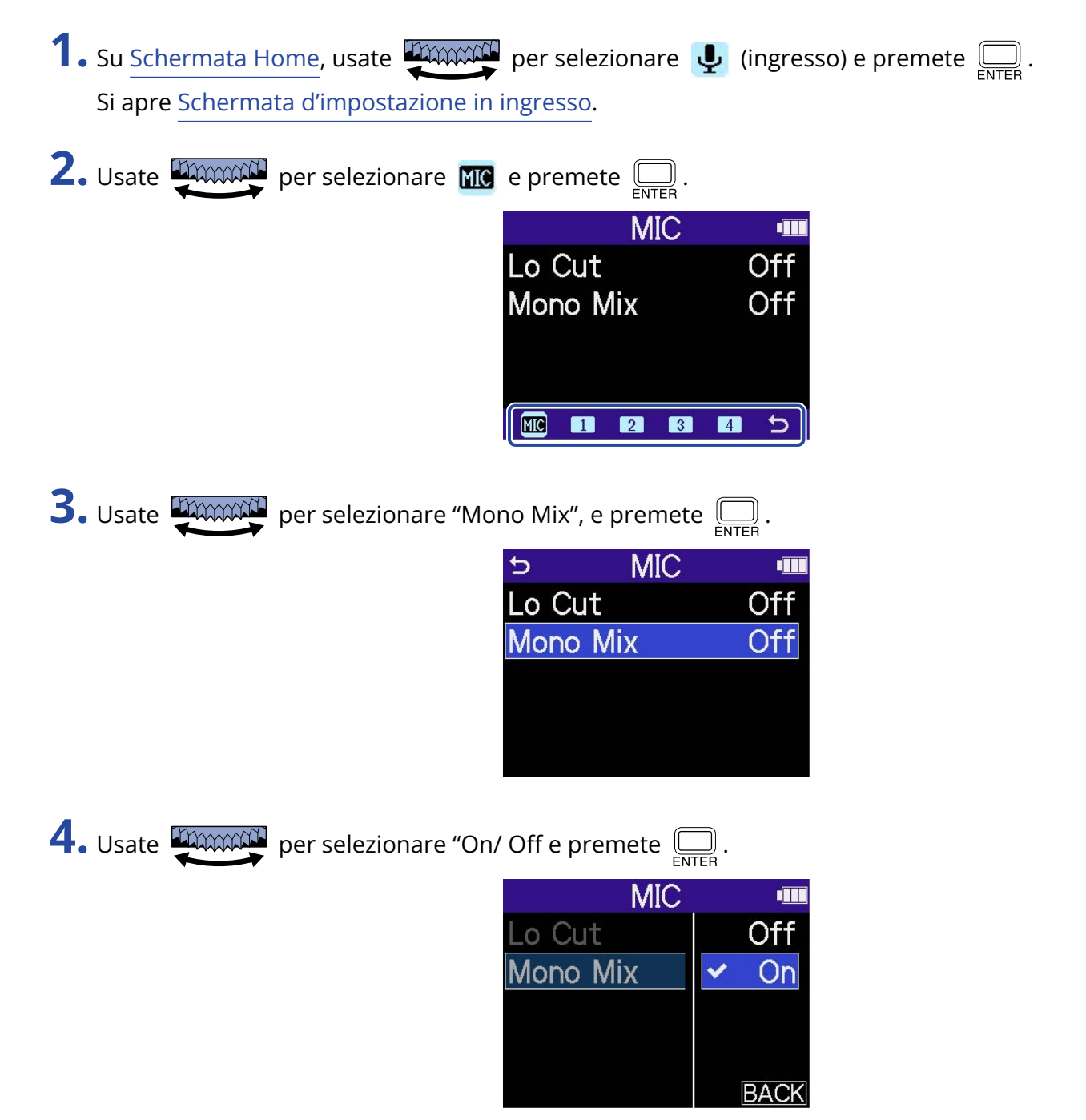

Quando è selezionato "On", l'ingresso della capsula microfonica diventerà mono.

## **Nota**

Il formato del file di registrazione cambierà allo stesso modo. (→ [Struttura di cartelle e file](#page-85-0))

- Su "On": file mono
- Su "Off": file stereo

# Impostare l'alimentazione phantom

Gli ingressi 1–4 di H6essential supportano l'alimentazione phantom e possono fornire alimentazione a +48 V. Attivate l'alimentazione phantom quando collegate microfoni a condensatore che la richiedono. Può essere commutata su on/off separatamente per ogni ingresso.

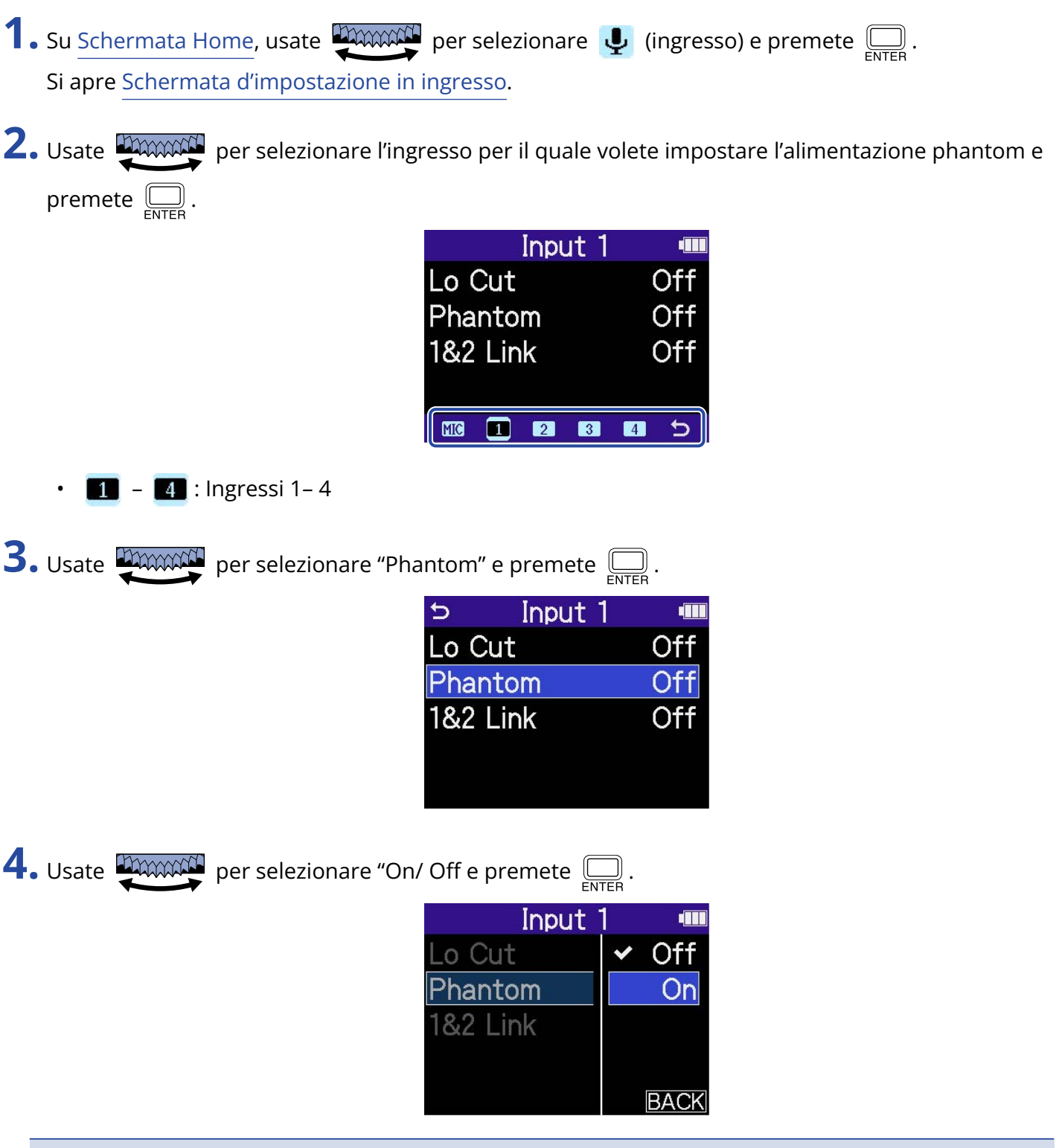

## **Nota**

Collegando dispositivi non compatibili con l'alimentazione phantom, non attivate l'alimentazione phantom. Ciò potrebbe danneggiare il dispositivo.

## **Suggerimento**

L'alimentazione phantom fornisce alimentazione a dispositivi che richiedono alimentazione esterna, compresi alcuni microfoni a condensatore. +48 V è lo standard.

# Ridurre il rumore (Lo Cut)

E' possibile tagliare le basse frequenze per ridurre il suono del vento e i pop vocali, ad esempio.

- **1.** Su [Schermata Home,](#page-16-0) usate **AMMAN** per selezionare **4** (ingresso) e premete  $\boxed{\Box}$ . Si apre [Schermata d'impostazione in ingresso](#page-25-0).
- 

**2.** Usate **PAWACH** per selezionare l'ingresso per il quale volete impostare Lo Cut e premete  $\boxed{=}$ .

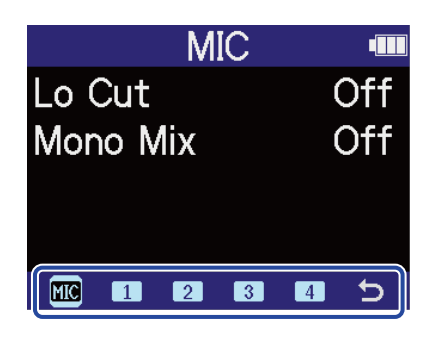

- **MIC**: MIC (Capsula microfonica)
- $\boxed{1}$   $\boxed{4}$  : Ingressi 1–4

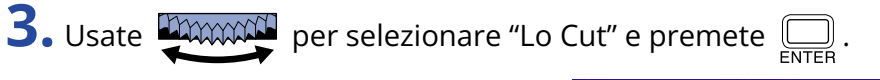

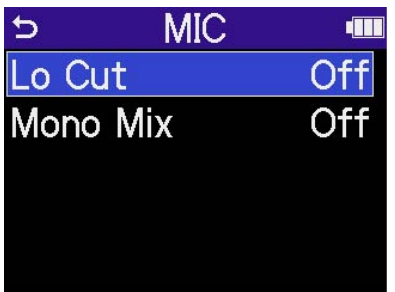

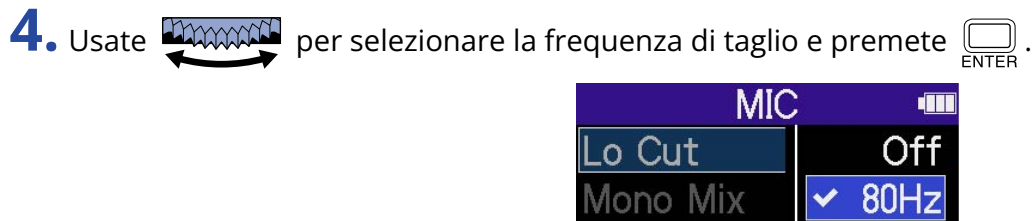

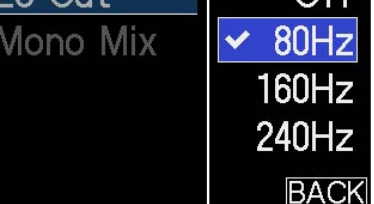

Lo Cut può essere impostato su OFF, 80Hz, 160Hz o 240Hz.

# Abilitare lo stereo link

Usando lo stereo link, i segnali in ingresso possono essere gestiti come audio stereo.

**1.** Su [Schermata Home,](#page-16-0) usate **AMMAN** per selezionare **4** (ingresso) e premete  $\overline{\mathbb{R}}$ . Si apre [Schermata d'impostazione in ingresso](#page-25-0).

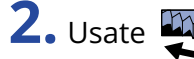

**2.** Usate **PAWACH** per selezionare l'ingresso da mettere in stereo link, e premete  $\overline{\bigoplus_{\text{ENTER}}}$ .

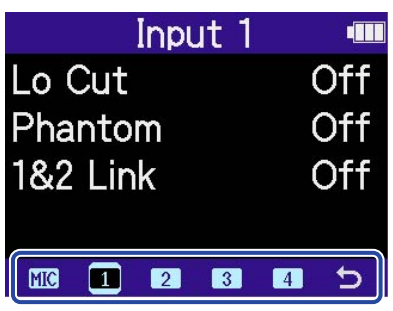

- $\cdot$  1, 2 : Metterà in stereo link gli ingressi 1 e 2.
	- **8**, 4 : Metterà in stereo link gli ingressi 3 e 4.

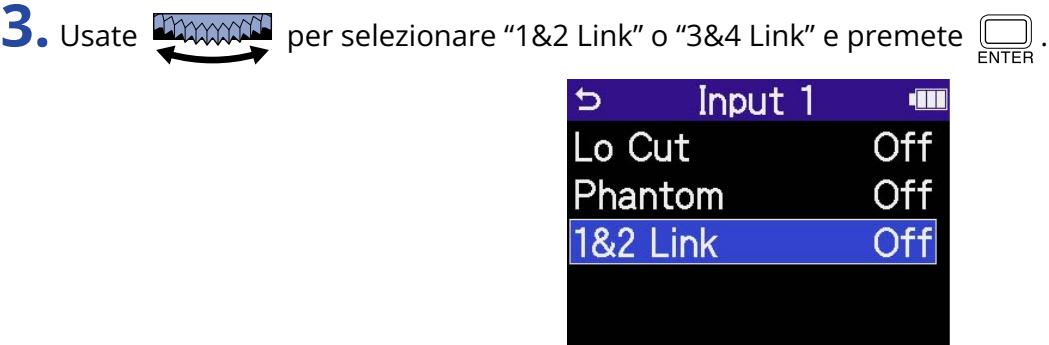

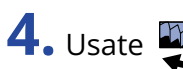

**4.** Usate per selezionare la voce da impostare, e premete .

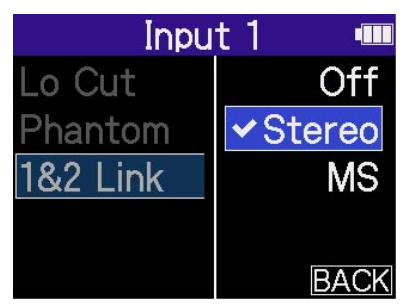

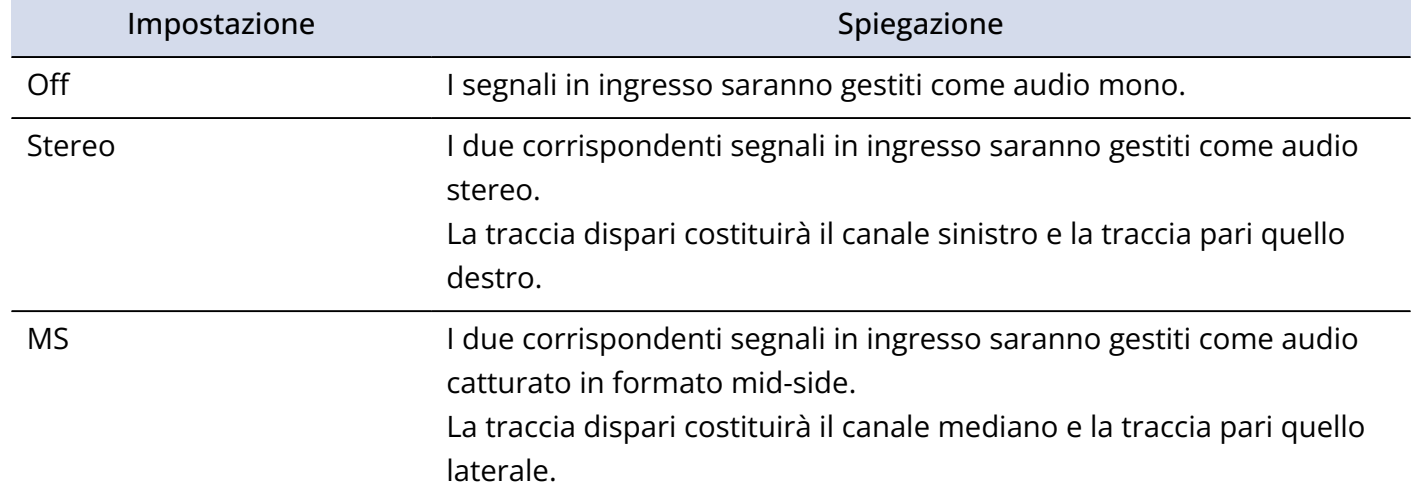

## **Suggerimento**

Il formato mid-side è un metodo di registrazione costituito da un microfono mediano e uno laterale.

Il microfono mediano cattura il suono dalla posizione frontale e centrale mentre quello mediano cattura il suono da sinistra e destra. Questi segnali sono registrati e convertiti in stereo. A questo punto, l'ampiezza stereo può essere cambiata regolando il livello di registrazione del microfono laterale. (→ [Impostare il livello](#page-54-0) [laterale mentre si registra in stereo mid](#page-54-0)[side\)](#page-54-0)

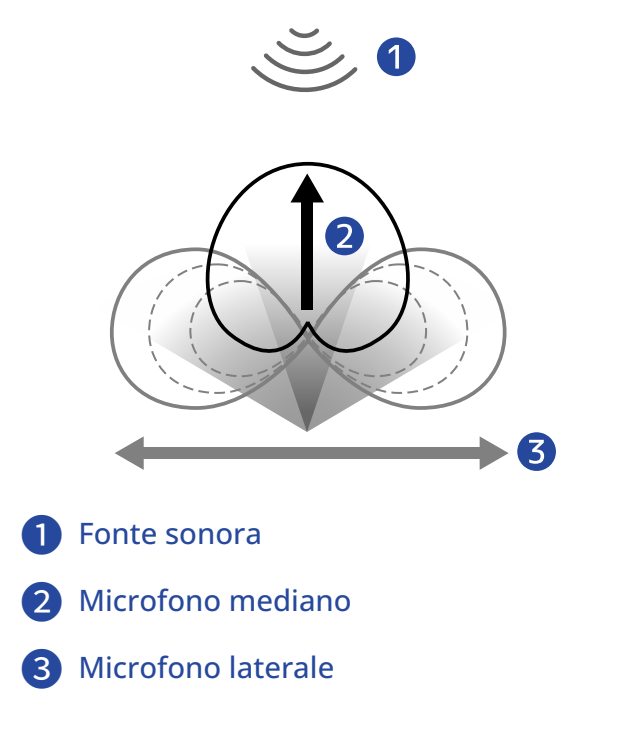

# <span id="page-54-0"></span>Impostare il livello laterale mentre si registra in stereo mid-side

H6essential supporta la registrazione stereo mid-side.

Il microfono mediano cattura il suono dalla posizione frontale e centrale mentre quello mediano cattura il suono da sinistra e destra. Questi segnali sono registrati e convertiti in stereo. A questo punto, l'ampiezza stereo può essere cambiata regolando il livello di registrazione del microfono laterale.

Con H6essential, il livello laterale dei segnali in ingresso mid-side può essere impostato prima di registrare, consentendo di regolare l'ampiezza stereo del suono in ingresso.

**1.** Su [Schermata Home,](#page-16-0) usate **AMMAN** per selezionare **4** (ingresso) e premete  $\boxed{\Box}$ . Si apre [Schermata d'impostazione in ingresso](#page-25-0).

**2.** Usate **promoti** per selezionare l'ingresso da impostare per la registrazione stereo mid-side e

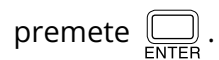

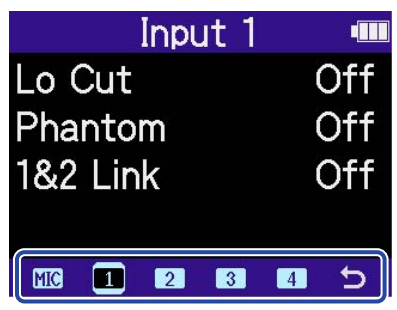

- <sup>1</sup> , <sup>2</sup> : Metterà in stereo link gli ingressi 1 e 2 per la registrazione mid-side.
- **8**, 4 : Metterà in stereo link gli ingressi 3 e 4 per la registrazione mid-side.

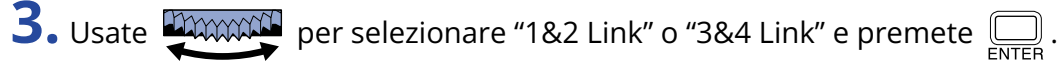

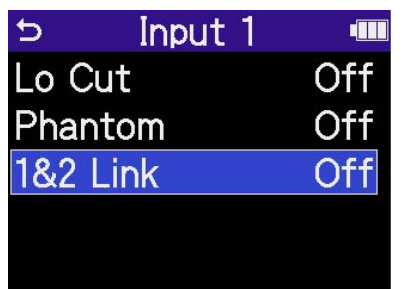

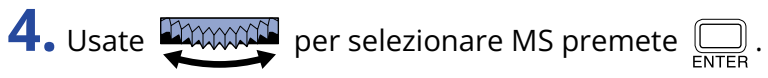

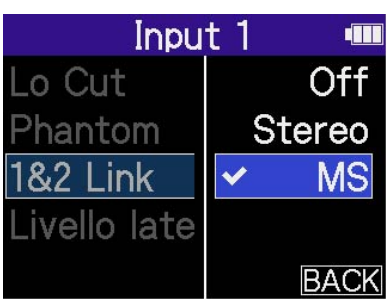

 $\blacksquare$ 

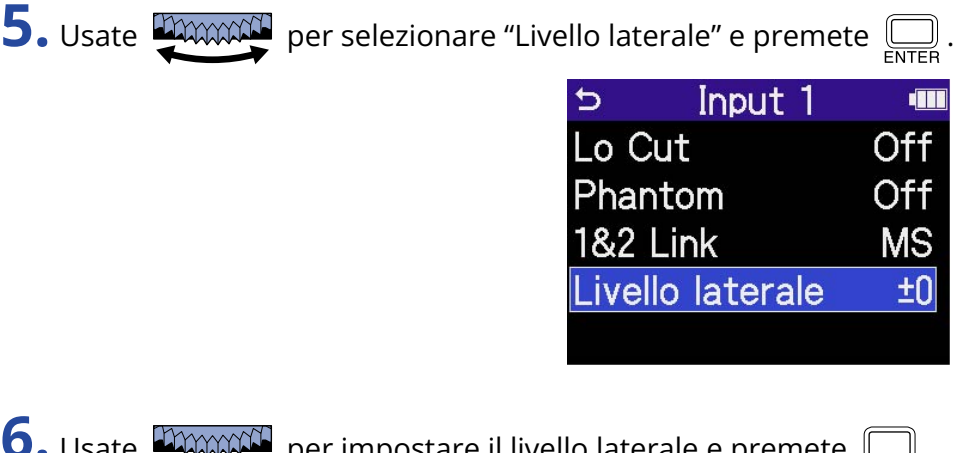

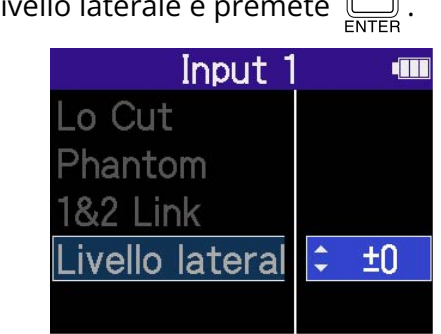

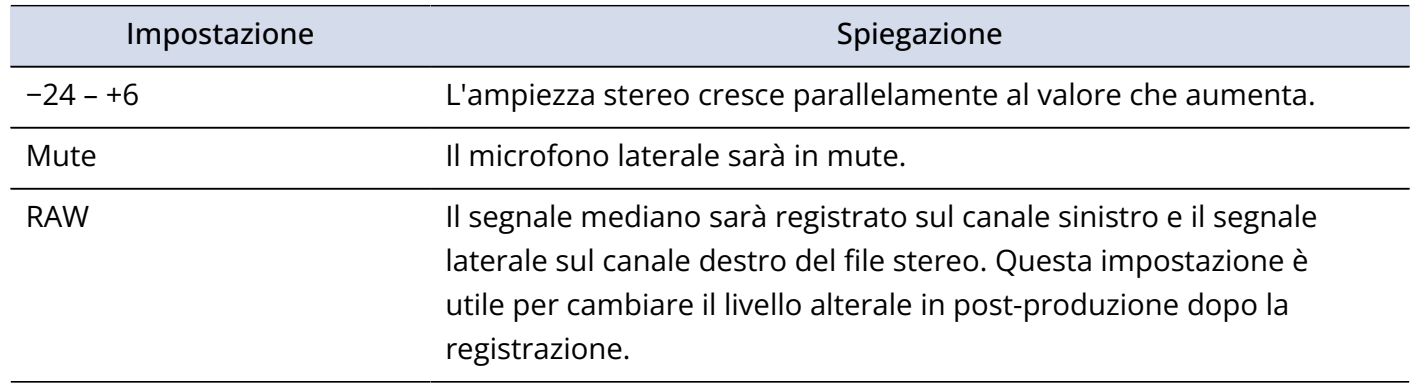

# **Eseguire impostazioni relative alle uscite**

# Regolare il livello dell'uscita linea

E' possibile regolare il livello linea in uscita verso altri dispositivi collegati.

- **1.** Portate al minimo il gain in ingresso dell'altro dispositivo.
- **2.** Usate un cavo audio per collegare il jack microfono esterno dell'altro dispositivo al jack LINE OUT di H6essential.

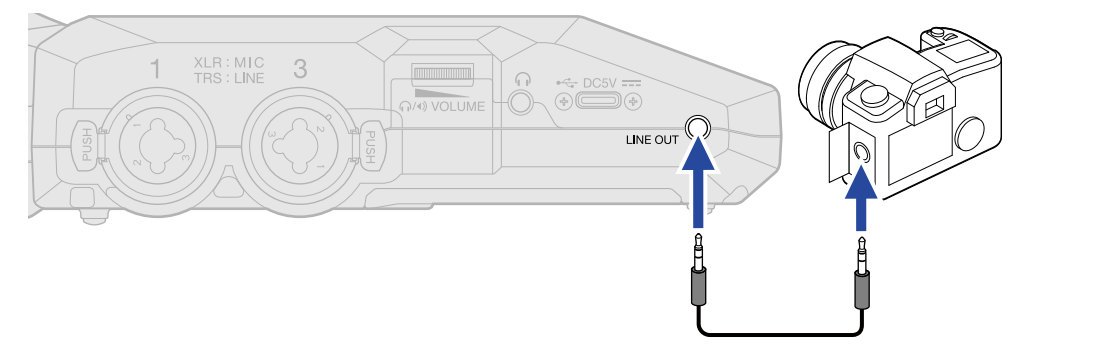

## **Suggerimento**

Quando non è necessaria nessuna uscita verso un dispositivo esterno, scollegare il cavo dal jack LINE OUT può aumentare il tempo di operatività usando l'unità a batterie.

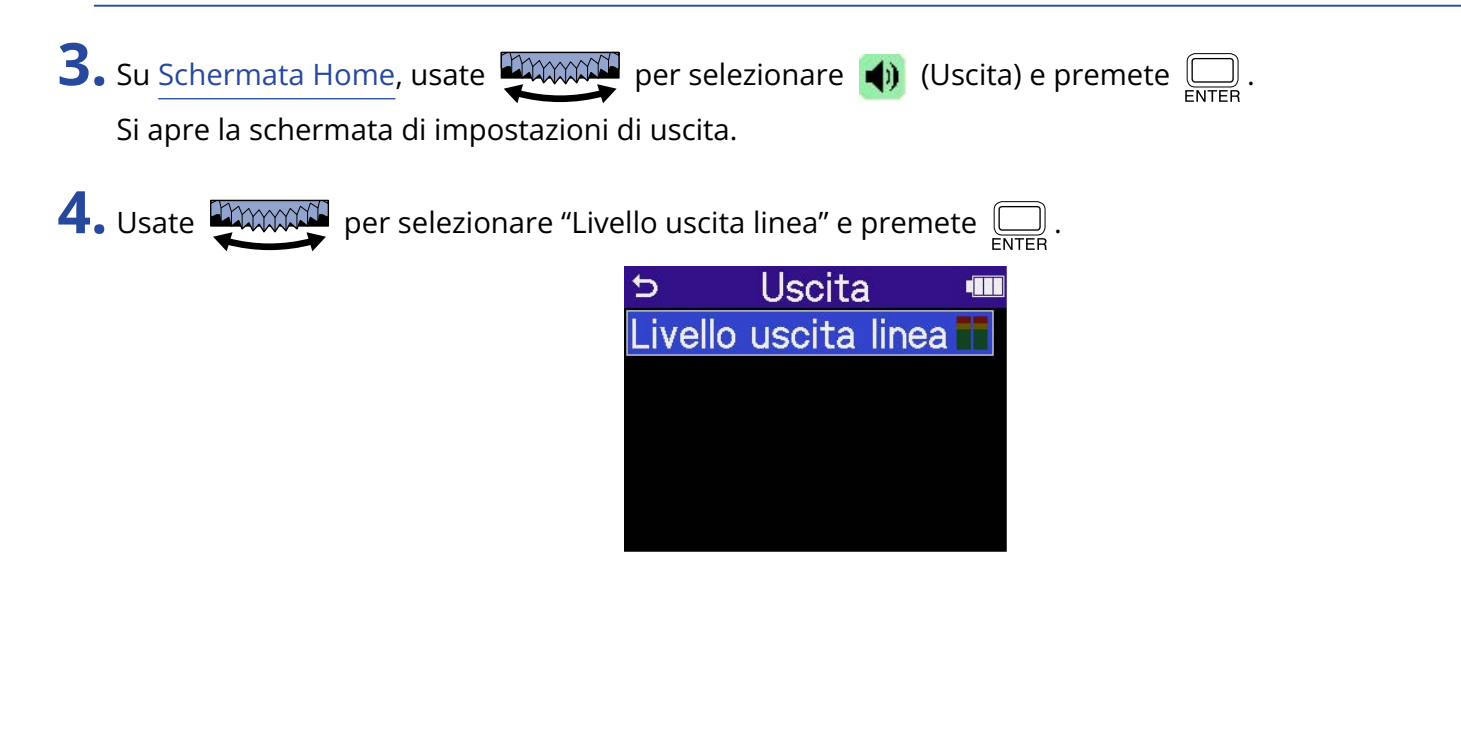

**5.** Usate **DECONCIL** per regolare il livello dell'uscita linea e premete  $\Box$ .

Gli indicatore di livello di uscita possono essere controllati mentre eseguite le regolazioni.

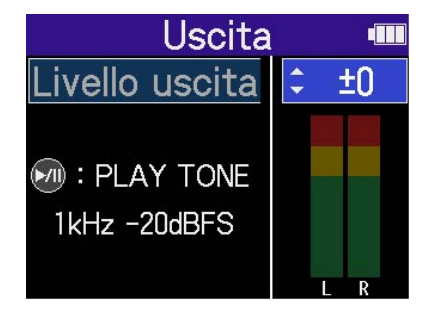

## **Suggerimento**

- Impostabile su "Mute" o da −40 a +40.
- Quando è selezionato "Mute" l'uscita dal jack LINE OUT è in sordina.

**6.** Per inviare in uscita un tono di test da H6essential e regolare il livello in uscita, premete  $\textcircled{\tiny{A}}$ .

Mentre controllate l'indicatore di livello audio del dispositivo collegato, eseguite le regolazioni del gain in ingresso di quel dispositivo, finché il livello del segnale audio è ca. -20 dB.

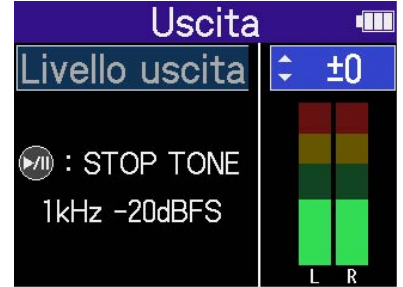

## **Suggerimento**

Il tono di test è un'onda sinusoidale da 1kHz a -20 dBFS.

**7.** Dopo aver regolato il gain in ingresso del dispositivo collegato, premete  $\Box$ Ciò ferma l'invio del tono di test.

## **Nota**

- Vd. Il manuale del dispositivo collegato per informazioni su questa operatività.
- Se la funzione di controllo automatico del gain è attiva sull'altro dispositivo, disattivatela.
- Il livello regolato qui non influisce sull'audio registrato e sui livelli in uscita dal jack cuffie o dalla porta USB.

# **Registrare**

Registrando con H6essential, ogni traccia selezionata è registrata separatamente. In aggiunte, tutti i segnali sono mixati e contemporaneamente registrati come file stereo.

Il file stereo è registrato con il bilanciamento dei segnali impostato in [Schermata mixer.](#page-23-0) (→ [Regolare il](#page-60-0) [bilanciamento del monitoraggio dei suoni in ingresso\)](#page-60-0)

## **Nota**

- I file stereo mixati saranno creati solo se la frequenza di campionamento è 44.1 kHz o 48 kHz. I file stereo mixati non saranno creati solo se la frequenza di campionamento è 96 kHz. Se volete creare un file stereo mixato a 96kHz, usate "2Mix" per esportarlo ([Cambiare il formato ed esportare i file\)](#page-81-0).
- Per dettagli sui file registrati, vd. ["H6essential: struttura di cartelle e file](#page-85-1)".

# Monitorare i suoni in ingresso

Usate le cuffie, ad esempio, per monitorare i suoni in ingresso e regolare il volume.

**1.** Collegate le cuffie o altro dispositivo al jack cuffie.

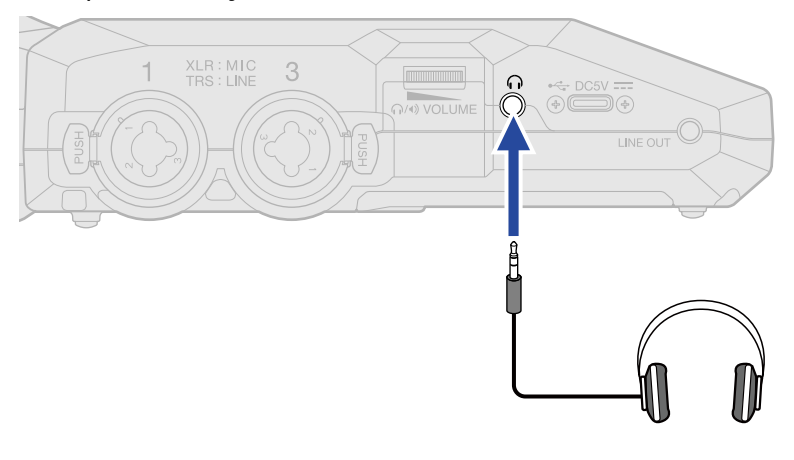

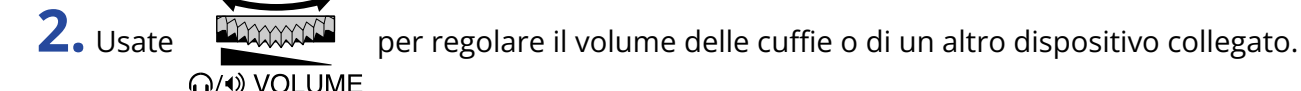

Il volume è visualizzato sul display mentre lo regolate.

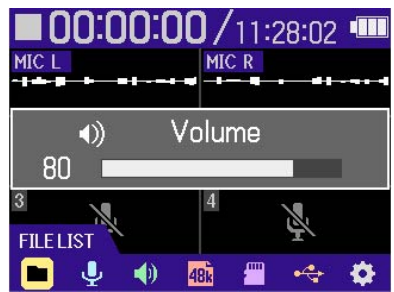

### **Nota**

- L'uscita volume dal jack cuffie è influenzata anche dalle regolazioni del volume effettuate su [Schermata](#page-23-0) [mixer](#page-23-0). Regolate il volume delle cuffie dopo aver regolato i livelli del mix in ingresso. (→ [Regolare il](#page-60-0) [bilanciamento del monitoraggio dei suoni in ingresso\)](#page-60-0)
- Il diffusore incorporato non può essere usato per il monitoraggio durante la registrazione.

#### **Suggerimento**

- Quando non è necessario nessun monitoraggio con le cuffie, scollegare le cuffie dal jack può aumentare il tempo di operatività usando l'unità a batterie.
- E' possibile regolare separatamente il volume di ogni ingresso. (→ [Regolare il bilanciamento del](#page-60-0) [monitoraggio dei suoni in ingresso](#page-60-0))

# <span id="page-60-0"></span>Regolare il bilanciamento del monitoraggio dei suoni in ingresso

Su [Schermata mixer](#page-23-0) di H6essential, è possibile regolare il bilanciamento del monitoraggio di tutti gli ingressi. Inoltre, è possibile controllare i volumi dei suoni in ingresso e il loro segnale del mix stereo, grazie agli indicatori di livello.

Questa è una funzione utile per monitorare i suoni di ingressi molteplici aventi volume diverso.

**1.** Premete quando [Schermata Home](#page-16-0) è aperta.

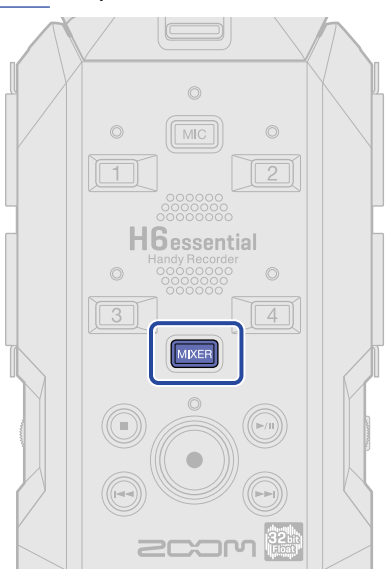

Si apre [Schermata mixer](#page-23-0).

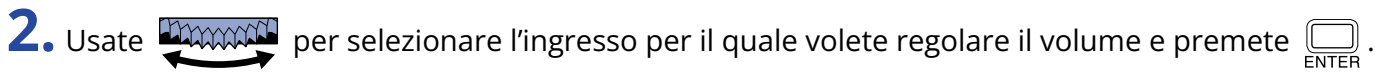

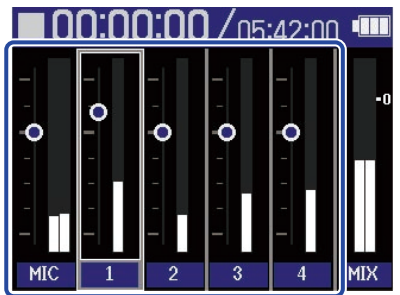

**3.** Usate **DECONCING** per regolare il volume e premete  $\overline{\mathbb{R}}$ .

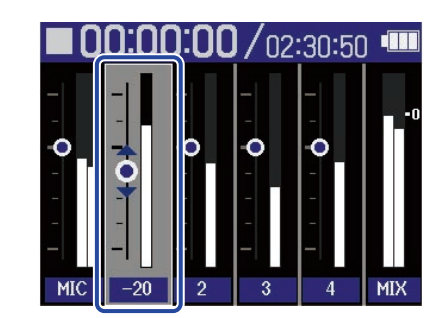

Confermate il volume regolato.

**4.** Ripetete i punti 2– 3 per regolare il bilanciamento del volume generale. Terminate le regolazioni, premete **MIKER** per tornare a [Schermata Home](#page-16-0).

#### **Nota**

- I pulsanti della traccia in ingresso ( $\sqrt{m}$ ,  $\sqrt{1}$   $\sqrt{4}$ ) possono essere usati per commutare su on/off i rispettivi ingressi.
- Su [Schermata mixer](#page-23-0), è possibile usare  $\binom{•}{•}$  per avviare la registrazione e  $\binom{•}{•}$  e  $\binom{•}{\cdot}$  per fermarla, allo stesso modo usato su [Schermata Home](#page-16-0).
- Le regolazioni effettuate su [Schermata mixer](#page-23-0) influiscono sul file stereo creato con la registrazione. Inoltre, queste regolazioni possono anche essere applicate alla registrazione di ogni ingresso. (→ [Registrare coi livelli regolati sulla schermata mixer\)](#page-64-0)

### **Suggerimento**

Ogni ingresso è impostabile su "Mute" o da -80 a +40.

# Eseguire impostazioni relative alla registrazione

# <span id="page-62-0"></span>Impostare la frequenza di campionamento

E' possibile impostare la frequenza di campionamento usata per registrare file.

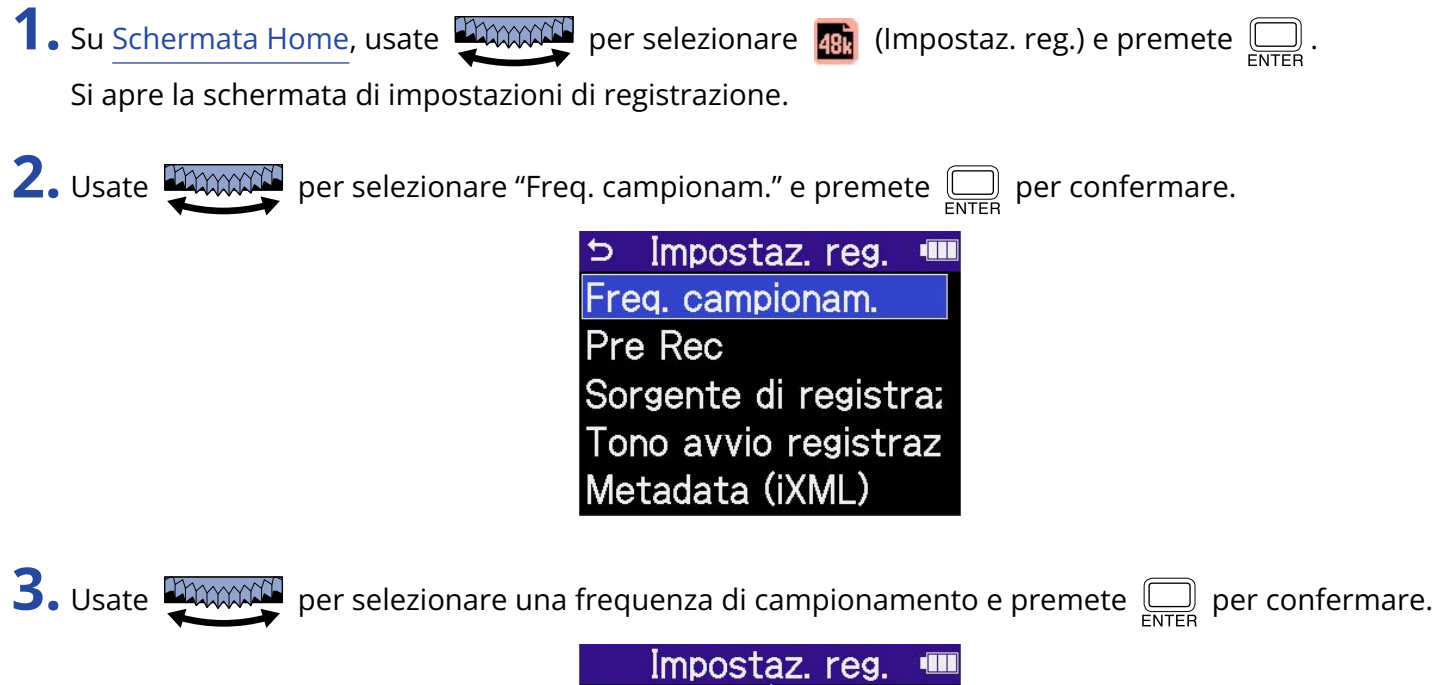

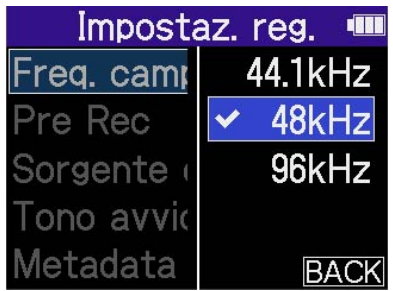

Potete scegliere tra le seguenti frequenze di campionamento. 44,1 kHz, 48 kHz, 96 kHz

## **Nota**

- La profondità del bit usata per la registrazione è sempre 32-bit float.
- Per usare H6essential per registrare mentre lo si usa come interfaccia audio, impostate la frequenza di campionamento su 44.1 kHz o 48 kHz. (→ [Uso come interfaccia audio\)](#page-89-0)

# Catturare l'audio prima dell'avvio della registrazione (Pre-Rec)

Il segnale in ingresso ha un buffer, per cui può essere catturato (pre-registrato) fino a 2 secondi prima di

usare  $\left(\begin{matrix}\bullet\end{matrix}\right)$  per avviare la registrazione . Ciò è utile quando  $\left(\bullet\right)$  è commutato tardi, ad esempio. **1.** Su [Schermata Home,](#page-16-0) usate **Uthward** per selezionare **48.** (Impostaz. reg.) e premete  $\sum_{\text{ENTER}}$ . Si apre la schermata di impostazioni di registrazione. **2.** Usate **PARCON** per selezionare "Pre Rec" e premete <sub>ENTER</sub> per confermare. Impostaz.reg. **ITE** Freg. campionam. Pre Rec Sorgente di registra: Tono avvio registraz Metadata (iXML) **3.** Usate **promote** per selezionare "On" e premete <sub>FATER</sub> per confermare. Impostaz.reg. Off rea. ca Pre Red <mark>√On (2 sec)</mark> Sorgen ono a Aetada **BACK** 

Il tempo di pre-registrazione quando l'impostazione è su "On" dipende dall'impostazione della frequenza di campionamento(→ [Impostare la frequenza di campionamento](#page-62-0)).

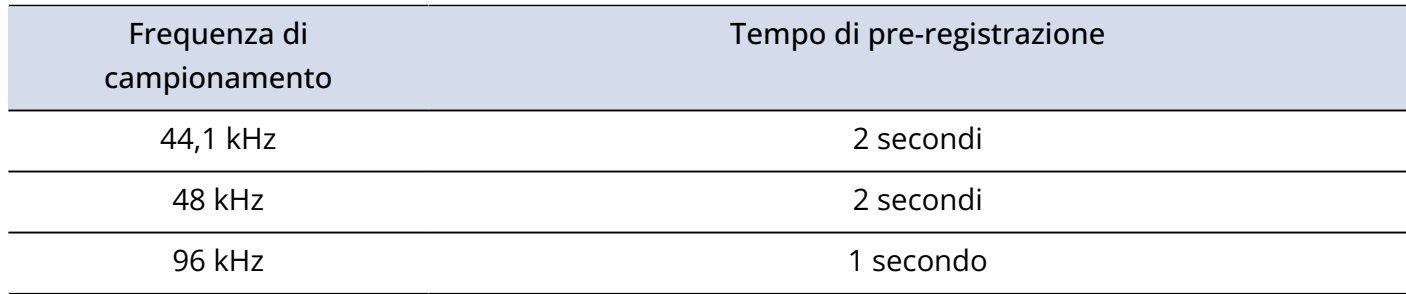

# <span id="page-64-0"></span>Registrare coi livelli regolati sulla schermata mixer

In registrazione, è possibile usare i livelli dei suoni in ingresso o i livelli regolati su [Schermata mixer](#page-23-0) .

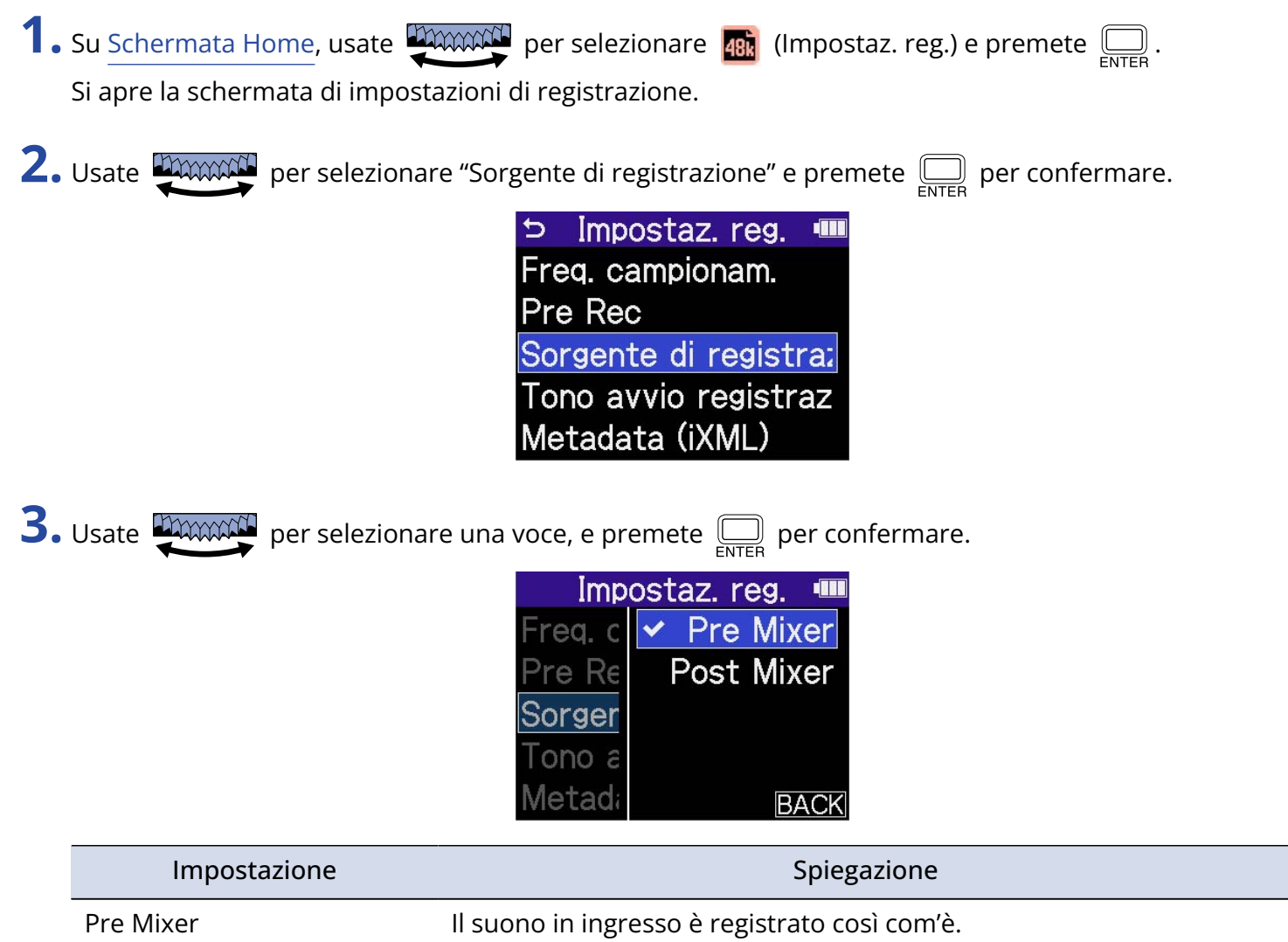

Post Mixer **La registrazione usa i livelli regolati sulla schermata mixer.** 

# Impostare il tono di avvio della registrazione

E' possibile inviare dei segnali da mezzo secondo (toni di avvio registrazione) in uscita dai jack (cuffie e LINE OUT) all'avvio della registrazione.

Poiché i toni di avvio della registrazione sono scritti anche sui file di registrazione, quando si registra audio per il video con H6essential, inviarne il segnale in uscita all'ingresso della fotocamera può semplificare la sincronizzazione tra audio e video.

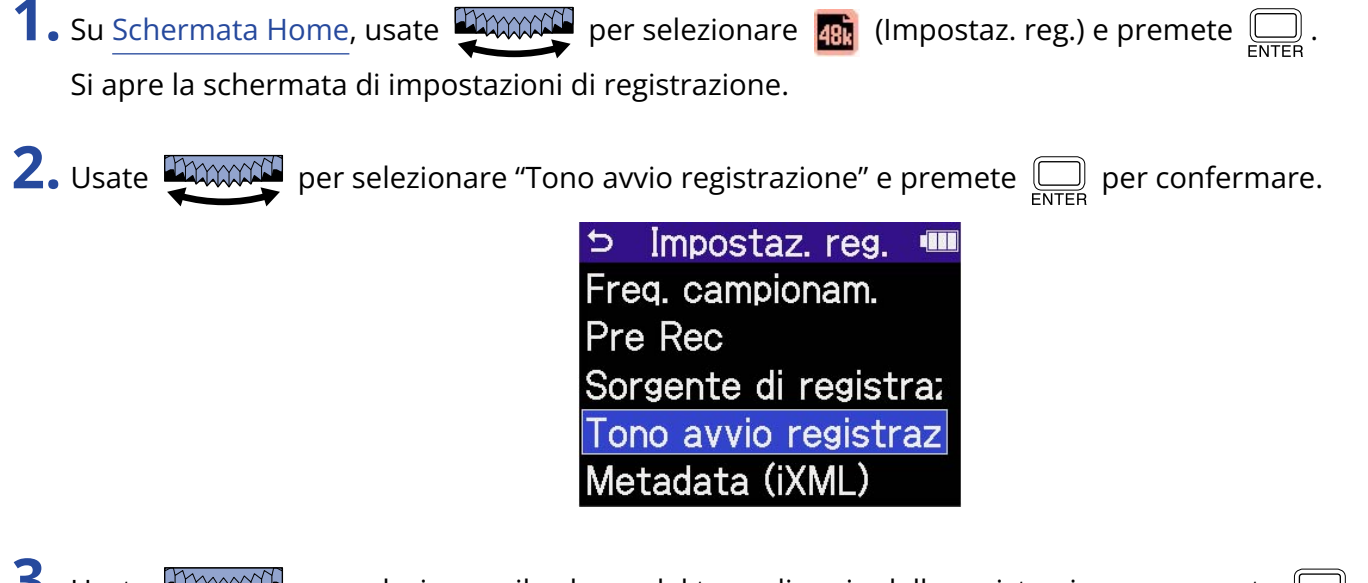

**3.** Usate **permantial** per selezionare il volume del tono di avvio della registrazione e premete  $\Box$  per confermare.

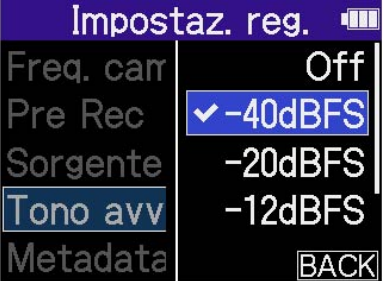

Si possono selezionare i seguenti volumi.

OFF, -40 dBFS, -20 dBFS, -12 dBFS,-6 dBFS

Se è selezionato "OFF", non sarà eseguito nessun tono di avvio della registrazione.

**4.** Usate un cavo stereo con mini jack per collegare il jack ingresso della fotocamera al jack LINE OUT di H6essential.

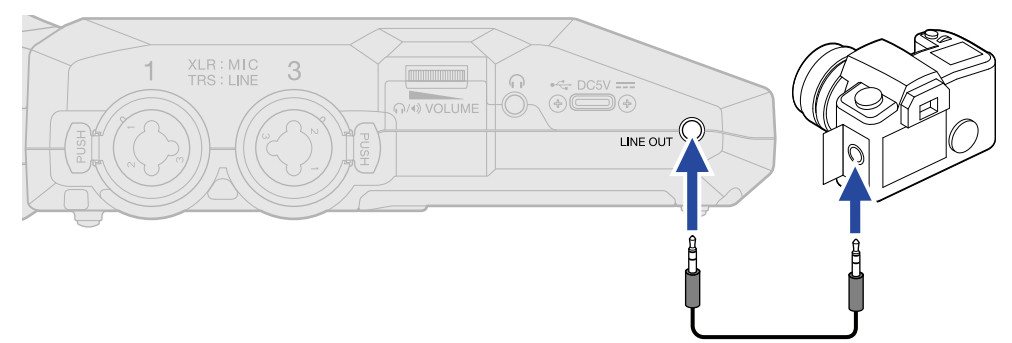

## **Nota**

Fate attenzione al volume se state monitorando il suono in cuffia, ad esempio.

# Scrivere metadata (chunk iXML) sui file di registrazione

E' possibile scrivere varie infomazioni (metadata) salvate in chunk iXML sui file di registrazione.

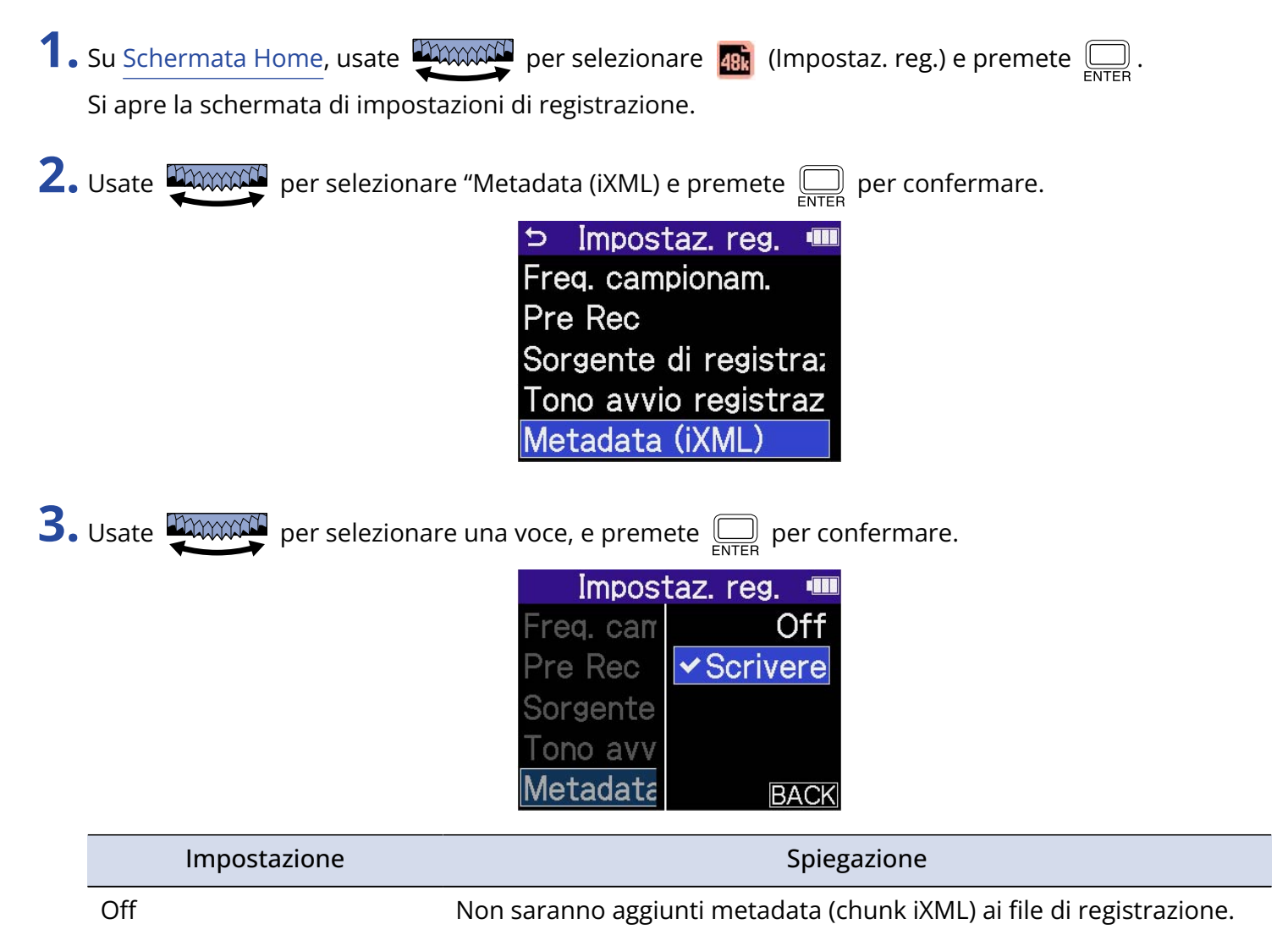

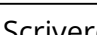

Scrivere Saranno aggiunti metadata (chunk iXML) ai file di registrazione.

## **Nota**

Alcune applicazioni potrebbero non essere compatibili coi file che contengono dati embedded. Se si verificano problemi coi file usando un'applicazione, disattivare la scrittura di metadata potrebbe risolvere.

# Registrare

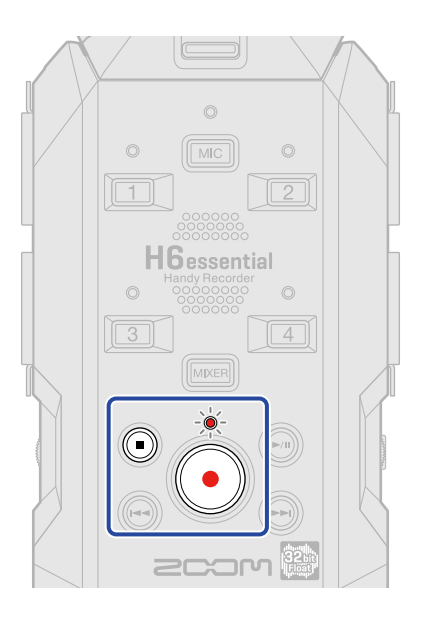

**1.** Premete  $\textcircled{e}$  quando la schermata Home è aperta.

L'indicatore REC si accende in rosso, appare il nome del file di registrazione sul display e la registrazione si avvia.

In registrazione, mostra il tempo di registrazione trascorso.

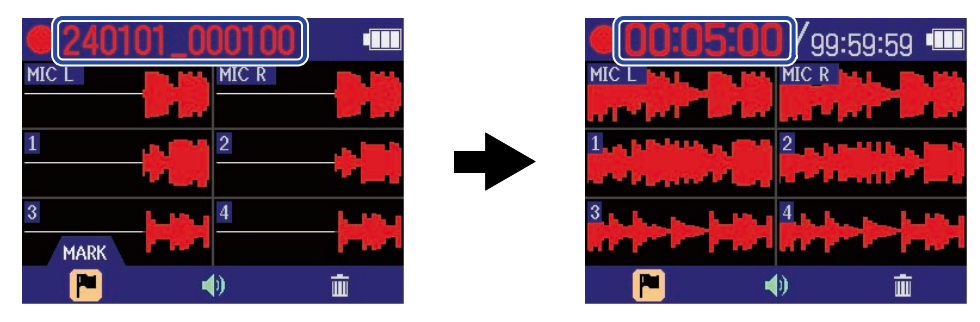

### **Nota**

Il nome del file sarà costituito dalla data seguita da ora, minuti e secondi, usando data e ora impostate [\(Impostare data e ora\)](#page-113-0). La data apparirà usando i numeri nell'ordine impostato ([Impostare il formato della](#page-115-0) [data](#page-115-0)). Per dettagli sui nomi del file, vd. ["Nomi dei file di registrazione](#page-87-0)".

# **2.** Premete  $\textcircled{3}$  o  $\textcircled{3}$  per fermare.

Fate scorrere  $\frac{\phi_{\text{HOLD}}}{\sqrt{|\psi_{\text{HOD}}|}}$  verso HOLD per evitare operazioni indesiderate durante la registrazione. (→ [Evitare operazioni indesiderate \(funzione di blocco\)](#page-46-0))

## **Nota**

Se il file supera 2 GB in registrazione, sarà creato automaticamente un nuovo file e la registrazione continuerà senza interruzioni. Non ci saranno interruzioni di suono tra i due file, quando ciò avviene.

#### **Suggerimento**

• E' possibile aggiungere marker mentre si registra usando **per manualizato** per selezionare **(M** (MARKER) nella

barra del menu e premendo  $\bigoplus_{\text{ENTER}}$ . (→ [Aggiungere marker in registrazione\)](#page-70-0)

E' possibile inserire un massimo di 99 marker a un file.

• I file sono salvati automaticamente a intervalli regolari durante la registrazione. Se l'alimentazione viene interrotta o si verifica un altro problema durante la registrazione, il file coinvolto può essere recuperato eseguendolo con H6essential.

# <span id="page-70-0"></span>Aggiungere marker in registrazione

E' possibile aggiungere marker al file mentre è in registrazione.

I marker aggiunti appaiono su [Schermata di riproduzione,](#page-19-0) e  $\Box$  /  $\Box$ ) possono essere usati per spostare la posizione di riproduzione su un marker.

**1.** In registrazione, usate **permane** per selezionare **Po** (Marker) nella barra del menu e premete  $\Box$ .

Ciò aggiunge un marker nella posizione corrispondente al tempo di registrazione trascorso attualmente.

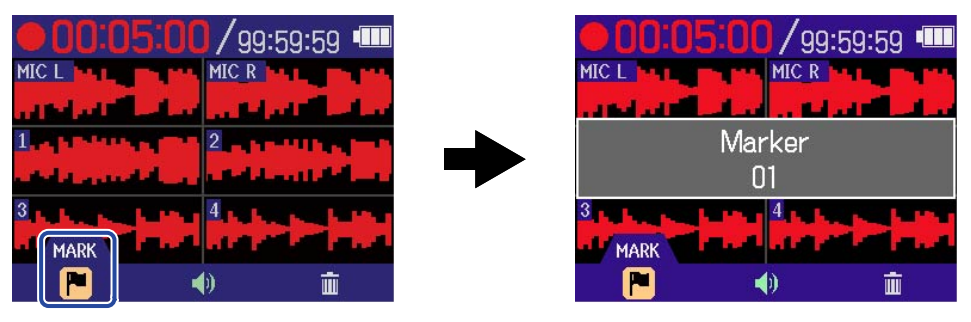

**Nota**

E' possibile inserire un massimo di 99 marker a un file.

# Spostare il file in registrazione nella cartella TRASH

Il file in registrazione può essere spostato nella cartella TRASH (Cestino). Questa funzione è utile quando, ad esempio, capite che una registrazione non era abbastanza buona.

**1.** In registrazione, usate **commando** per selezionare **in** (Cestino) nella barra del menu e premete  $\bigoplus_{\text{ENTER}}$ .

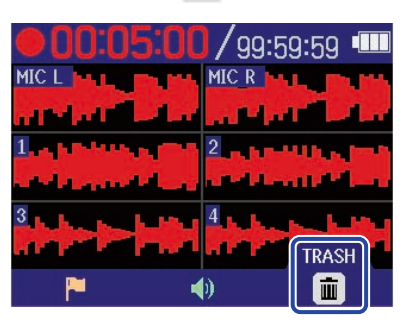

**2.** Usate **DAWARE** per selezionare "Esegui" e premete  $\sum_{\text{ENTER}}$ .

Ciò ferma la registrazione e sposta il file in registrazione nella cartella TRASH. (→ [H6essential: struttura](#page-85-1) [di cartelle e file](#page-85-1))

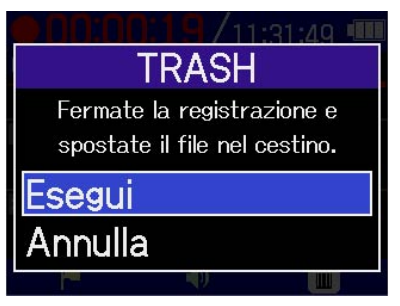

Selezionate "Annulla" e premete  $\bigoplus_{\text{ENTER}}$  per annullare l'operazione e continuare a registrare.

## **Nota**

- I file spostati nella cartella TRASH sono salvati nella cartella TRASH creata sulla card SD, ma le loro informazioni non possono essere controllate e i file non possono essere eseguiti con H6essential. Per controllarli o eseguirli, collegate e usate un computer, uno smartphone o un tablet. (→ [Trasferire file su](#page-99-0) [computer e altri dispositivi](#page-99-0))
- I file nella cartella TRASH possono essere cancellati tutti assieme. (→ [Cancellare i file contenuti nella](#page-106-0) [cartella TRASH](#page-106-0))
# <span id="page-72-0"></span>**Eseguire le registrazioni**

## Eseguire le registrazioni

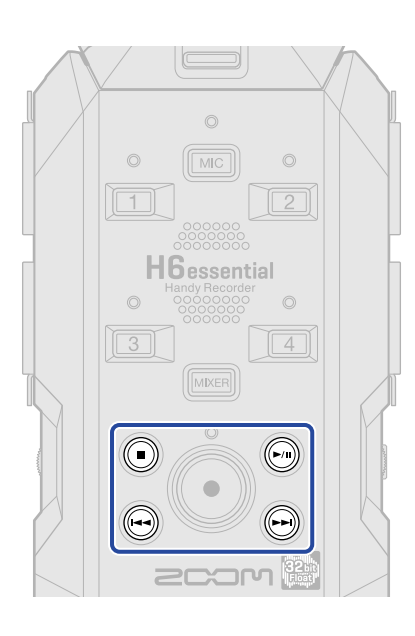

1. Premete  $\textcircled{\tiny{A}}$  quando [Schermata Home](#page-16-0) è aperta.

Si apre [Schermata di riproduzione](#page-19-0) sul display e si avvia la riproduzione dell'ultimo file registrato.

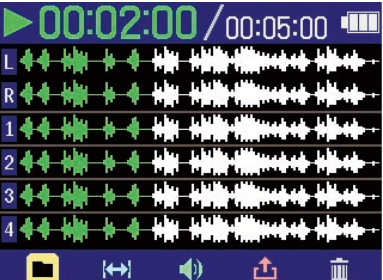

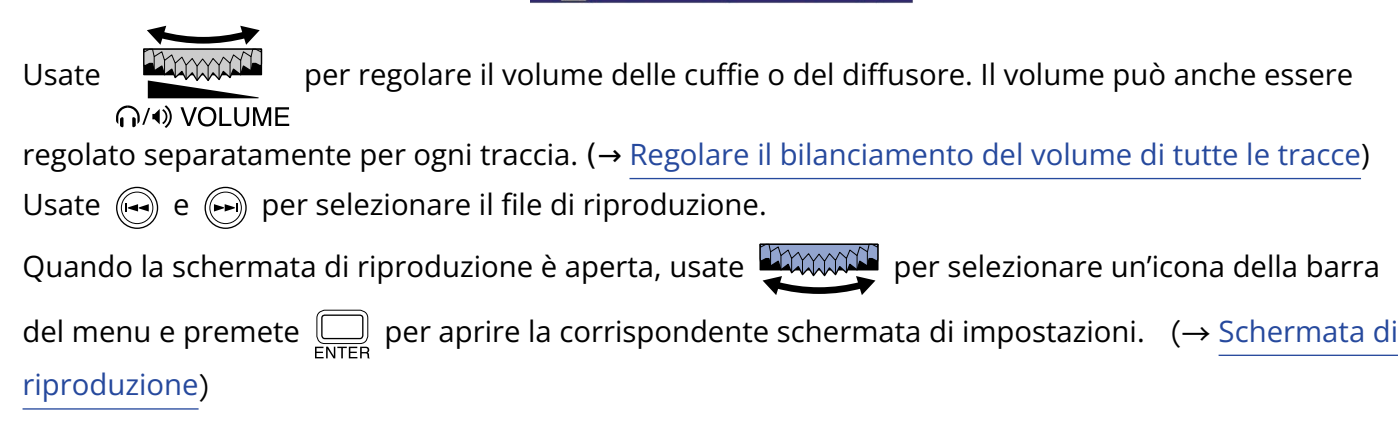

### $2.$  Premete  $\odot$ .

Si ferma la riproduzione e si riapre [Schermata Home](#page-16-0).

#### **Nota**

Sulla schermata di riproduzione, tutti i file nella cartella sono gestiti come un singolo file. Ad esempio, se due file col nome "240101\_000000\_Tr1.WAV" e "240101\_000000\_Tr2.WAV" sono stati creati in una cartella di file, essi saranno visualizzati come un singolo file denominato "240101\_000000" sulla schermata Elenco file. Se questo file è selezionato e spostato nella cartella TRASH, questa operazione sarà applicata a tutti i file all'interno della cartella di file. (→ [H6essential: struttura di cartelle e file](#page-85-0) )

#### **Suggerimento**

L'esecuzione delle tracce può essere commutata su on/off premendo i loro pulsanti traccia ( $\boxed{\text{mcl}}$ ,  $\boxed{\text{L}}$ 

[4] ). Le tracce che hanno gli indicatori di status accesi saranno riprodotte. Questa operazione è possibile solo per le tracce che sono state registrate.

## <span id="page-74-0"></span>Regolare il bilanciamento del volume di tutte le tracce

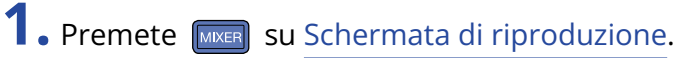

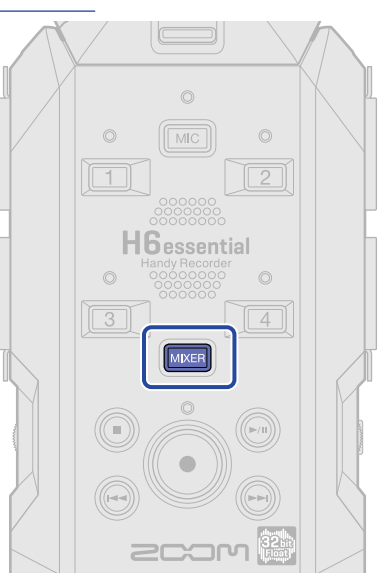

#### Si apre [Schermata mixer](#page-23-0).

**2.** Usate per selezionare la traccia per la quale volete regolare il volume e premete .

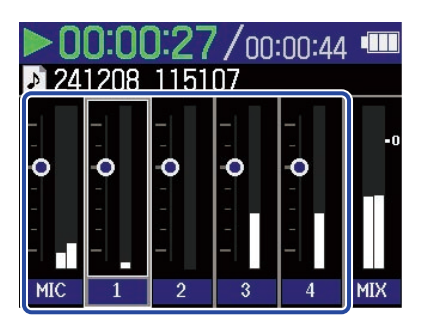

**3.** Usate per regolare il volume e premete . Confermate il volume regolato.

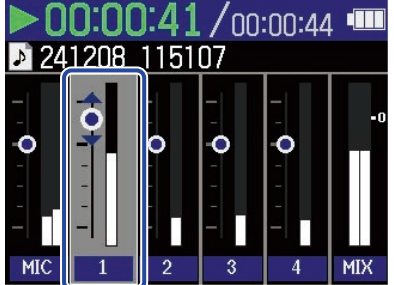

**4.** Ripetete i punti 2– 3 per regolare il bilanciamento del volume generale. Terminate le regolazioni, premete **MIXER** per tornare a [Schermata di riproduzione.](#page-19-0)

#### **Nota**

- I pulsanti di traccia ( $\boxed{\text{MIC}}$ ,  $\boxed{1}$   $\boxed{4}$ ) possono essere usati per commutare su on/off le rispettive tracce.
- Su [Schermata mixer](#page-23-0), così come su [Schermata di riproduzione](#page-19-0), usate  $\binom{n}{k}$ ,  $\binom{n}{k}$  e  $\binom{n}{k}$  per eseguire le operazioni.
- Premete  $\textcircled{\textcircled{\small{}}\ }$  per tornare a [Schermata Home](#page-16-0).
- Le regolazioni di volume eseguite sulla schermata mixer possono essere applicate ai file creati durante l'esportazione. (→ [Cambiare il formato ed esportare i file](#page-81-0))

## Regolare il livello dell'uscita linea

In riproduzione, è' possibile regolare il livello linea in uscita verso altri dispositivi collegati.

**1.** Su [Schermata di riproduzione,](#page-19-0) usate **per selezionare (1)** (Uscita) e premete  $\Box$ . Si apre la schermata di impostazioni di uscita.

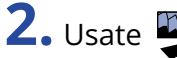

**2.** Usate per selezionare "Livello uscita linea" e premete .

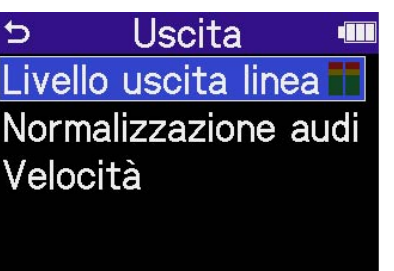

**3.** Usate **PAWAYA** per regolare il livello in uscita e premete  $\Box$ .

Gli indicatore di livello di uscita possono essere controllati mentre eseguite le regolazioni.

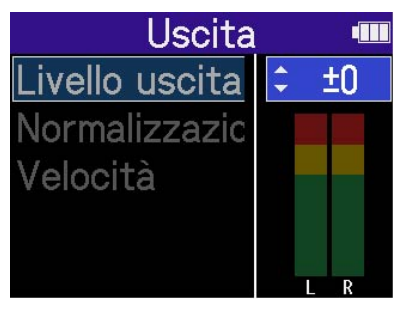

#### **Nota**

Il livello regolato qui non influisce sull'audio registrato e sul livello audio in uscita dal jack cuffie.

#### **Suggerimento**

- Impostabile su "Mute" o da −40 a +40.
- Quando è selezionato "Mute" l'uscita dal jack LINE OUT è in sordina.

# Regolazione automatica del volume durante la riproduzione

Impostando "Normalizzazione audio" su "On", il volume di riproduzione può essere livellato, a prescindere dal valore dei livelli di registrazione.

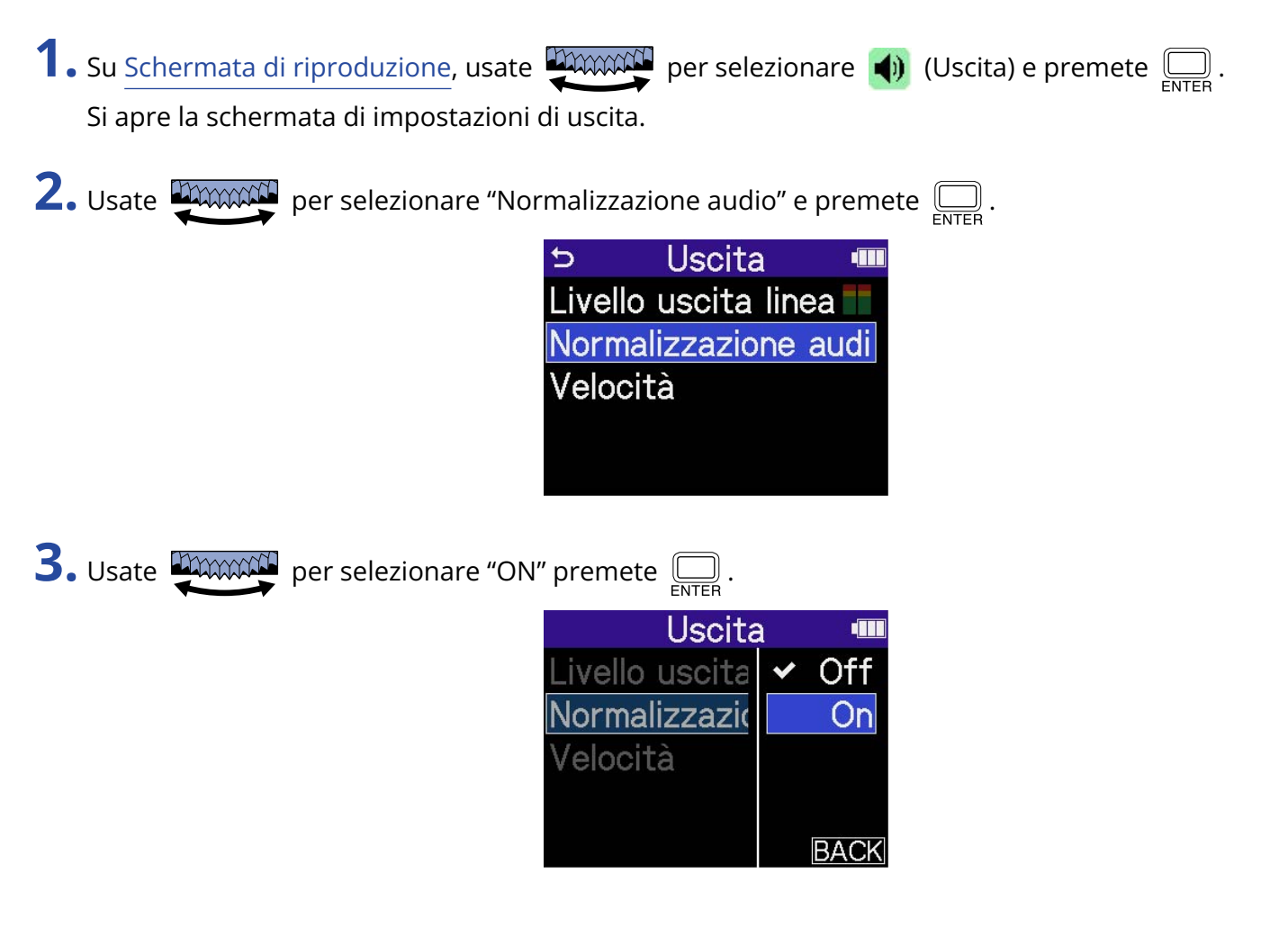

## Cambiare la velocità di riproduzione

E' possibile cambiare la velocità di riproduzione.

**1.** Su [Schermata di riproduzione,](#page-19-0) usate **permane per selezionare (1)** (Uscita) e premete  $\Box$ . Si apre la schermata di impostazioni di uscita.

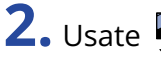

2. Usate **DECOUNCE** per selezionare "Velocità" e premete  $\Box$ .

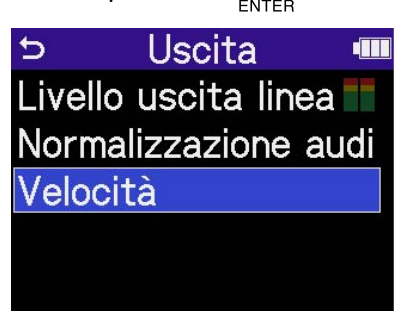

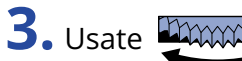

**3.** Usate per selezionare la velocità di riproduzione e premete .

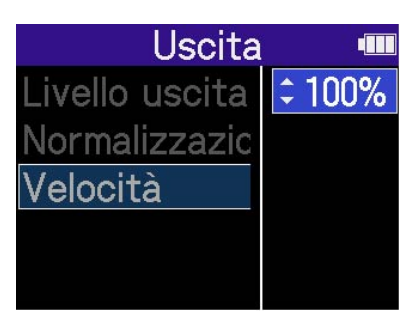

Si possono selezionare le seguenti velocità.

50% (metà velocità), 75%, 100% (normale), 125%, 150%, 200% (doppia velocità)

# <span id="page-79-0"></span>Ripetere la riproduzione di un determinato intervallo (A-B repeat)

E' possibile ripetere la riproduzione dell'intervallo tra due punti determinati.

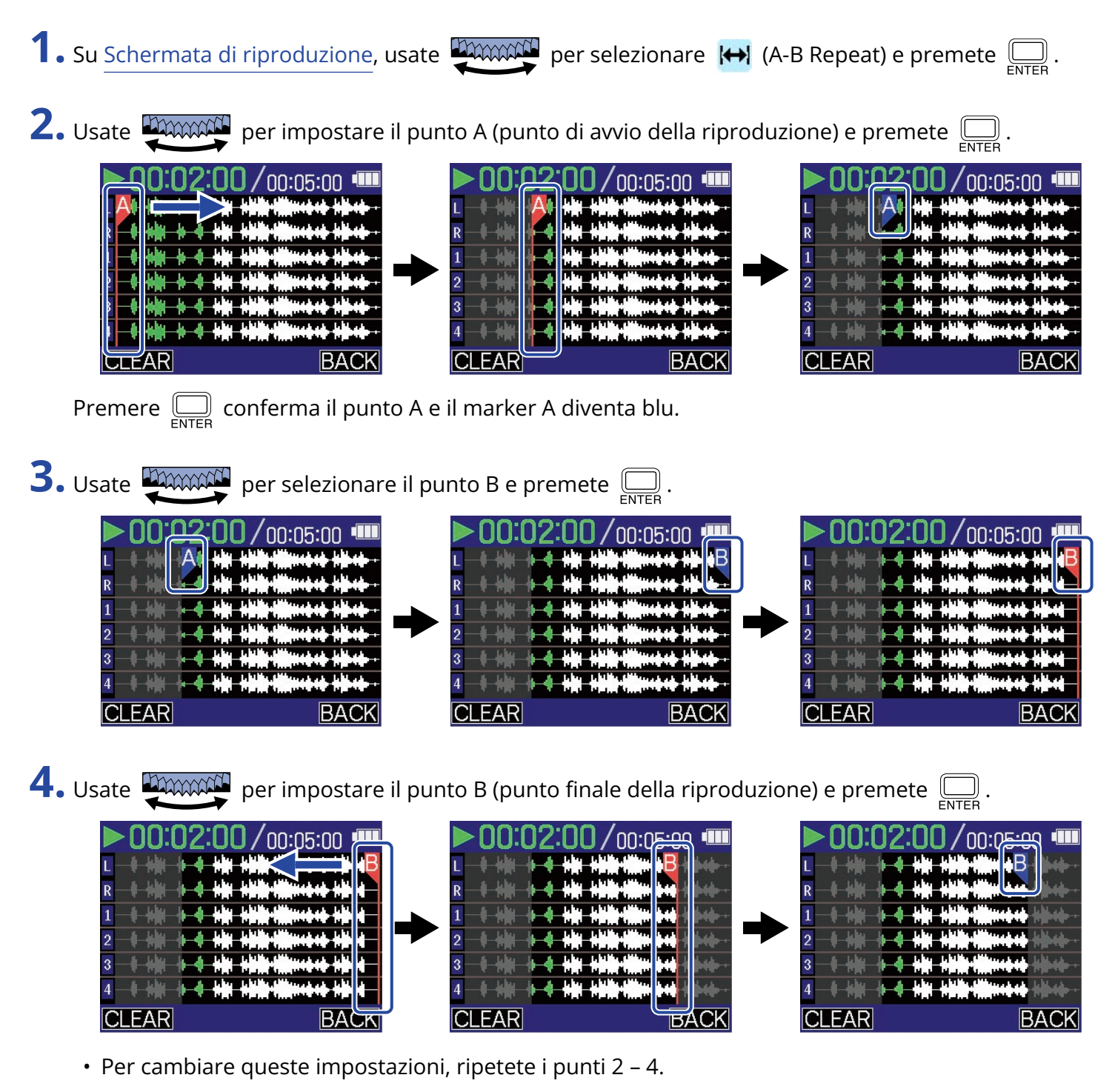

- Quando A o B appaiono blu, usate per selezionare e premete per cancellare il punto impostato.
- **5.** Terminata l'impostazione, usate **propose della per selezionare BACK** e premete  $\sum_{\text{ENTER}}$ .

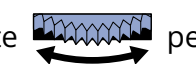

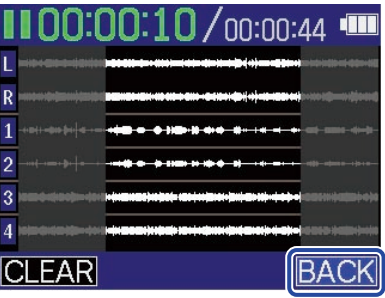

Riapre [Schermata di riproduzione](#page-19-0).

#### **Nota**

L'intervallo specificato usando la funzione A-B Repeat può essere applicato durante l'esportazione. (→ [Cambiare il formato ed esportare i file](#page-81-0))

#### **Suggerimento**

Poiché i punti A (avvio della riproduzione) e B (fine della riproduzione) possono essere spostati in riproduzione, cambiando il punto iniziale e finale della riproduzione, essi possono essere impostati mentre controllate il suono in riproduzione.

## <span id="page-81-0"></span>Cambiare il formato ed esportare i file

H6essential può registrare solo in formato a 32-bit float, ma può convertire i file registrati in altri formati e può esportarli.

Ciò è utile quando si caricano file registrati da H6essential su computer, smartphone e tablet quando l'applicazione in uso non supporta il formato a 32-bit float, ad esempio.

In aggiunta, le tracce esportate possono essere selezionate e tagliate portandole alle sole parti necessarie, così come possono anche essere normalizzate per ottimizzare il volume dei file registrati.

- **1.** Su [Schermata di riproduzione,](#page-19-0) usate **per selezionare**  $\mathbf{r}$  (Esportare) e premete  $\Box$ . Si apre la schermata Esportare.
- **2.** Selezionate la profondità del bit.

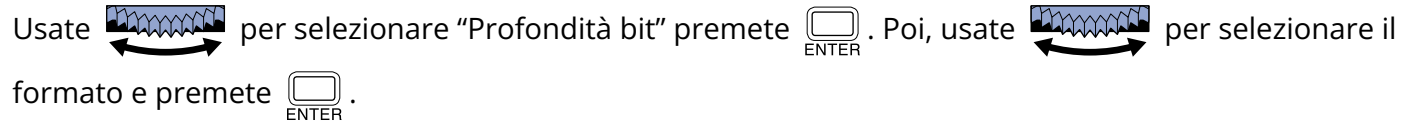

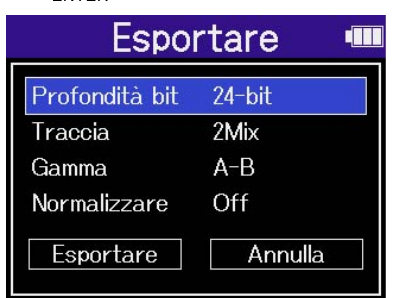

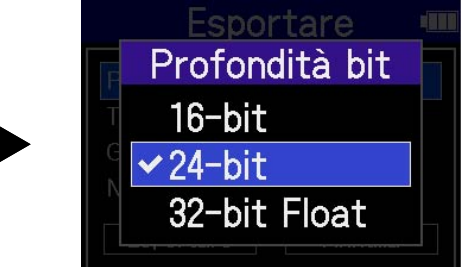

Si possono selezionare i seguenti formati. 16-bit, 24-bit, 32-bit float

### **3.** Selezionate le tracce da esportare.

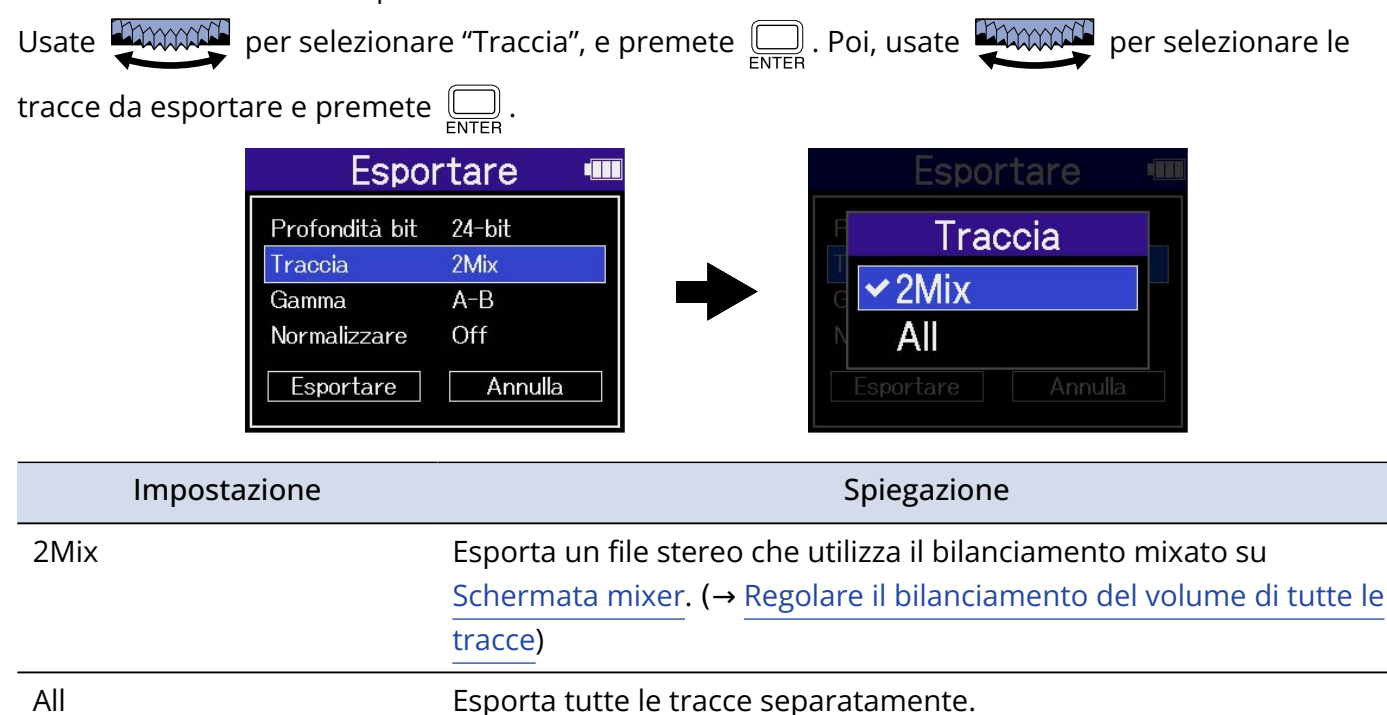

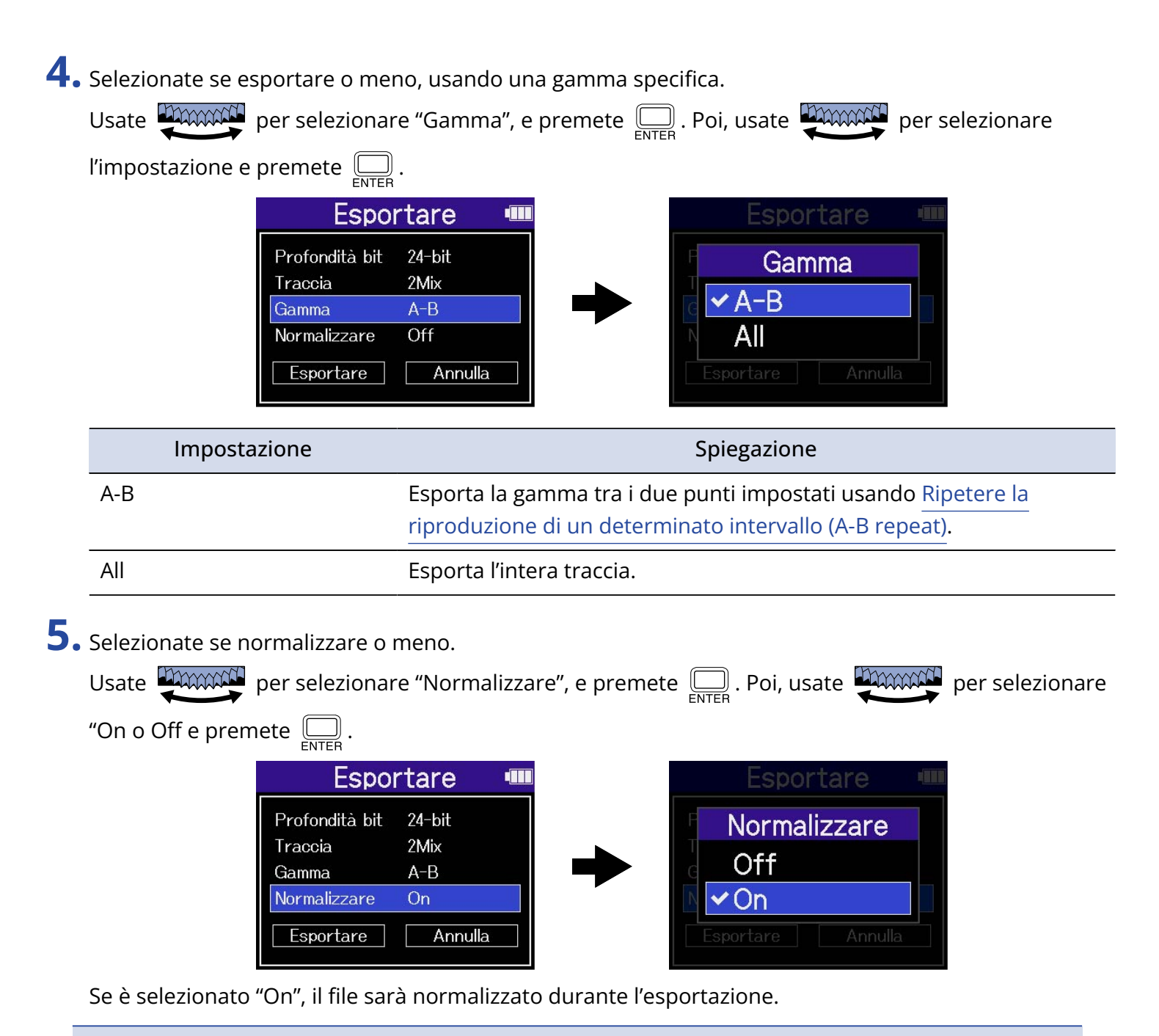

#### **Nota**

La normalizzazione è una funzione che legge il volume massimo dei dati audio e livella il volume senza causare distorsione. Il volume è regolato al massimo possibile senza causare distorsione da parte del suono più forte (picco).

**6.** Terminata l'impostazione, usate **paraggio** per selezionare "Esportare" e premete  $\Box$ .

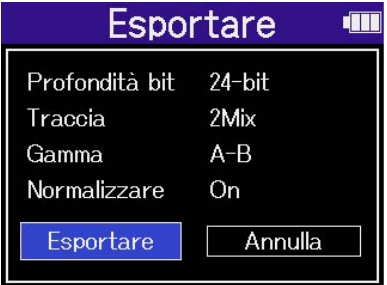

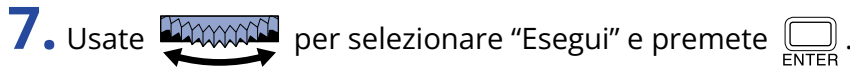

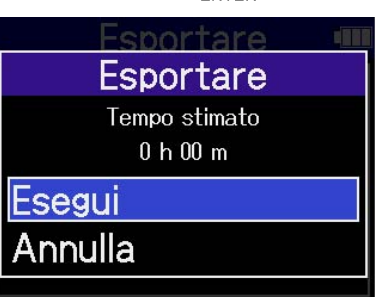

Il file esportato sarà salvato nella cartella Esportare. (→ [H6essential: struttura di cartelle e file](#page-85-0)) Selezionate "Annulla" e premete  $\Box$  per annullare l'operazione e tornare alla schermata originale.

#### **Nota**

- I file esportati salvati nella cartella Esportare saranno denominati in base a questo formato: FF\_BB\_NN\_track name.WAV.
	- FF: Nome della cartella di file che contiene il file esportato
	- BB: Profondità del bit ("16" se è selezionato 16-bit, "24" se è selezionato 24-bit o nulla se è selezionato 32-bit float)
	- NN: Impostazione di normalizzazione ("NORM" quando su on o nulla quando su off)
- H6essential non può eseguire file nella cartella Export.

## <span id="page-84-0"></span>Spostare il file in riproduzione nella cartella TRASH

Il file in riproduzione può essere spostato nella cartella TRASH (Cestino).

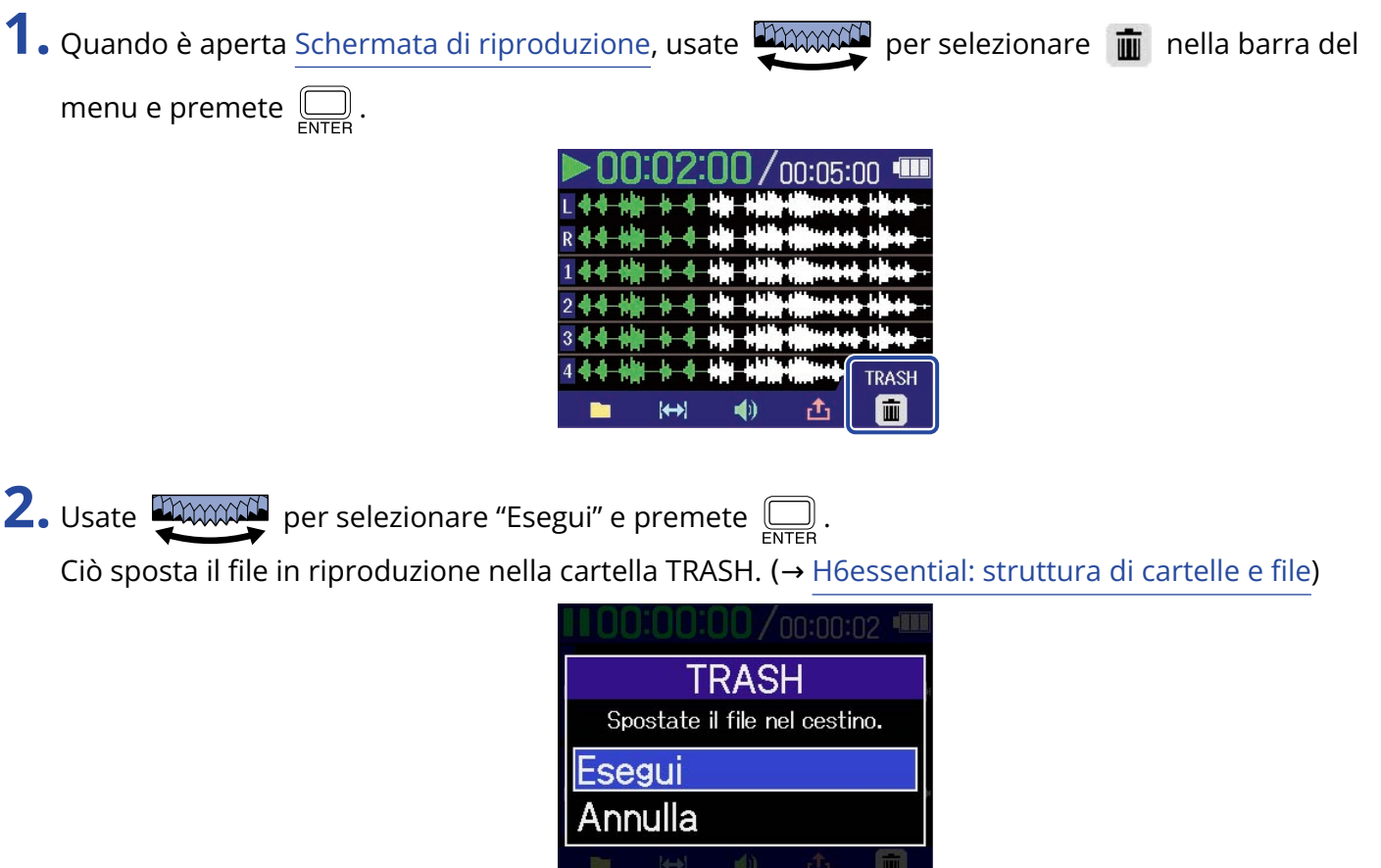

Selezionate "Annulla" e premete  $\square$  per annullare l'operazione.

#### **Nota**

- I file spostati nella cartella TRASH sono salvati lì, ma le loro informazioni non possono essere controllate e i file non possono essere eseguiti con H6essential. Per controllarli o eseguirli, collegate e usate un computer, uno smartphone o un tablet. (→ [Trasferire file su computer e altri dispositivi\)](#page-99-0)
- Sappiate che tutti i file nella cartella di file saranno spostati nella cartella TRASH. (→ [H6essential: struttura](#page-85-0) [di cartelle e file\)](#page-85-0)
- I file nella cartella TRASH possono essere cancellati tutti assieme. (→ [Cancellare i file contenuti nella](#page-106-0) [cartella TRASH](#page-106-0))

# **Gestire i file**

I file creati su H6essential sono salvati sulla card microSD.

I file di registrazione sulla card microSD possono essere controllati e cancellati.

### <span id="page-85-0"></span>H6essential: struttura di cartelle e file

### Struttura di cartelle e file

Registrando con H6essential, i file sono creati sulle card microSD nella maniera seguente.

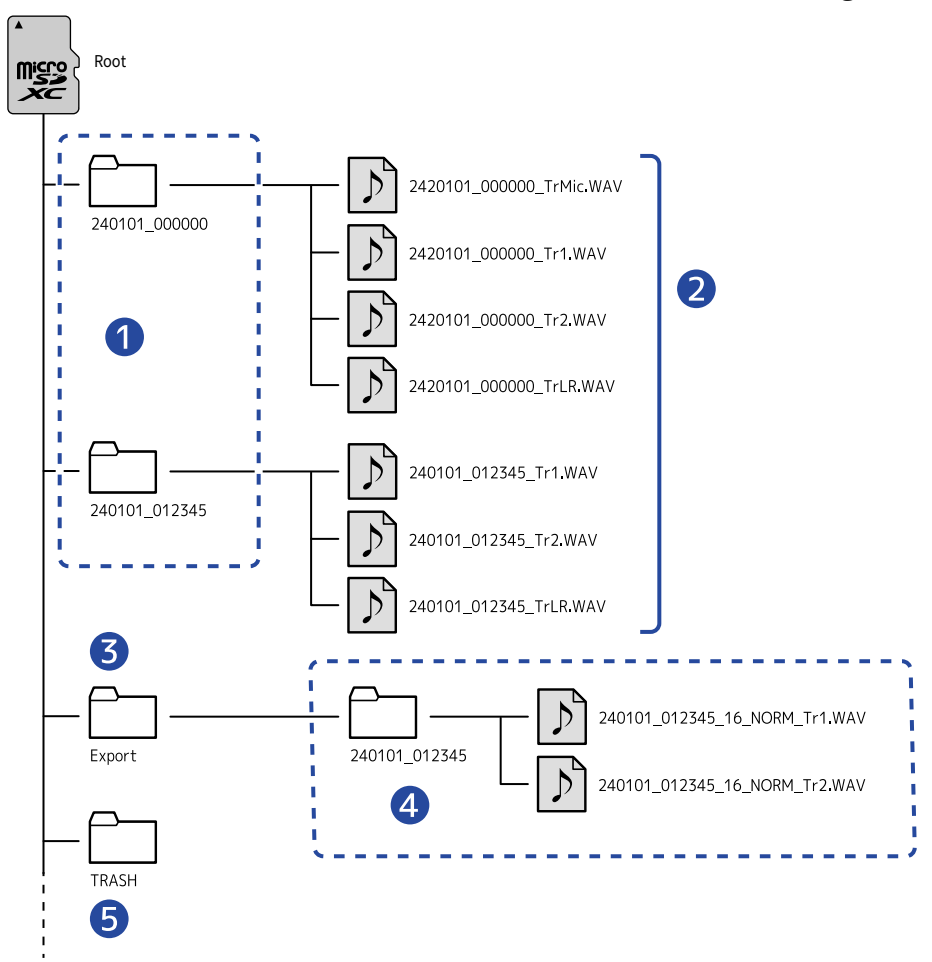

#### **D** Cartelle di file

Sono create ogni volta che viene eseguita una registrazione. Le cartelle di file sono denominate secondo questo formato: Date\_Time.

I file mono e stereo che sono creati sono salvati in esse.

#### ❷ File di registrazione

I file registrati da H6essential sono salvati sulle cartelle di file su card microSD. Per dettagli sui nomi dei file di registrazione, vd. "[Nomi dei file di registrazione](#page-87-0)".

• I file per ogni traccia assieme al file stereo costituito da un mix di tutte le tracce sono salvati qui.

• I file stereo saranno creati se l'impostazione di MIC (capsula microfonica) "Mono Mix" è "Off" o se gli ingressi 1/2 o 3/4 sono in stereo link. I file mono saranno creati in altri casi. (→ [Convertire l'ingresso](#page-48-0) [della capsula microfonica in mono,](#page-48-0) [Abilitare lo stereo link\)](#page-52-0)

#### ❸ Cartella Export

Viene creata quando i file sono esportati. I file prodotti tramite esportazione sono salvati nella cartella Export. (→ [Cambiare il formato ed esportare i file](#page-81-0))

#### 4 File esportati

I file creati dall'esportazione sono salvati in una sottocartella avente lo stesso nome all'interno della cartella Export. (→ [Cambiare il formato ed esportare i file](#page-81-0))

#### ❺ Cartella TRASH

La cartella TRASH è creata automaticamente quando viene caricata una card SD in H6essential. I file che sono stati spostati nella cartella TRASH sono salvati all'interno di essa. (→ [Spostare il file in](#page-71-0) [registrazione nella cartella TRASH,](#page-71-0) [Spostare il file in riproduzione nella cartella TRASH](#page-84-0)) I file nella cartella TRASH possono essere cancellati tutti assieme. (→ [Cancellare i file contenuti nella](#page-106-0) [cartella TRASH](#page-106-0))

### <span id="page-87-0"></span>Nomi dei file di registrazione

I file sono denominati nel seguente formato.

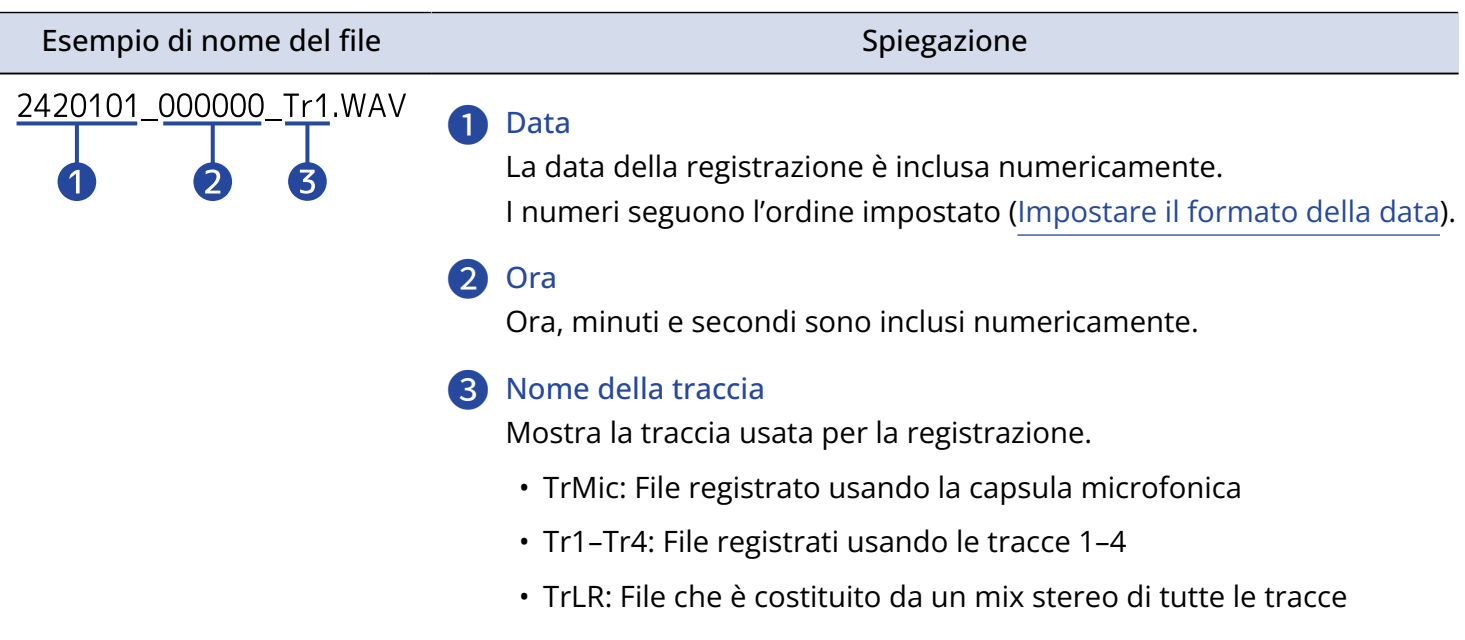

#### **Nota**

- Se il file supera 2 GB, saranno creati automaticamente nuovi file e una nuova cartella e la registrazione continuerà senza interruzioni. I nuovi file e le nuove cartelle create in questo modo saranno denominate usando la data e l'ora corrispondente al momento della continuazione.
- I file che sono mix stereo di tutte le tracce saranno creati solo se la frequenza di campionamento è 44.1 kHz o 48 kHz. (→ [Impostare la frequenza di campionamento\)](#page-62-0)

### Controllare i file

Su [Schermata Elenco file](#page-21-0), i file sulla card microSD possono essere controllati mentre li eseguite. Quando la barra del menu è aperta, [Schermata di riproduzione](#page-19-0) può essere aperta per il file selezionato e quel file può anche essere spostato nella cartella TRASH.

**1.** Quando è aperta [Schermata Home](#page-16-0) o [Schermata di riproduzione](#page-19-0), usate **promotiv**i per selezionare **n** 

(Elenco file) e premete  $\square$ .

Si apre [Schermata Elenco file,](#page-21-0) che elenca i file sulla card microSD.

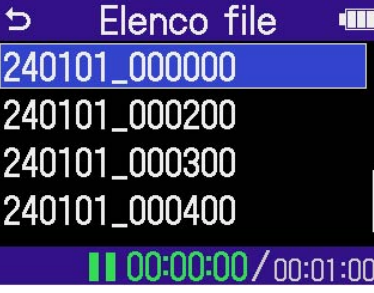

**2.** Usate **PAWACE** per selezionare un file, e premete  $\sum_{\text{ENTER}}$ .

Appare una barra del menu che consente di eseguire operazioni sul file selezionato.

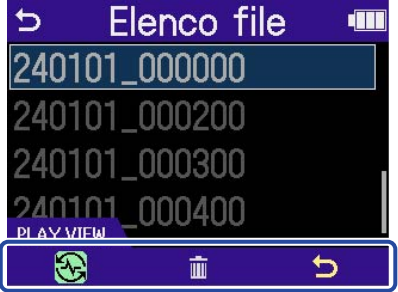

Usate **PAXXXXXI** per selezionare le voci di impostazione e premete <sub>ENTER</sub> per aprire la schermata di impostazione. (→ [Schermata Elenco file](#page-21-0))

#### **Nota**

Su [Schermata Elenco file](#page-21-0), tutti i file nella cartella sono gestiti come un singolo file. Ad esempio, se due file col nome "240101\_000000\_Tr1.WAV" e "240101\_000000\_Tr2.WAV" sono stati creati in una cartella di file, essi saranno visualizzati come un singolo file denominato "240101\_000000" sulla schermata Elenco file. Se questo file è selezionato e spostato nella cartella TRASH, questa operazione sarà applicata a tutti i file all'interno della cartella di file. (→ [H6essential: struttura di cartelle e file](#page-85-0))

#### **Suggerimento**

Premete  $\binom{m}{k}$  per tornare alla schermata Home.  $\rightarrow$  [Schermata Home](#page-16-0))

# <span id="page-89-1"></span>**Uso come interfaccia audio**

I segnali in ingresso su H6essential possono essere inviati a un computer, uno smartphone o un tablet, e i segnali in riproduzione da questi dispositivi possono essere inviati in uscita da H6essential. Inoltre, H6essential può registrare anche quando è usato come interfaccia audio. Non sono richiesti driver per l'uso su smartphone, tablet e computer Mac. E' necessario un driver per l'uso con Windows.

### Windows

**1.** Scaricate H6essential Driver su computer dal sito web[zoomcorp.com](https://zoomcorp.com).

#### **Nota**

La versione più recente di H6essential Driver può essere scaricata dal sopra citato sito web.

**2.** Lanciate l'installer e seguite le istruzioni per installare H6essential Driver.

#### **Nota**

Vd. La Guida all'installazione acclusa al pacchetto del driver per le procedure dettagliate.

## <span id="page-89-0"></span>Collegare computer, smartphone e tablet

**1.** Usate un cavo USB (Type-C) per collegare H6essential a un computer, smartphone o tablet.

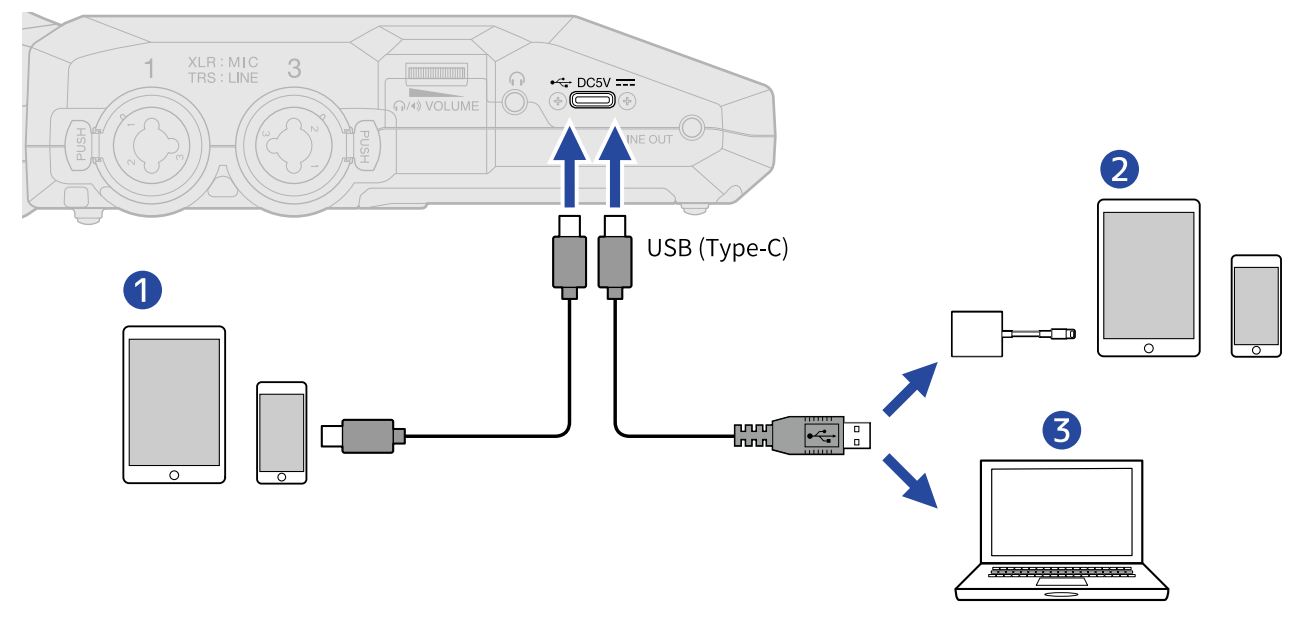

❶ Smartphone/tablet (USB Type-C)

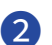

❷ Smartphone/tablet (Lightning)

❸ Computer (Windows/Mac)

#### **Nota**

- Usate un cavo USB che supporti il trasferimento dei dati.
- Usate un Lightning to USB 3 Camera Adapter per collegarvi a un dispositivo iOS/iPadOS con connettore lightning.

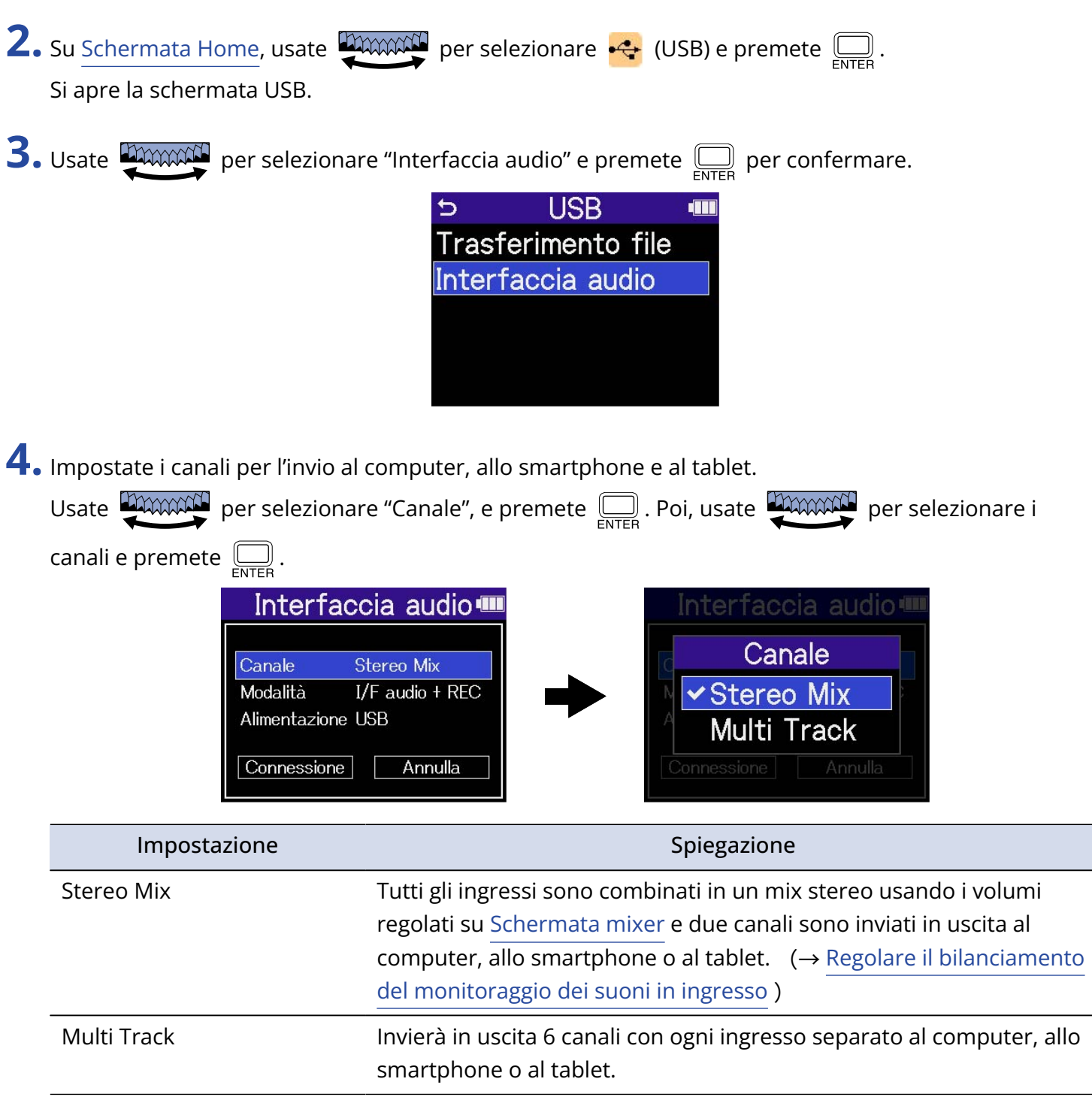

**5.** Impostate se volete registrare contemporaneamente con H6essential.

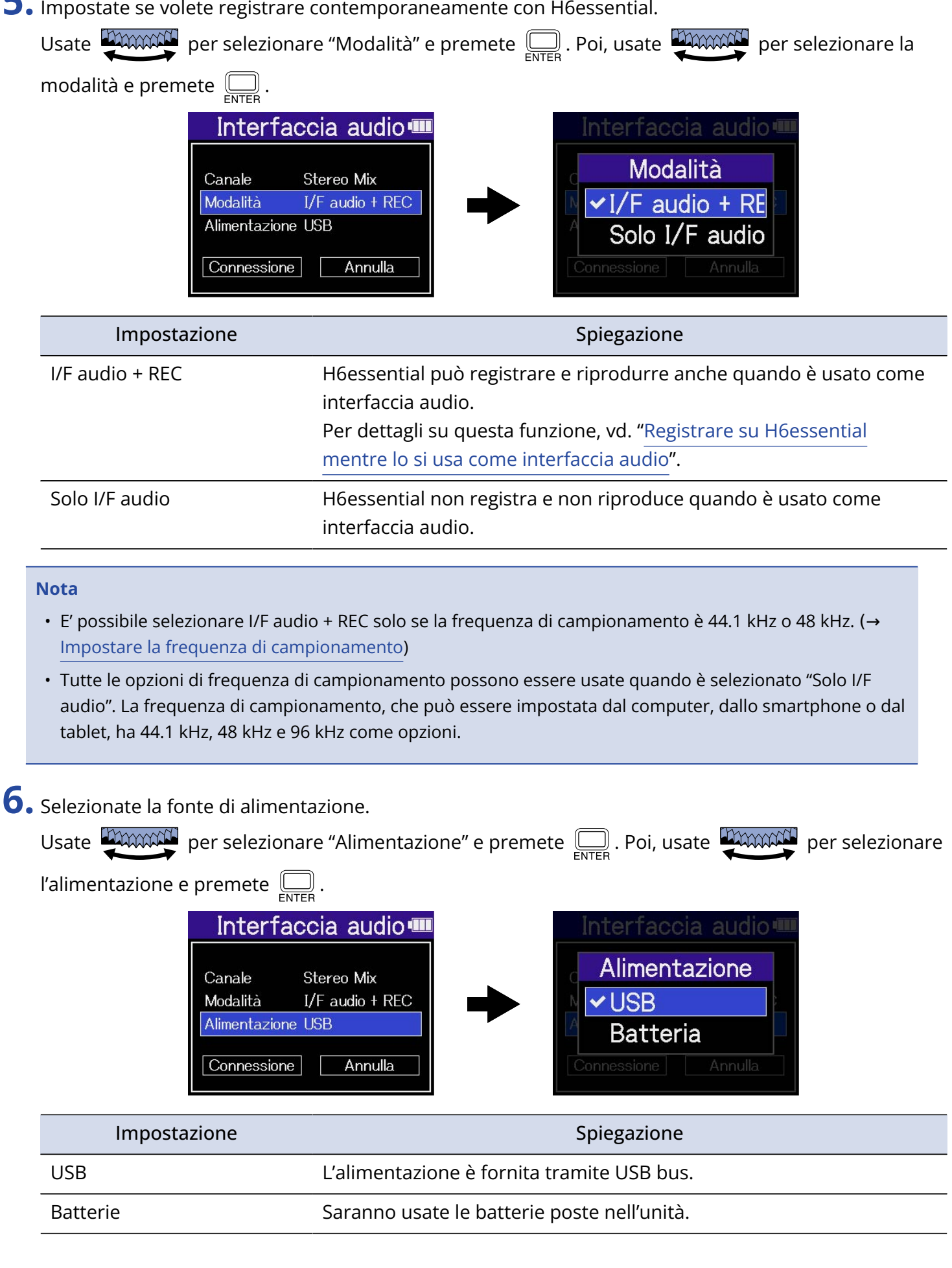

#### **Nota**

- Quando è selezionato "USB", l'alimentazione è fornita tramite cavo USB dal computer. In base alla capacità dell'alimentazione tramite USB bus del computer, l'operatività usando l'alimentazione bus potrebbe non essere possibile. In tal caso, selezionate "Batterie" e usate le batterie quando siete collegati.
- Quando è selezionato "Batterie", l'alimentazione non sarà fornita dall'altro dispositivo. Invece, H6essential funzionerà usando le sue batterie.

**7.** Usate **PERCONACT** per selezionare "Connessione" e premete <sub>ENTER</sub> per confermare.

Collegate un computer, uno smartphone o un tablet.

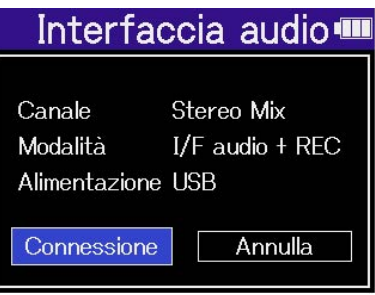

**8.** Lanciate un'applicazione su computer, smartphone o tablet e selezionate H6essential come dispositivo "Audio" o "Input/Output".

#### **Nota**

- Se non è possibile selezionare "H6essential" come impostazione "Sound" su un computer, selezionando H6essential come dispositivo "Audio" o "Input/Output" su un'applicazione che supporti il formato a 32-bit float, è possibile usarlo come interfaccia audio a 32-bit float.
- Vd. I manuali operativi dell'applicazione per informazioni sulla loro operatività.

# Eseguire le impostazioni relative all'ingresso e le regolazioni del monitoraggio

Usando H6essential come interfaccia audio, le impostazioni relative all'ingresso e le regolazioni del monitoraggio possono essere effettuate allo stesso modo di quando l'unità è usata come registratore. Vd. I riferimenti sotto ed eseguite le impostazioni relative all'ingresso e le regolazioni del monitoraggio.

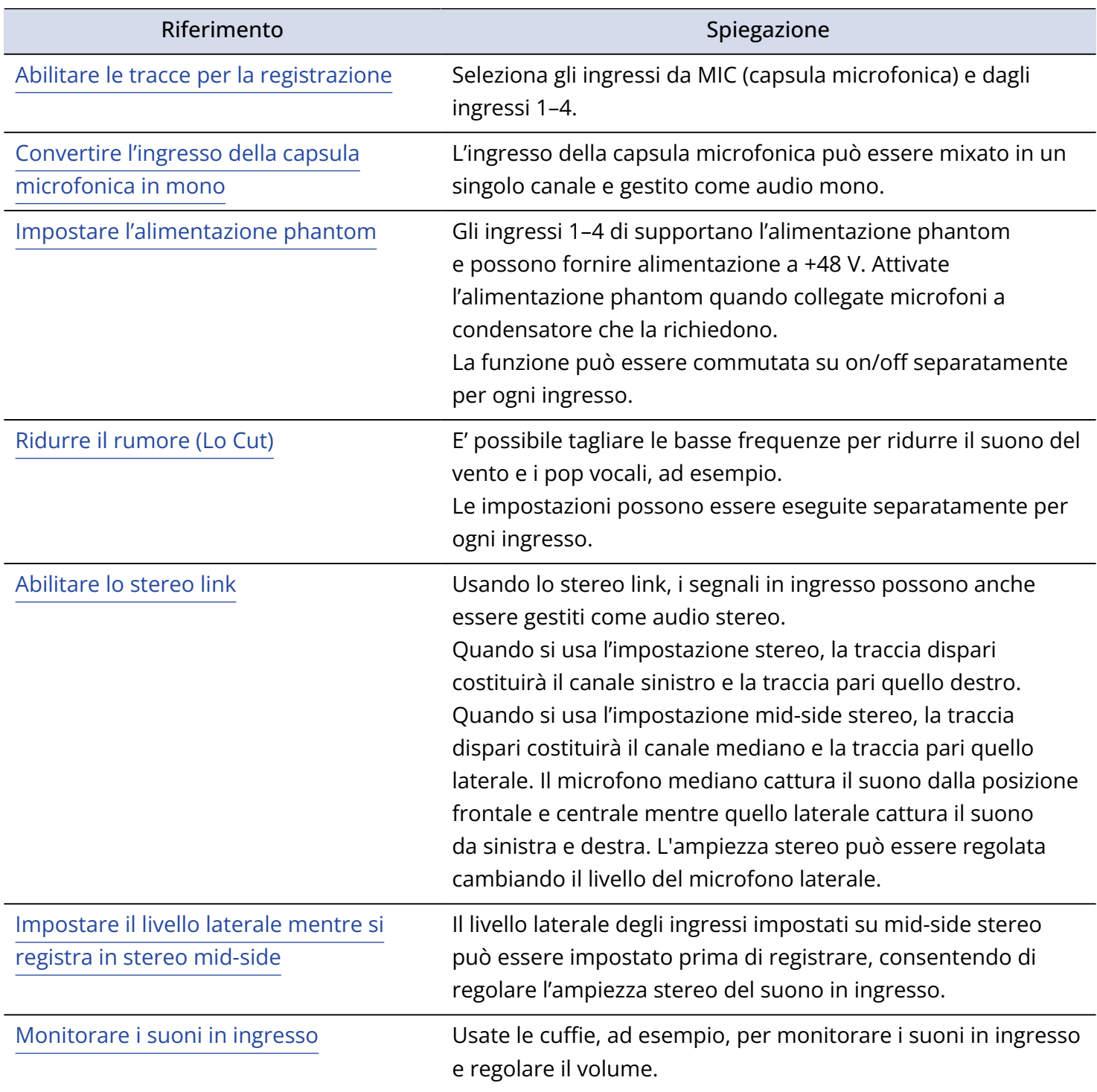

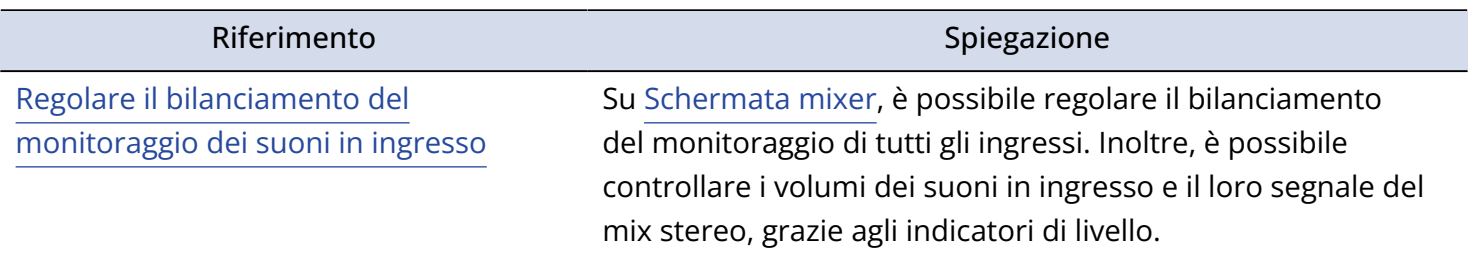

## Eseguire impostazioni relative alle uscite

### Regolare il livello dell'uscita linea

E' possibile regolare il livello dell'uscita linea usata per inviare in uscita dal jack LINE OUT ad altri dispositivi mentre si usa l'unità come interfaccia audio.

Per dettagli operativi, vd. ["Regolare il livello dell'uscita linea](#page-56-0)".

#### **Nota**

Questo non influisce sull'audio registrato o sui livelli in uscita dal jack cuffie o dalla porta USB.

### Regolare il livello dell'uscita USB

E' possibile regolare il livello in uscita da USB a computer, smartphone o tablet.

- **1.** Su [Schermata Home](#page-16-0) quando si opera in modalità interfaccia audio, usate **promoti** per selezionare
	- (Uscita) e premete  $\bigoplus_{\text{ENTER}}$ .

Si apre la schermata di impostazioni di uscita.

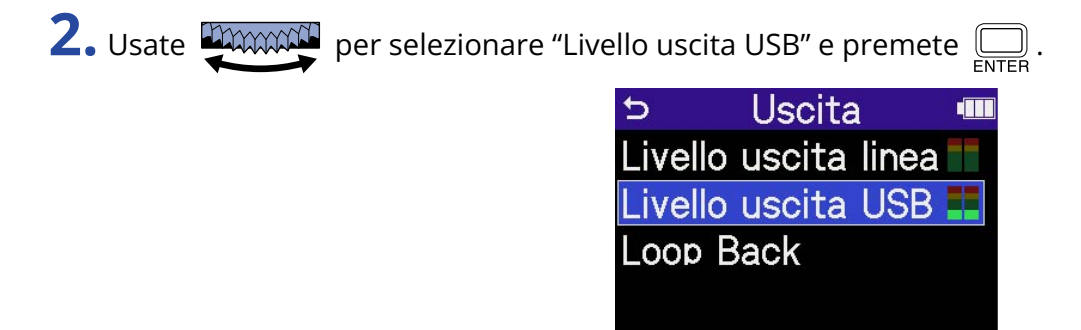

**3.** Usate **promand** per regolare il livello in uscita USB e premete  $\Box$ . Gli indicatore di livello di uscita possono essere controllati mentre eseguite le regolazioni.

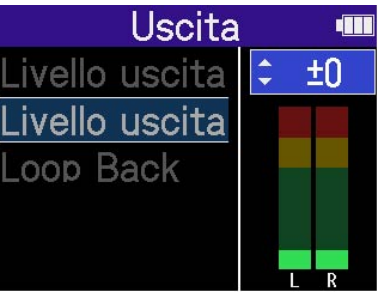

#### **Nota**

Questa impostazione non influisce sull'audio registrato o sui livelli in uscita dal jack cuffie o dalla porta LINE OUT.

#### **Suggerimento**

- Impostabile su "Mute" o da −40 a +40.
- Quando è selezionato "Mute" l'uscita dal jack USB è in sordina.

### Abilitare la funzione loopback

Questa funzione consente al suono in riproduzione da computer, smartphone o tablet e al suono in ingresso su H6essential di essere mixati e rinviati al computer, smartphone o tablet (loopback). Questa funzione può essere usata per aggiungere narrato alla musica in riproduzione da un computer e registrare il mix o mandarlo in streaming su quel computer, ad esempio.

- **1.** Su [Schermata Home](#page-16-0) quando si opera in modalità interfaccia audio, usate  $\frac{1}{2}$  per selezionare
	- (Uscita) e premete  $\bigoplus_{\text{SUTE}}$ .

Si apre la schermata di impostazioni di uscita.

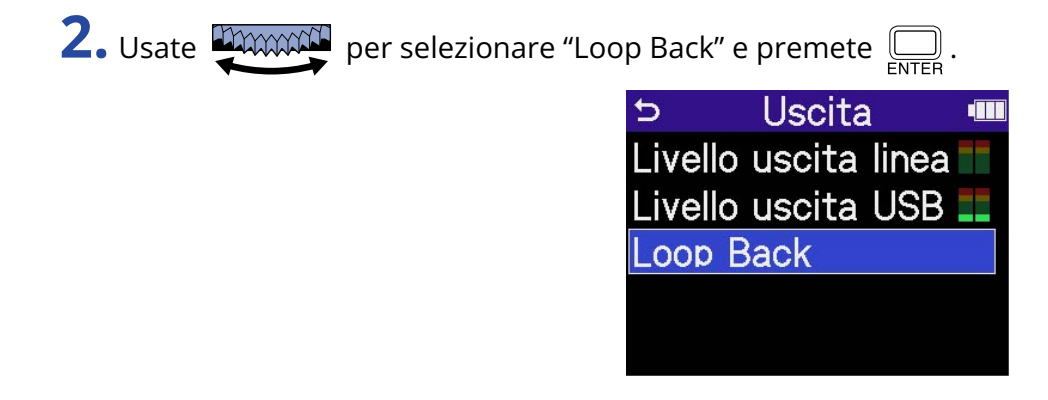

**3.** Usate **per selezionare On o Off e premete**  $\Box$ .

Selezionare "On" attiva la funzione di loopback.

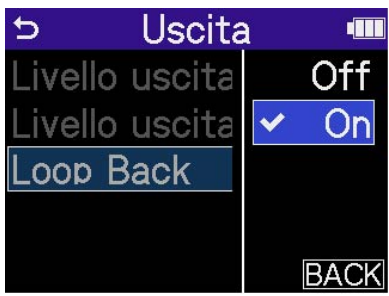

## <span id="page-97-0"></span>Registrare su H6essential mentre lo si usa come interfaccia audio

Come illustrato in "[Collegare computer, smartphone e tablet"](#page-89-0), se la modalità è impostata su "I/F audio + REC" H6essential può registrare mentre è usato come interfaccia audio. In tal caso, le impostazioni di registrazione possono essere effettuate allo stesso modo di quando lo si usa come registratore. Vd. I riferimenti sotto ed eseguite le impostazioni relative alla registrazione.

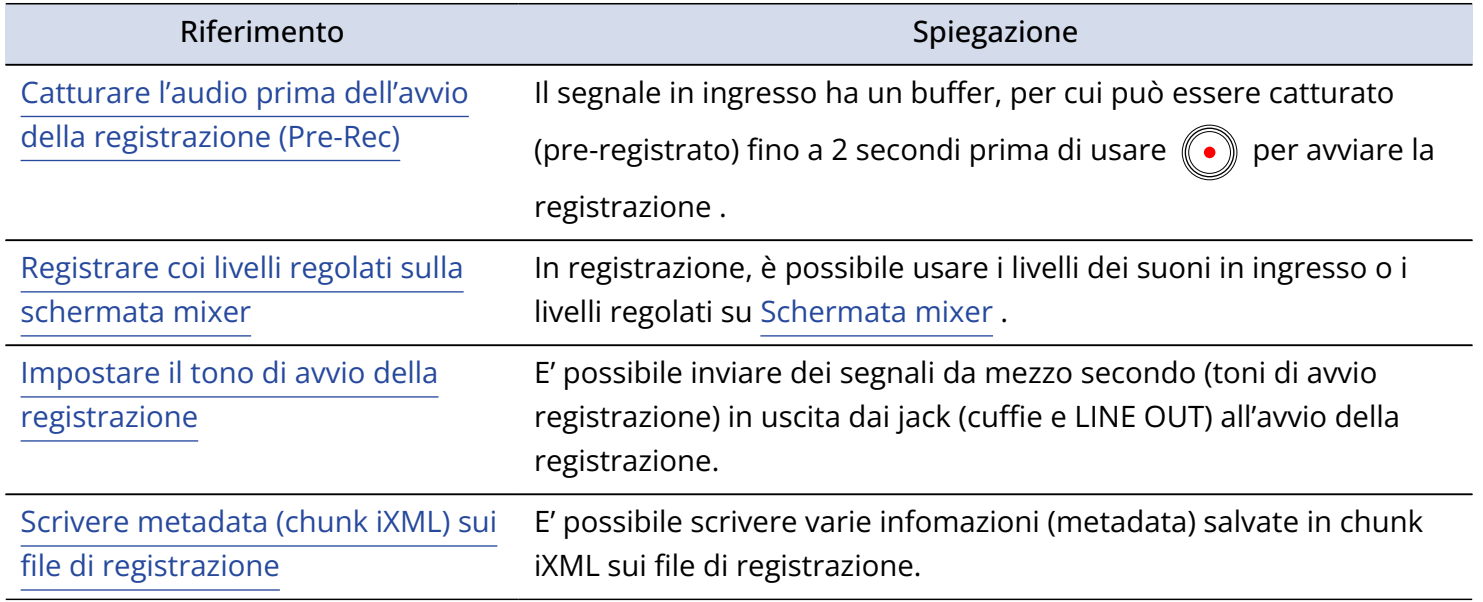

#### **Nota**

Come illustrato in "[Collegare computer, smartphone e tablet](#page-89-0)", se la modalità è impostata su "I/F audio + REC" non è possibile cambiare la frequenza di campionamento di H6essential. Per cambiare la frequenza di campionamento, scollegate il computer, lo smartphone o il tablet e seguite le istruzioni in ["Impostare la](#page-62-0) [frequenza di campionamento](#page-62-0) ".

#### **Suggerimento**

Premete (→) per aprire [Schermata di riproduzione](#page-19-0) dove è possibile riprodurre i file registrati. (→ [Eseguire le](#page-72-0) [registrazioni\)](#page-72-0)

## Scollegare computer, smartphone e tablet

**1.** Su [Schermata Home,](#page-16-0) usate **DAMAN** per selezionare **b** (USCITA) e premete  $\overline{\mathbb{R}}$ .  $\blacksquare$  00:00:00 / $_{05:12:41}$  (iii MIC<sub>L</sub>  $MIC R$  $\overline{2}$ **EXIT**  $\bigcup_{i=1}^n A_i$ 麻 O **2.** Usate per selezionare "Uscita" e premete .  $00:00:00 / 00:09:58$ Interfaccia audio Jscita Annulla 档

# <span id="page-99-0"></span>**Trasferire file su computer e altri dispositivi**

Collegando H6essential a un computer, uno smartphone o un tablet, i file su card microSD possono essere controllati e spostati.

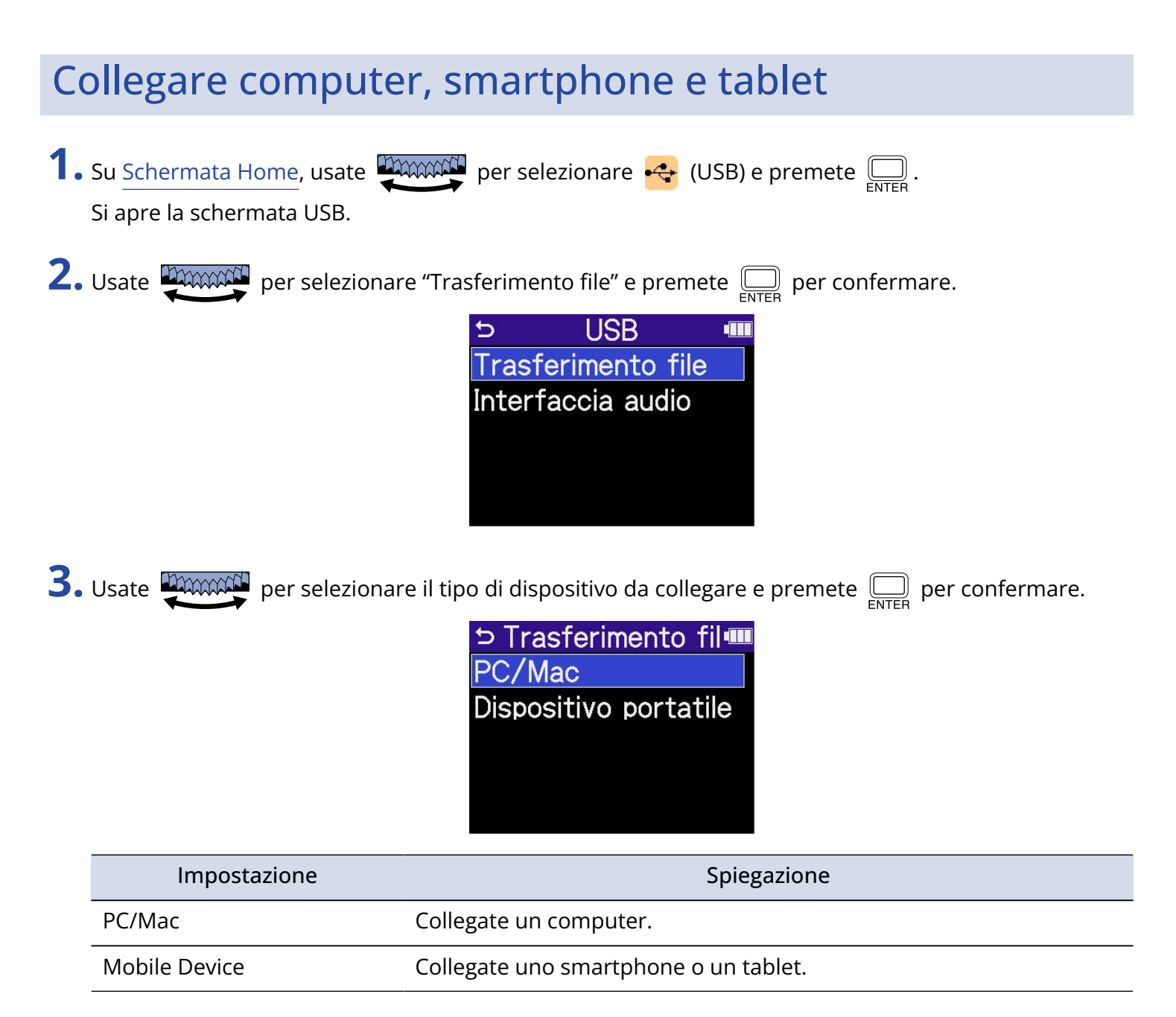

Si apre la schermata di trasferimento del file.

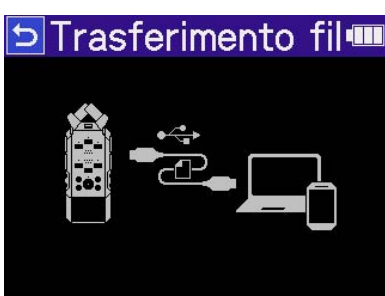

#### **Nota**

- Quando è selezionato "PC/Mac", l'alimentazione è fornita tramite cavo USB dal computer. In base alla capacità dell'alimentazione tramite USB bus del computer, l'operatività usando l'alimentazione bus potrebbe non essere possibile. In tal caso, selezionate "Dispositivo portatile" e usate le batterie.
- Quando è selezionato "Dispositivo portatile", l'alimentazione non sarà fornita dall'altro dispositivo. Invece, H6essential funzionerà usando le sue batterie.

**4.** Usate un cavo USB (Type-C) per collegare H6essential a un computer, uno smartphone o un tablet.

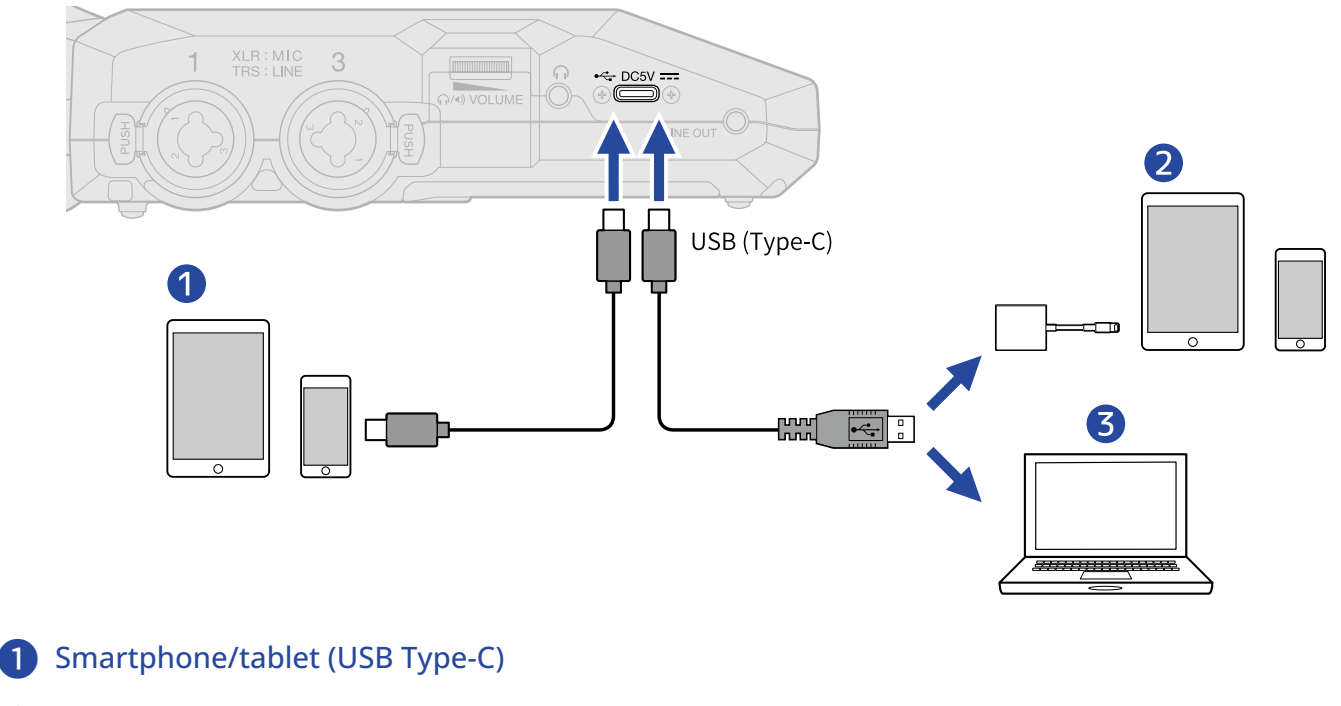

- ❷ Smartphone/tablet (Lightning)
- ❸ Computer (Windows/Mac)

#### **Nota**

- Usate un cavo USB che supporti il trasferimento dei dati.
- Usate un Lightning to USB 3 Camera Adapter per collegarvi a un dispositivo iOS/iPadOS con connettore lightning.

**5.** Usate computer, smartphone o tablet per lavorare coi file salvati sulla card microSD.

### Scollegare computer, smartphone e tablet

- **1.** Eseguite le procedure corrette per scollegarvi da computer, smartphone o tablet.
	- Windows: Selezionate H6essential da "Safely Remove Hardware".
	- macOS:

Trascinate l'icona di H6essential nel cestino.

• Smartphone/tablet: Fate riferimento al manuale operativo del dispositivo.

 $2.$  Premete  $\bigcirc$ <sub>ENTEB</sub>.

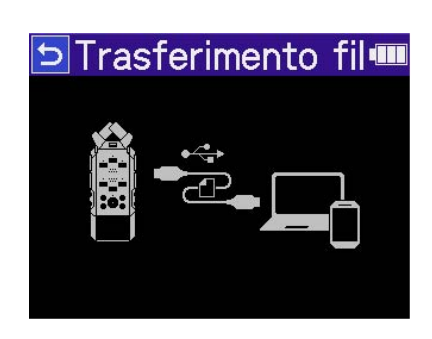

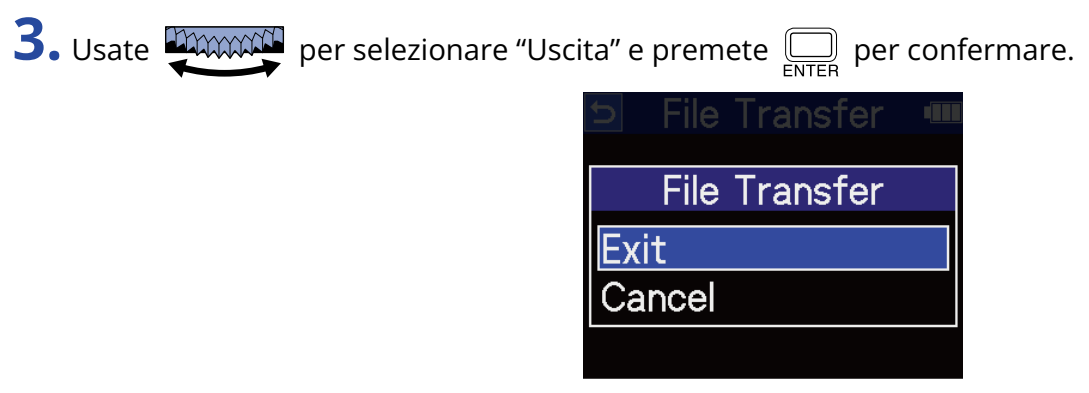

Si riapre [Schermata Home](#page-16-0).

# **Gestire le card microSD**

## Formattare le card microSD

Per ottimizzare la performance di una card microSD, usate H6essential per formattarla.

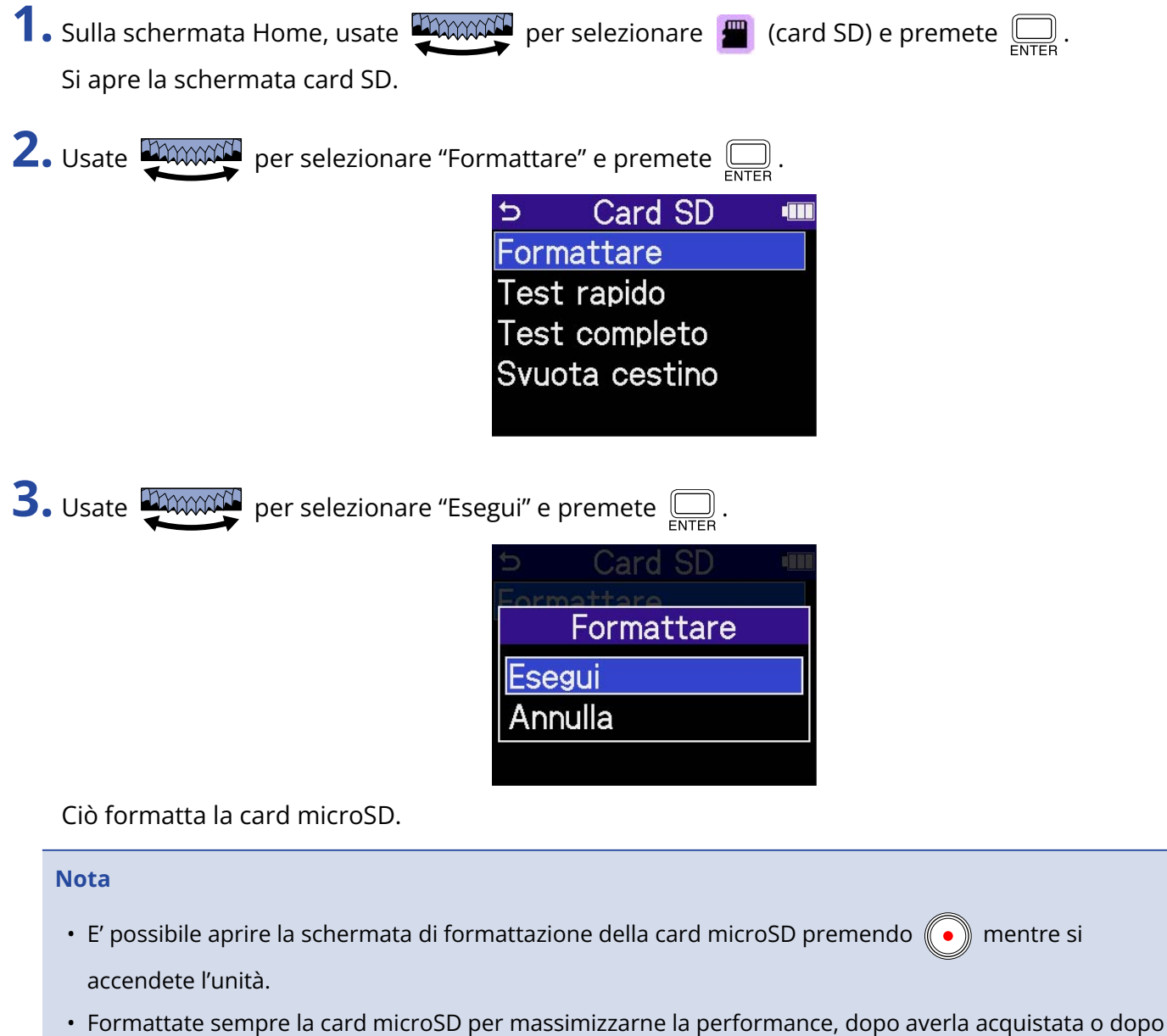

- averla usata su altro dispositivo.
- Sappiate che tutti i dati precedentemente salvati sulla card microSD saranno cancellati quando questa è formattata.

### Testare le card microSD

E' possibile testare la velocità di scrittura di una card microSD, per verificare che la sua performance consenta di salvare i dati registrati da H6essential.

Un test rapido può essere eseguito velocemente, mentre un test completo esamina l'intera card microSD.

### Eseguire un test rapido

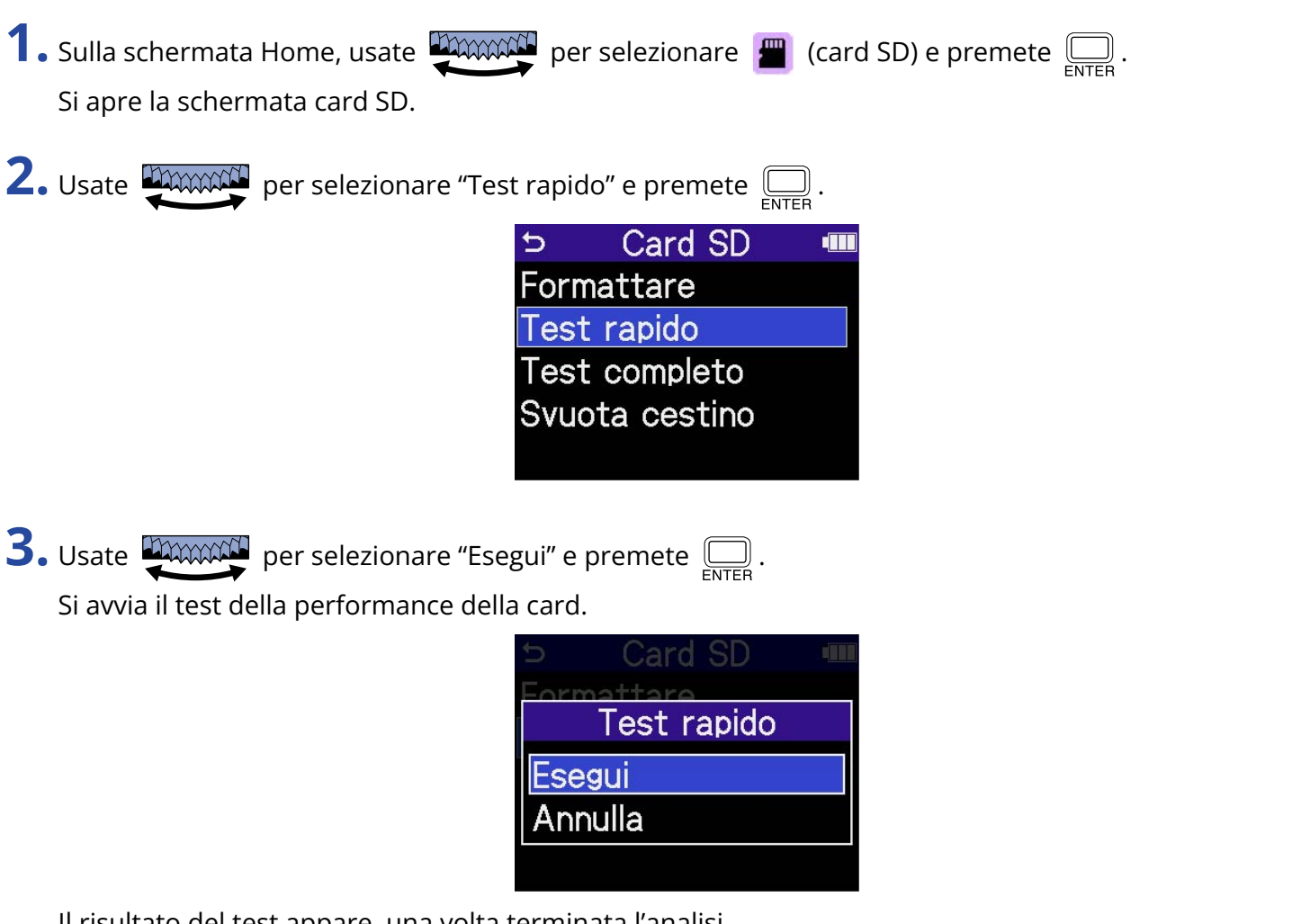

Il risultato del test appare, una volta terminata l'analisi.

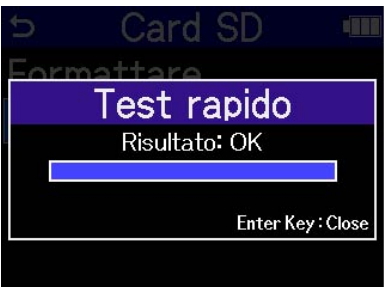

#### **Nota**

Anche se il risultato del test è "OK", non c'è garanzia che non si verifichino errori di scrittura. Questa informazione funge solo da guida.

#### **Suggerimento**

Durante il test, può essere premuto per fermarlo.

### Eseguire un test completo

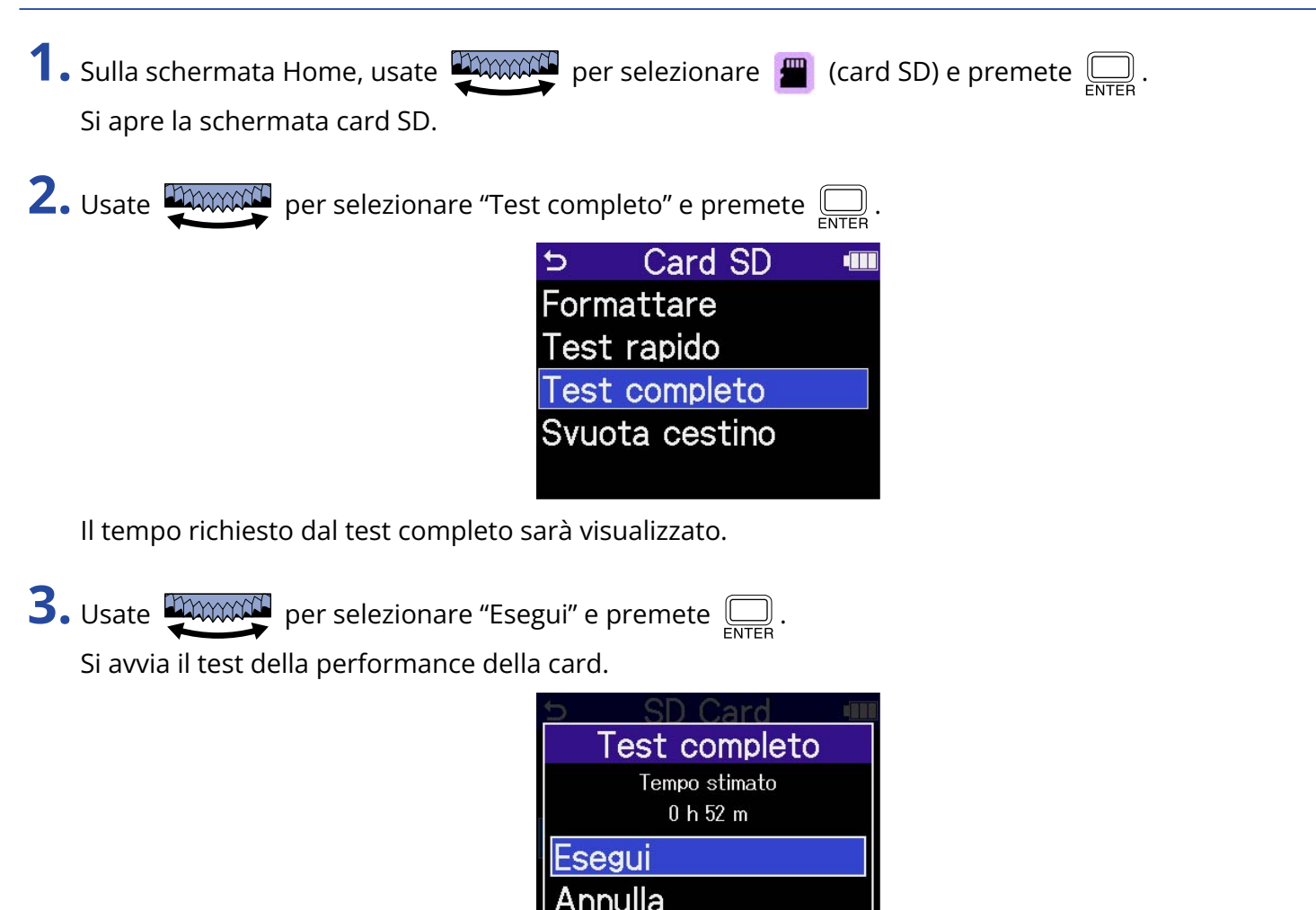

Il risultato del test appare, una volta terminata l'analisi.

Se Access Rate Max raggiunge 100%, la card non passa il test (NG).

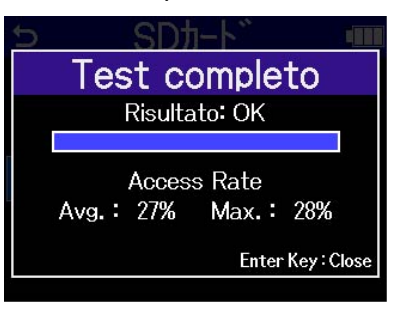

#### **Nota**

Anche se il risultato del test è "OK", non c'è garanzia che non si verifichino errori di scrittura. Questa informazione funge solo da guida.

#### **Suggerimento**

Durante il test,  $\Box$  può essere premuto per fermarlo.

## <span id="page-106-0"></span>Cancellare i file contenuti nella cartella TRASH

I file che sono stati spostati nella cartella TRASH possono essere cancellati, svuotandola.

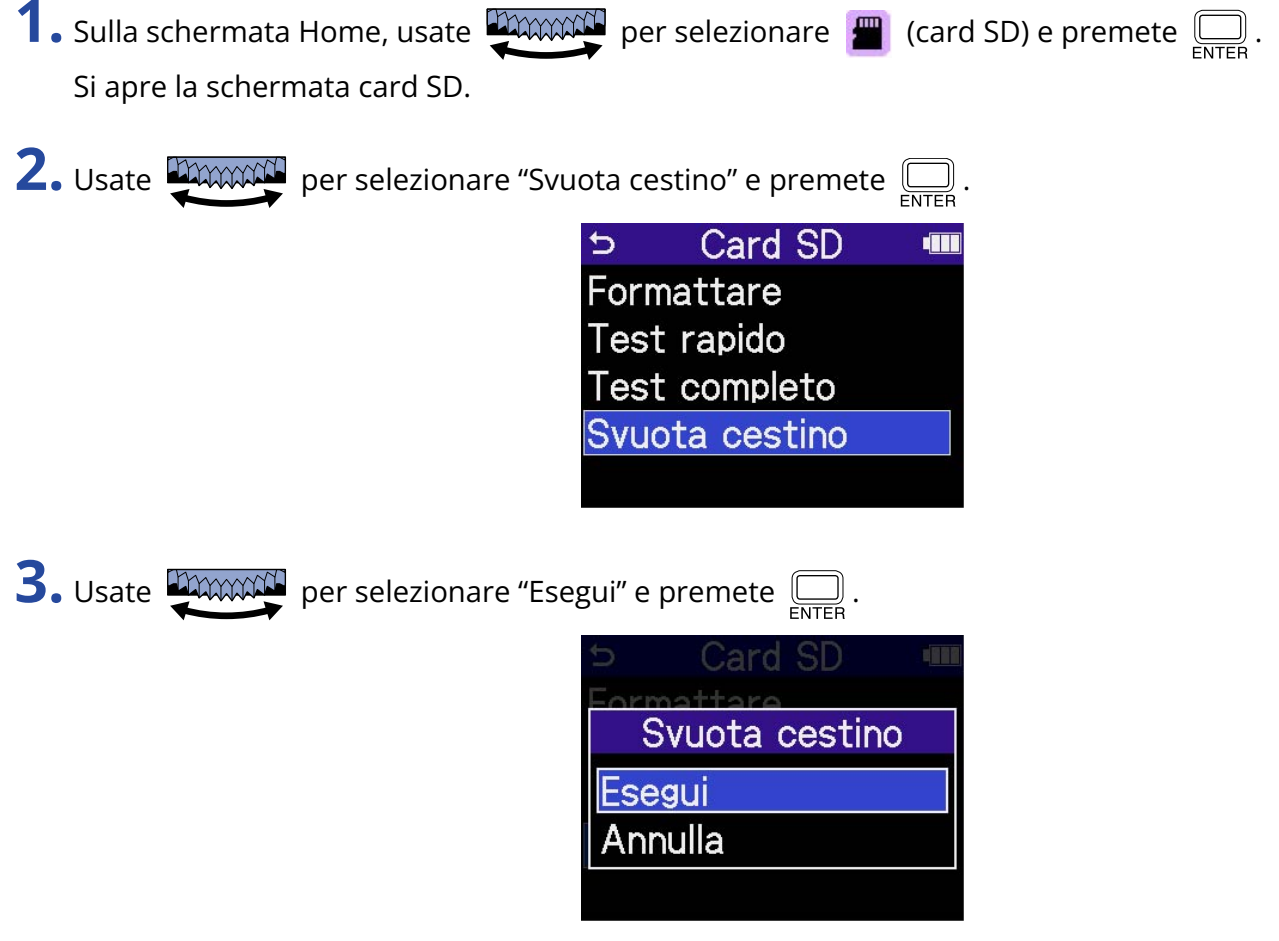

Ciò cancella i file contenuti nella cartella TRASH.

# **Usare il timecode**

## Veduta d'insieme del timecode

E' possibile inviare a H6essential il timecode SMPTE usando UltraSync BLUE di Timecode Systems. Il timecode costituisce l'informazione del tempo scritta su dati durante la registrazione audio o video. É usato per l'editing video, per controllare altri dispositivi e per la sincronizzazione di audio e video, ad esempio.

#### **Nota**

- Un timecode Systems UltraSync BLUE non può essere usato durante l'operatività come interfaccia audio(→ [Uso come interfaccia audio](#page-89-1)).
- H6essential non può avere H6essential Control e UltraSync BLUE collegati contemporaneamente.

### Usare il timecode per l'editing

Se entrambi i dati audio e video hanno un timecode registrato, allinearli su una linea temporale e sincronizzarli risulta facile usando un software per editing non lineare.

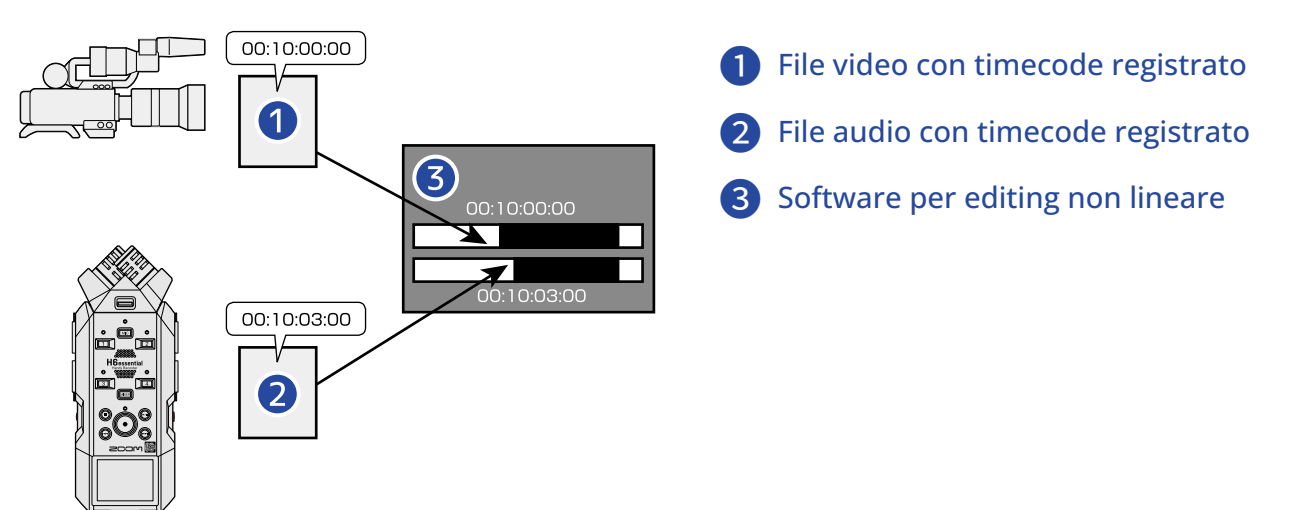
### Inserire il timecode

UltraSync BLUE di Timecode Systems trasmette il timecode, che è ricevuto sia da H6essential che dalla video camera, il che comporta che il timecode sia registrato sia sui dati audio e video. Il timecode è trasmesso e ricevuto tramite Blutooth.

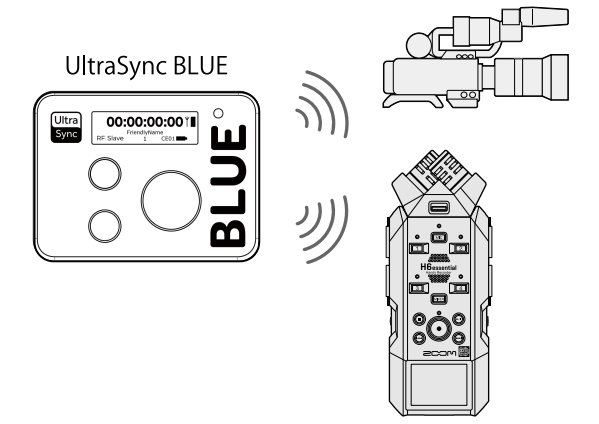

# Collegare un UltraSync BLUE

Se H6essential è collegato a un UltraSync BLUE, può ricevere il timecode da un UltraSync BLUE e aggiungerlo ai file di registrazione.

Per collegare un UltraSync BLUE, è necessario collegare un BTA-1 o altro adattatore wireless dedicato a H6essential. Poi, UltraSync BLUE e H6essential devono essere accoppiati.

**1.** Con H6essential spento, togliete il coperchio del connettore REMOTE posto sul lato frontale. Poi, collegate un BTA-1 o altro adattatore wireless dedicato.

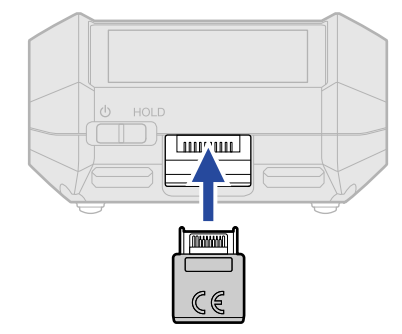

**2.** Fate scorrere  $\frac{\phi}{\sqrt{m}}$  verso *b* finché il display si attiva e l'unità si accende.

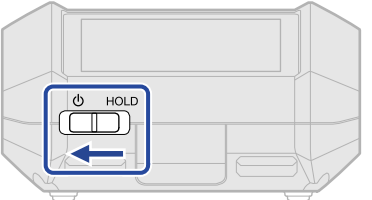

**3.** Su [Schermata Home,](#page-16-0) usate **proximal** per selezionare  $\bullet$  (Sistema) e premete  $\overline{\bigoplus_{\text{ENTER}}}$ .

Si apre la schermata di impostazioni di sistema.

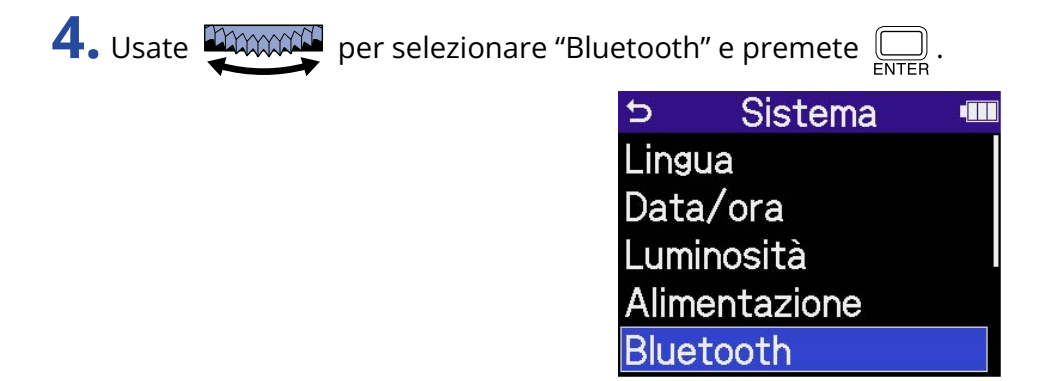

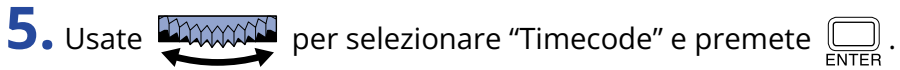

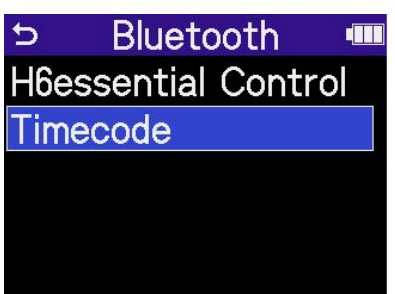

Inizia la ricerca del dispositivo da collegare e appare "Searching..." sul display.

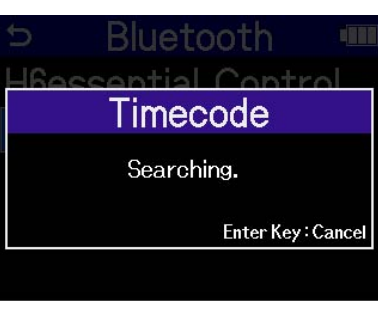

#### **Nota**

Se H6essential e UltraSync BLUE sono stati collegati, quando appare una schermata come la seguente, fate una scelta.

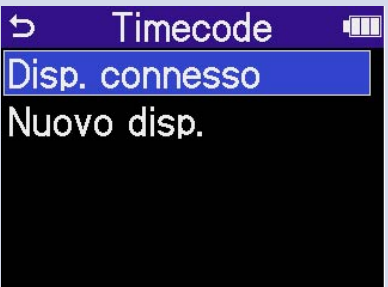

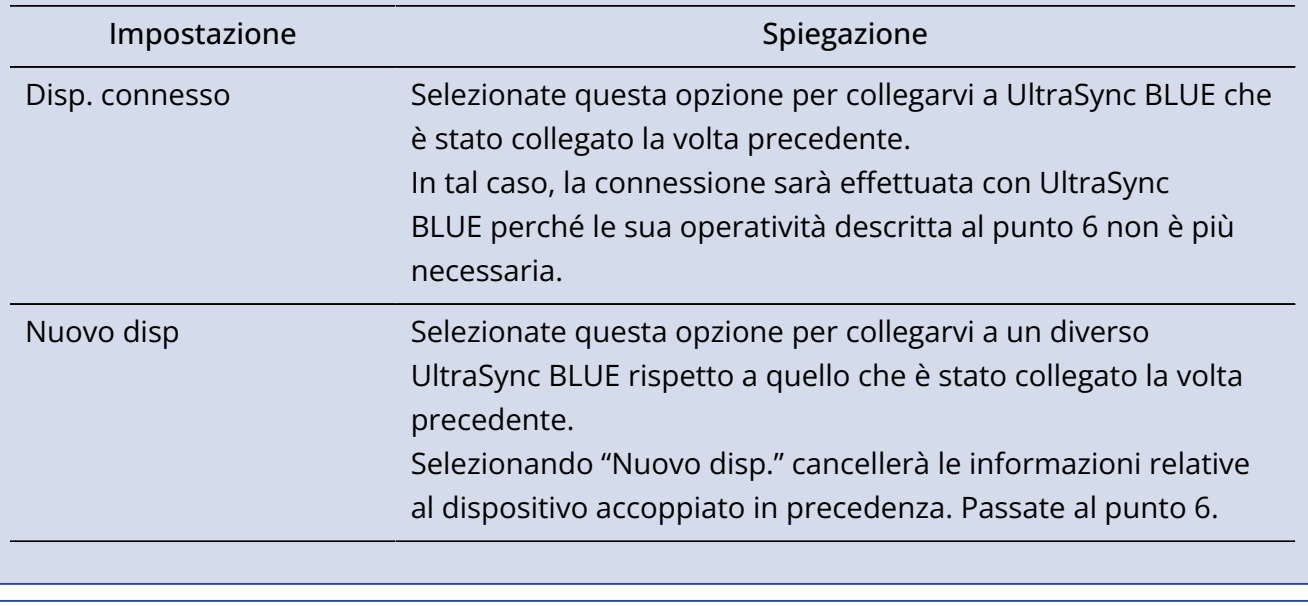

#### **Suggerimento**

La ricerca viene annullata premendo  $\square$ .

**6.** Su UltraSync BLUE, selezionate H6essential come dispositivo connesso.

Si avvia l'accoppiamento.

Terminato l'accoppiamento, appare "Dispositivo Timecode connesso!" sul display di H6essential.

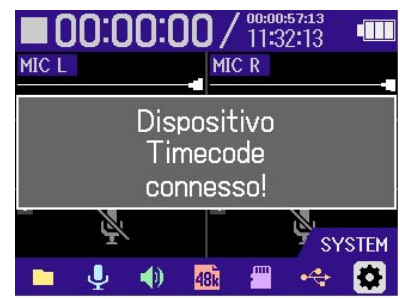

#### **Suggerimento**

- Vd. Il manuale di UltraSync BLUE per le procedure relative alla selezione dei dispositivi connessi.
- Usate H6essential e UltraSync BLUE tenendoli il più vicino possibile uno all'altro, per consentire una comunicazione affidabile.
- Se la comunicazione con UltraSync BLUE è interrotta in registrazione, i dati del timecode non saranno aggiunti per il resto della registrazione.

### Verificare le informazioni relative al timecode

Mentre il timecode è ricevuto da un UltraSync BLUE, i dati del timecode possono essere controllati su [Schermata Home.](#page-16-0)

Il timecode appare sopra il tempo di registrazione disponibile su [Schermata Home](#page-16-0) sotto forma di ora, minuti, secondi e frame.

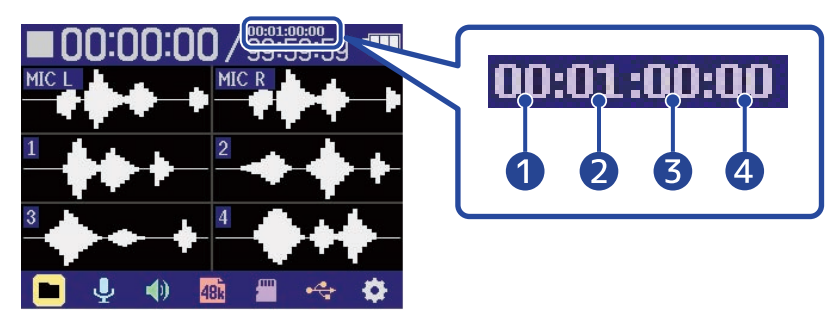

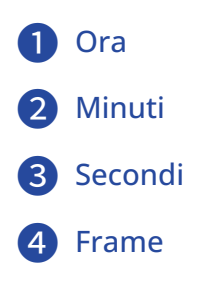

### Scollegare un UltraSync BLUE

Rimuovere il BTA-1 da H6essential e scollega H6essential da UltraSync BLUE e ferma la registrazione del timecode. L'informazione di accoppiamento sarà mantenuta anche dopo la disconnessione.

# **Eseguire varie impostazioni**

## Impostare la lingua visualizzata

E' possibile cambiare la lingua usata sulle schermate di H6essential.

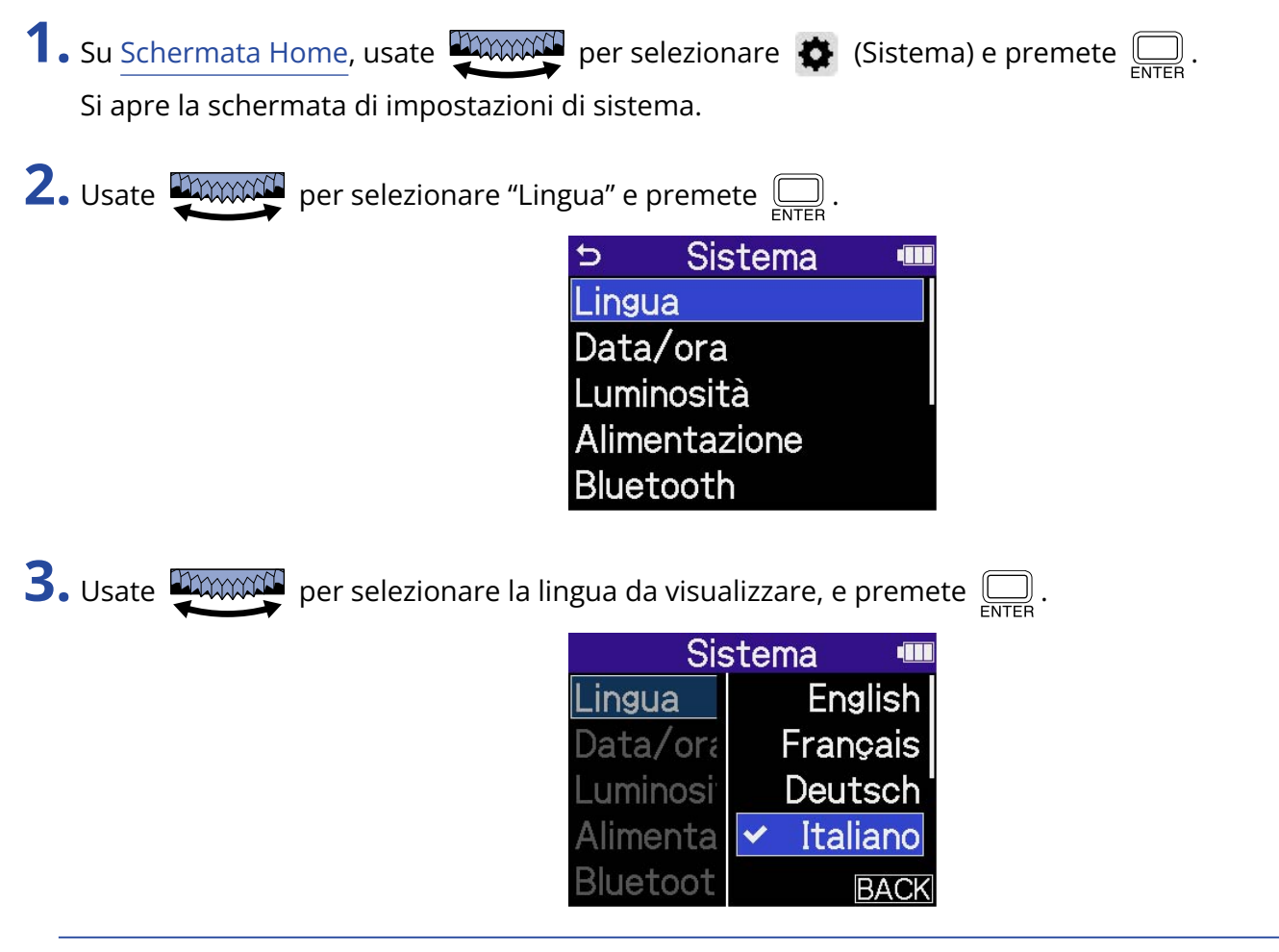

#### **Suggerimento**

Alla prima accensione dopo l'acquisto, o dopo che l'unità è stata resettata e riportata ai valori di default di fabbrica, questa schermata si apre automaticamente, dopo che avete impostato la voce guida.

### Impostare data e ora

Usate questa funzione per impostare data e ora, che vengono aggiunte ai file in registrazione.

**1.** Su [Schermata Home,](#page-16-0) usate **Umman per selezionare**  $\bullet$  (Sistema) e premete  $\overline{\bigoplus_{\text{ENTER}}}$ . Si apre la schermata di impostazioni di sistema. **2.** Usate **PACCO** per selezionare "Data/ora" e premete  $\sum_{\text{FNIER}}$ . Sistema 4111  $\overline{D}$ Lingua Data/ora Luminosità Alimentazione Bluetooth **3.** Usate **DECONCI** per selezionare "Imposta data/ora" e premete  $\sum_{\text{ENTER}}$ . Data/ora Þ **THE** Imposta data/ora Formato data **4.** Usate **PAWACH** per selezionare la voce da impostare, e premete  $\Box$ . D Imposta data/ora GG MM AAAA  $\sqrt{\sqrt{2024}}$  $01$  $01$  $00 : 00$ OK . **5.** Usate **DOWARD** per cambiare il valore e premete  $\sum_{\text{ENTER}}$ . **D** Imposta data/or: AAAA MM GG  $2024$  $01$  $01$  $00 : 00$  $OK$ 

**6.** Ripetete i punti 4– 5 per impostare data e ora.

**7.** Dopo aver impostato tutte le voci, usate **proposité per selezionare OK**, e premete  $\overline{\mathbb{R}}$ . D Imposta data/ora AAAA  $MM$  $G$ 2024  $01$  $01$  $00 : 00$  $OK$ 

#### **Suggerimento**

Alla prima accensione dopo l'acquisto, o dopo che l'unità è stata resettata e riportata ai valori di default di fabbrica, questa schermata si apre automaticamente, dopo che avete impostato il formato della data.

### Impostare il formato della data

Usate questa funzione per impostare il formato della data, usato nella registrazione dei file.

**1.** Su [Schermata Home,](#page-16-0) usate **proposed** per selezionare  $\bullet$  (Sistema) e premete  $\overline{\bigoplus_{\text{ENTER}}}$ . Si apre la schermata di impostazioni di sistema.

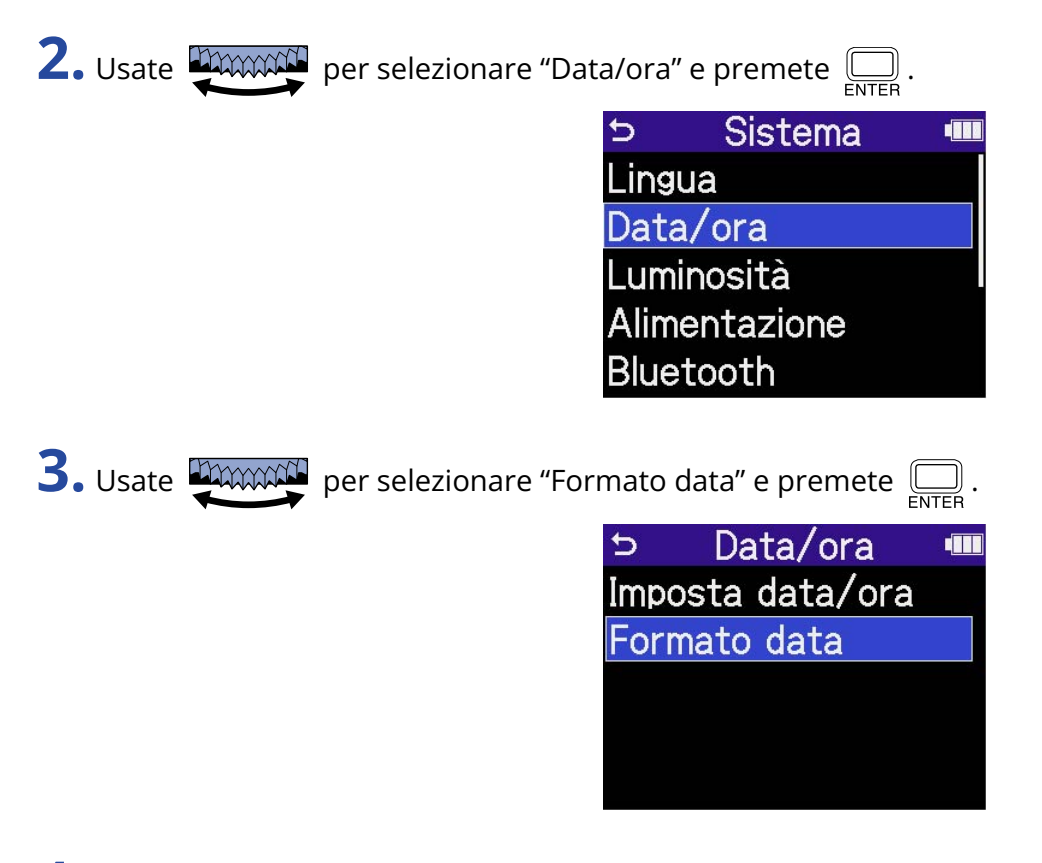

**4.** Usate **PAWAY** per selezionare il formato e premete  $\Box$ .

Un esempio specifico del formato della data impostato apparirà in basso sullo schermo, usando l'impostazione della data attuale.

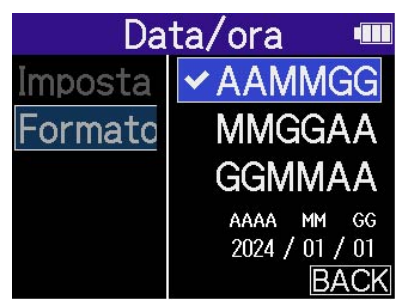

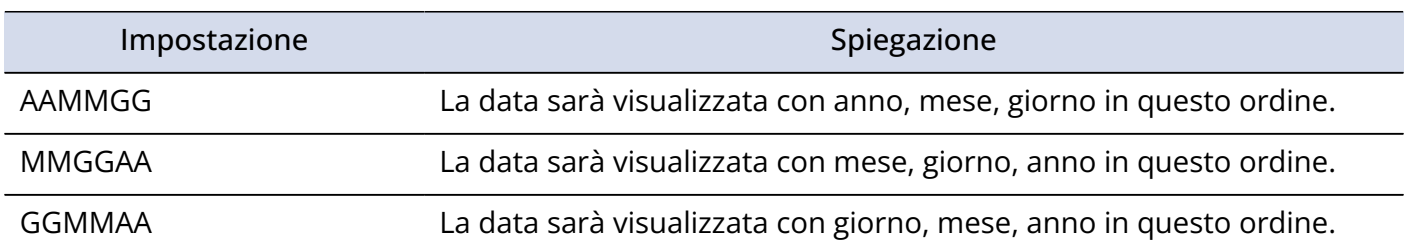

#### **Suggerimento**

Alla prima accensione dopo l'acquisto, o dopo che l'unità è stata resettata e riportata ai valori di default di fabbrica, questa schermata si apre automaticamente, dopo che avete impostato la lingua visualizzata.

## <span id="page-117-0"></span>Impostare il risparmio energetico del display

Per ridurre i consumi, è possibile impostare la retroilluminazione del display in modo che si affievolisca se non vengono eseguite operazioni per un determinato periodo di tempo.

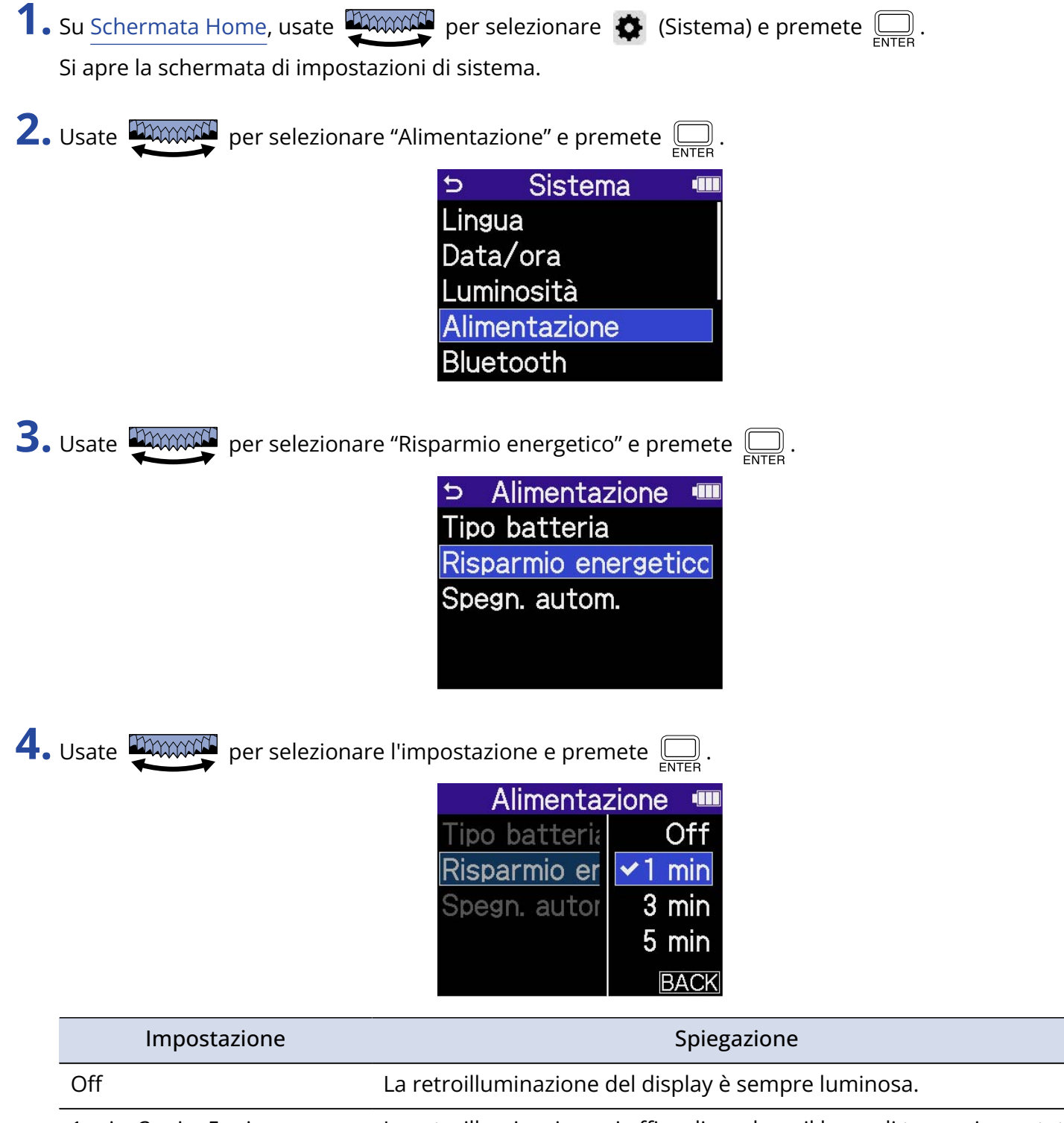

1 min, 3 min, 5 min La retroilluminazione si affievolisce dopo il lasso di tempo impostato, senza operazioni.

## <span id="page-118-0"></span>Impostare la luminosità del display

La luminosità del display può essere regolata se vi trovate in difficoltà a visualizzare, perché troppo debole o troppo forte.

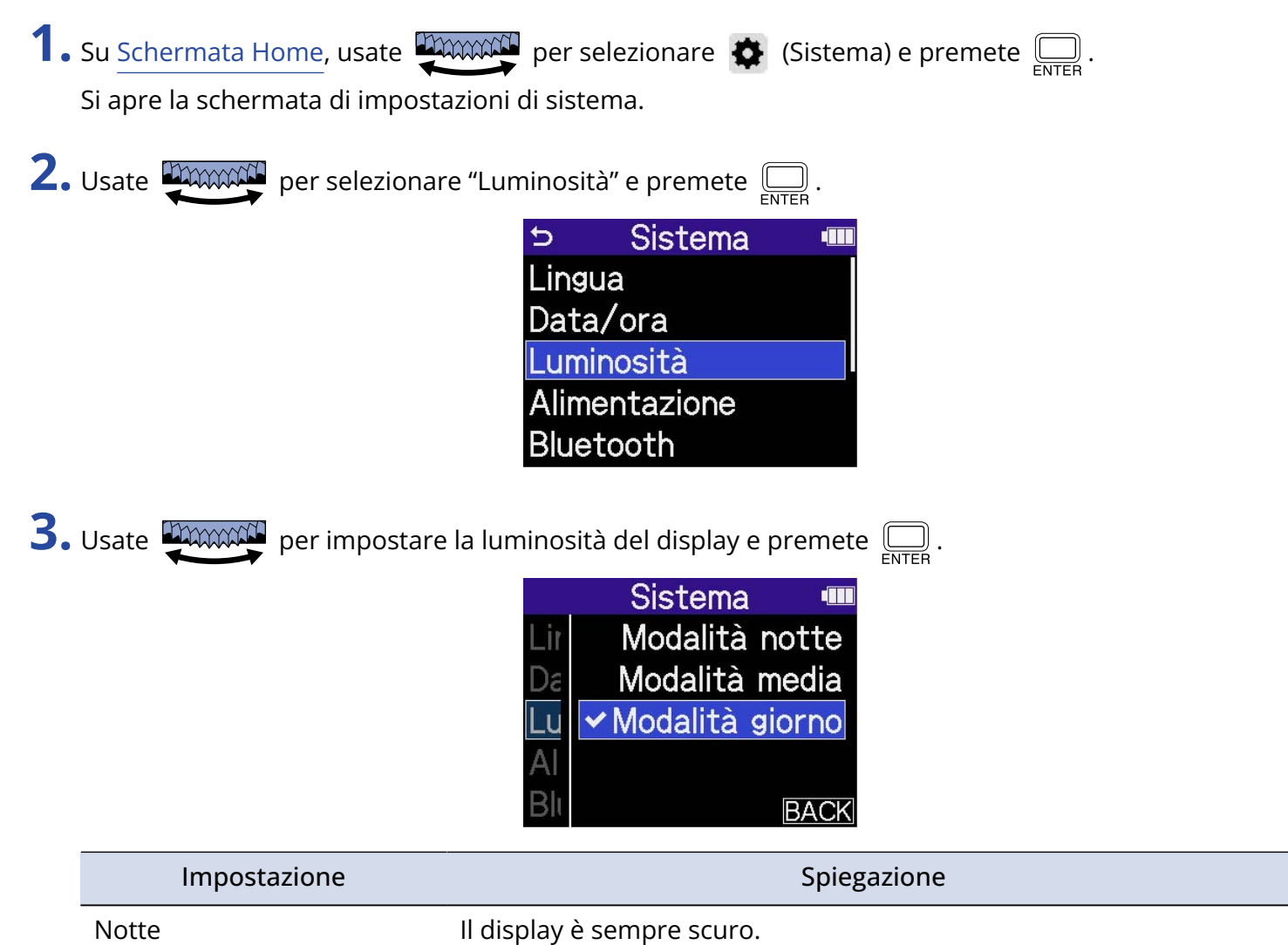

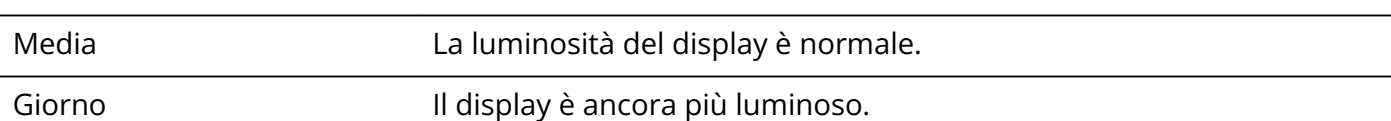

# <span id="page-119-0"></span>Impostare il tipo di batteria usato

Impostate correttamente il tipo di batteria usato da H6essential in modo che la carica residua sia visualizzata accuratamente.

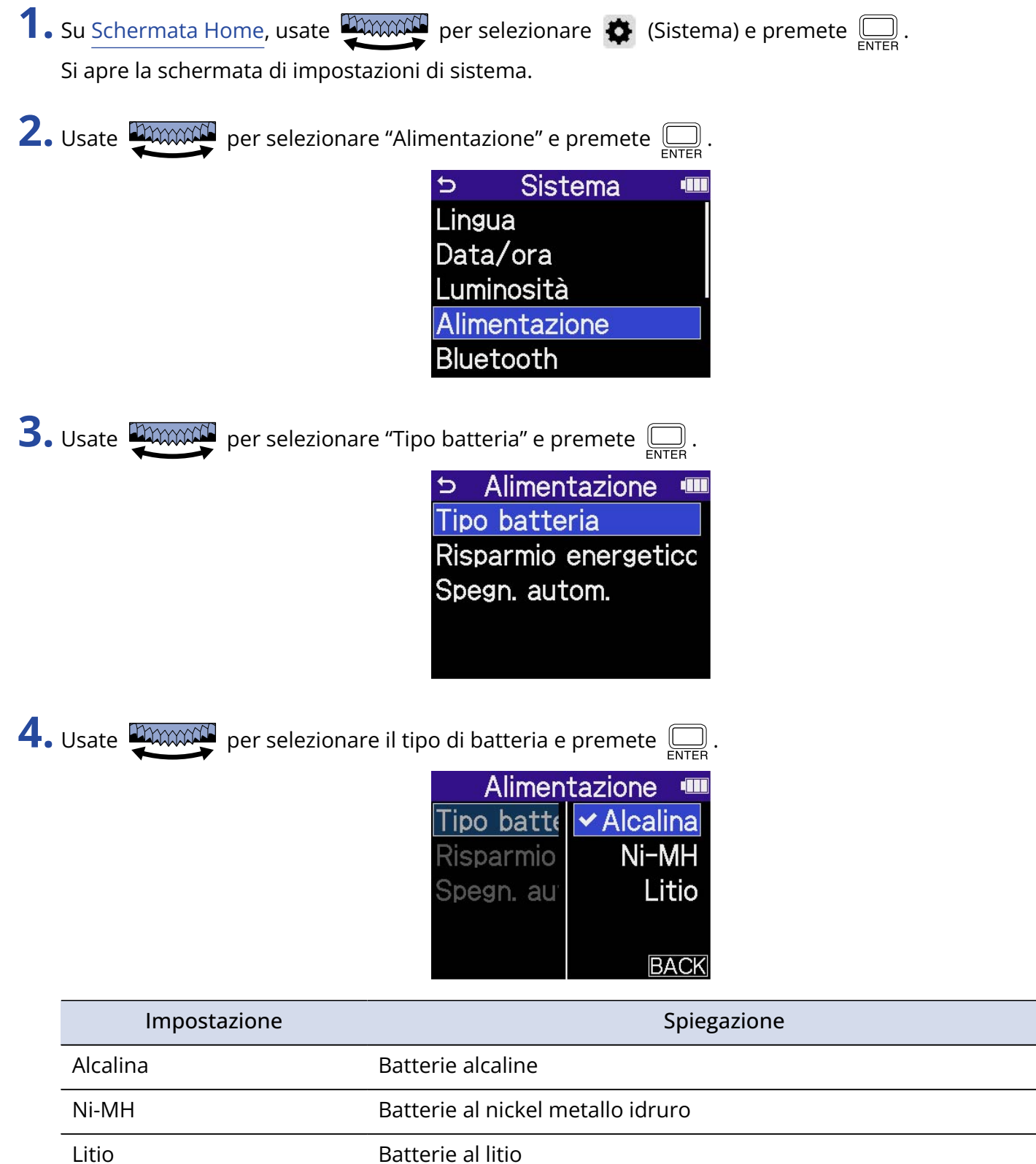

#### **Suggerimento**

Alla prima accensione dopo l'acquisto, o dopo che l'unità è stata resettata e riportata ai valori di default di fabbrica, questa schermata si apre automaticamente, dopo che avete impostato data e ora.

### Impostare lo spegnimento automatico

E' possibile impostare H6essential in modo che si spenga automaticamente se non in uso per un certo periodo di tempo.

Per mantenere l'unità sempre accesa, disabilitate la funzione di risparmio energetico automatico.

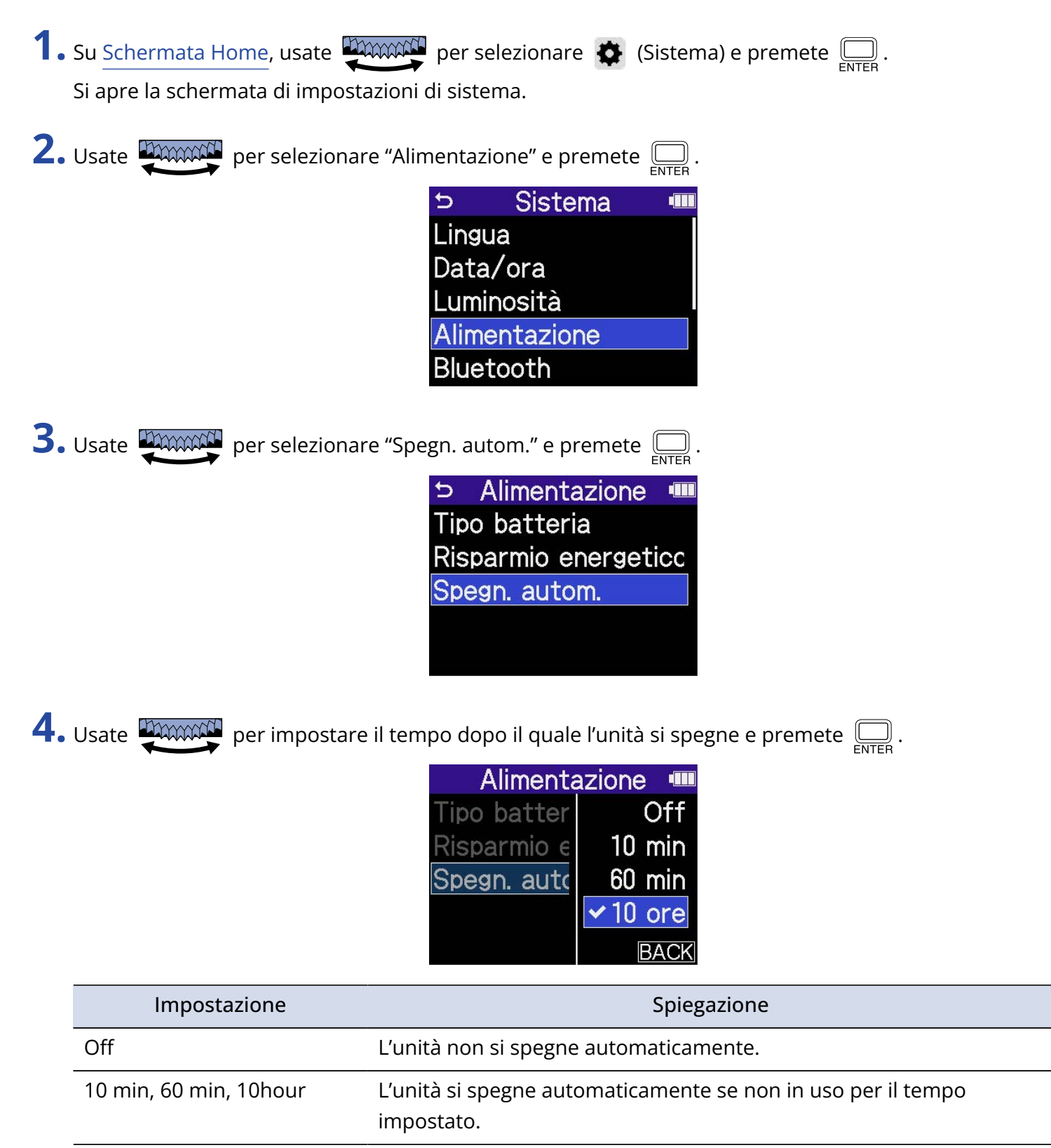

#### **Nota**

L'unità non si spegne automaticamente nelle seguenti condizioni, a prescindere dall'impostazione di spegnimento automatico.

- In registrazione e riproduzione
- Quando H6essential è usato come interfaccia audio
- Quando la funzione di trasferimento file di H6essential è in uso
- Durante i test della card
- Durante l'aggiornamento del firmware

# **Usare la funzione di accessibilità con voce guida**

### Impostare la voce guida (accessibilità)

Con questa funzione, le voci d'impostazione selezionate saranno lette ad alta voce e si potrà usare un beep per notificare l'occorrenza di messaggi di errore, l'avvio/lo stop di registrazione e regolazione del volume, ad esempio.

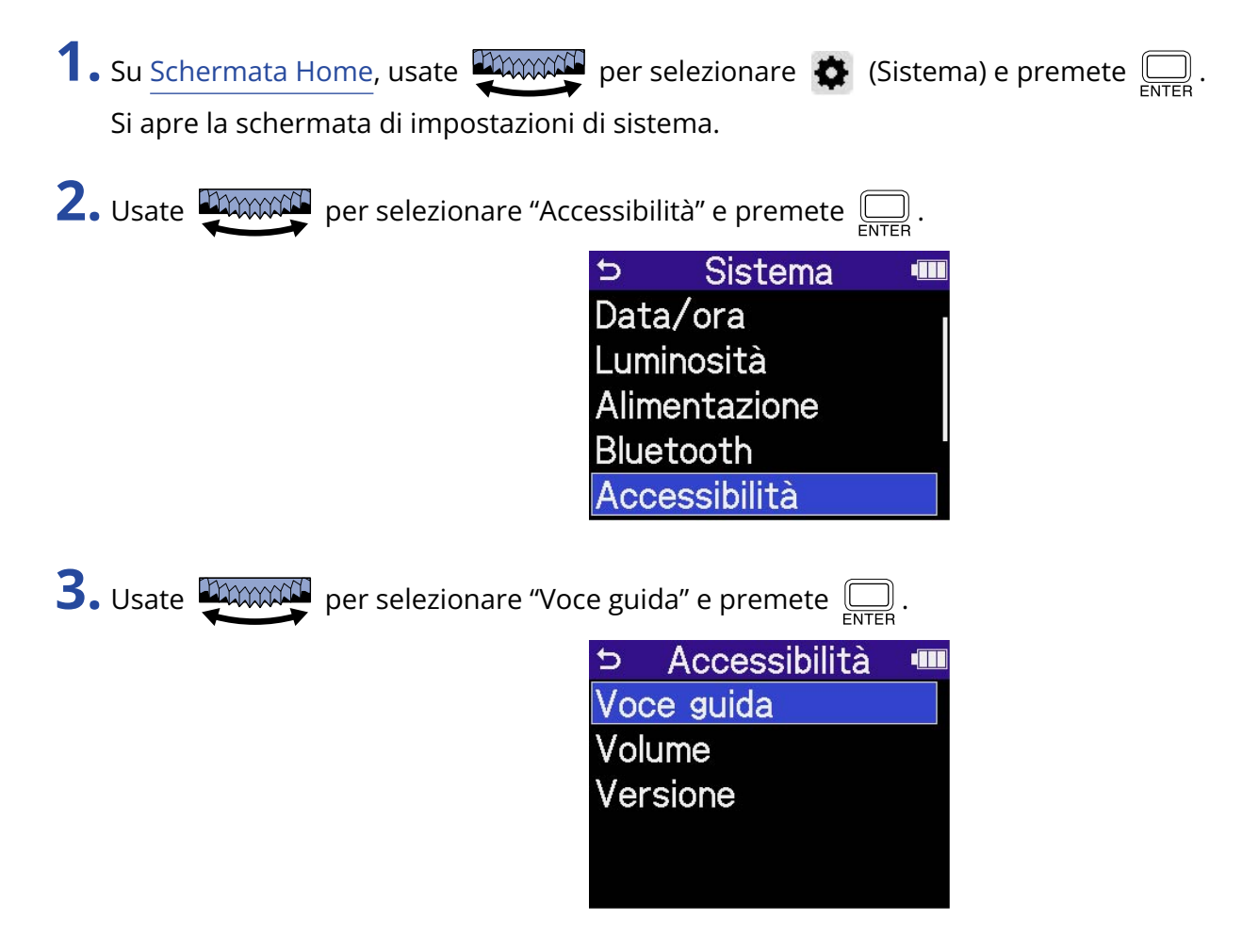

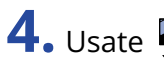

4. Usate **PARCON** per selezionare l'impostazione e premete  $\Box$ .

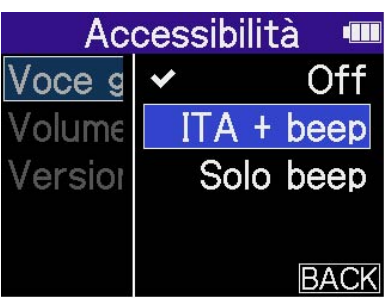

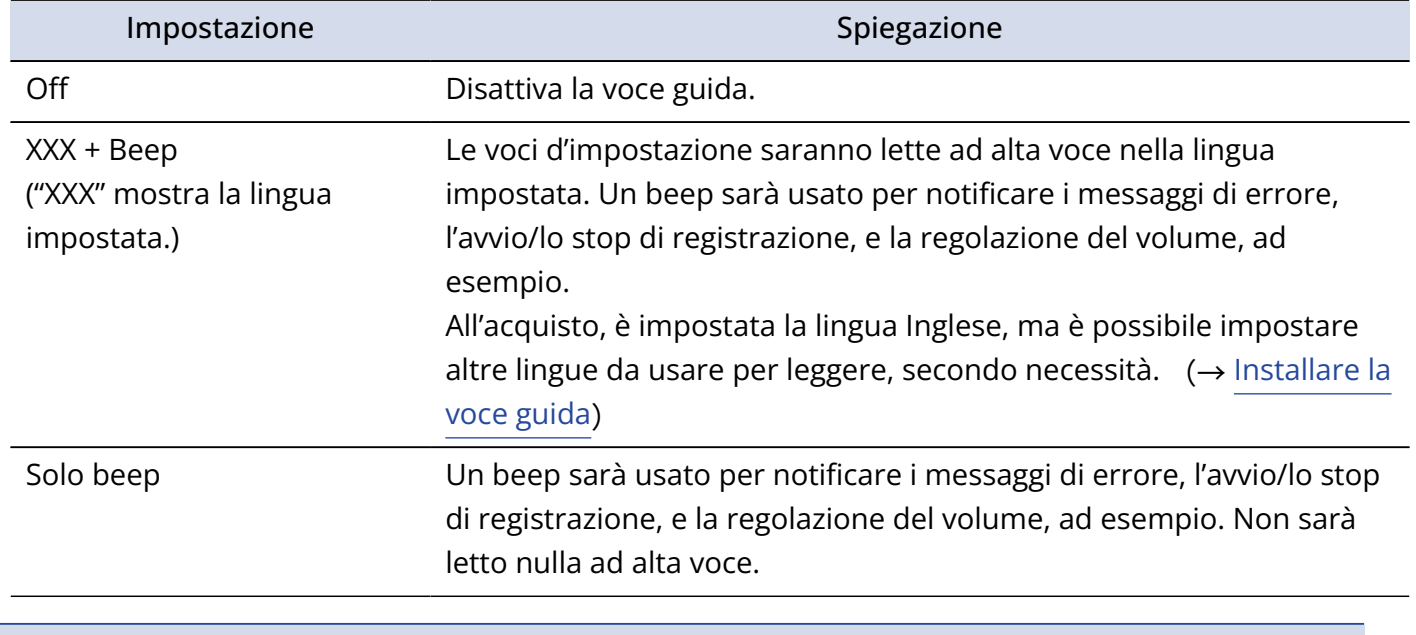

#### **Nota**

- E' possibile regolare il volume della voce e del beep. (→ [Impostare il volume della voce guida](#page-125-0))
- La lingua e la versione usata per la voce guida possono essere controllate sulla schermata Versione. (→ [Controllare le informazioni relative alla voce guida](#page-126-0))

#### **Suggerimento**

Alla prima accensione dopo l'acquisto, questa schermata si apre automaticamente.

### <span id="page-125-0"></span>Impostare il volume della voce guida

E' possibile regolare il volume della voce che legge e del beep.

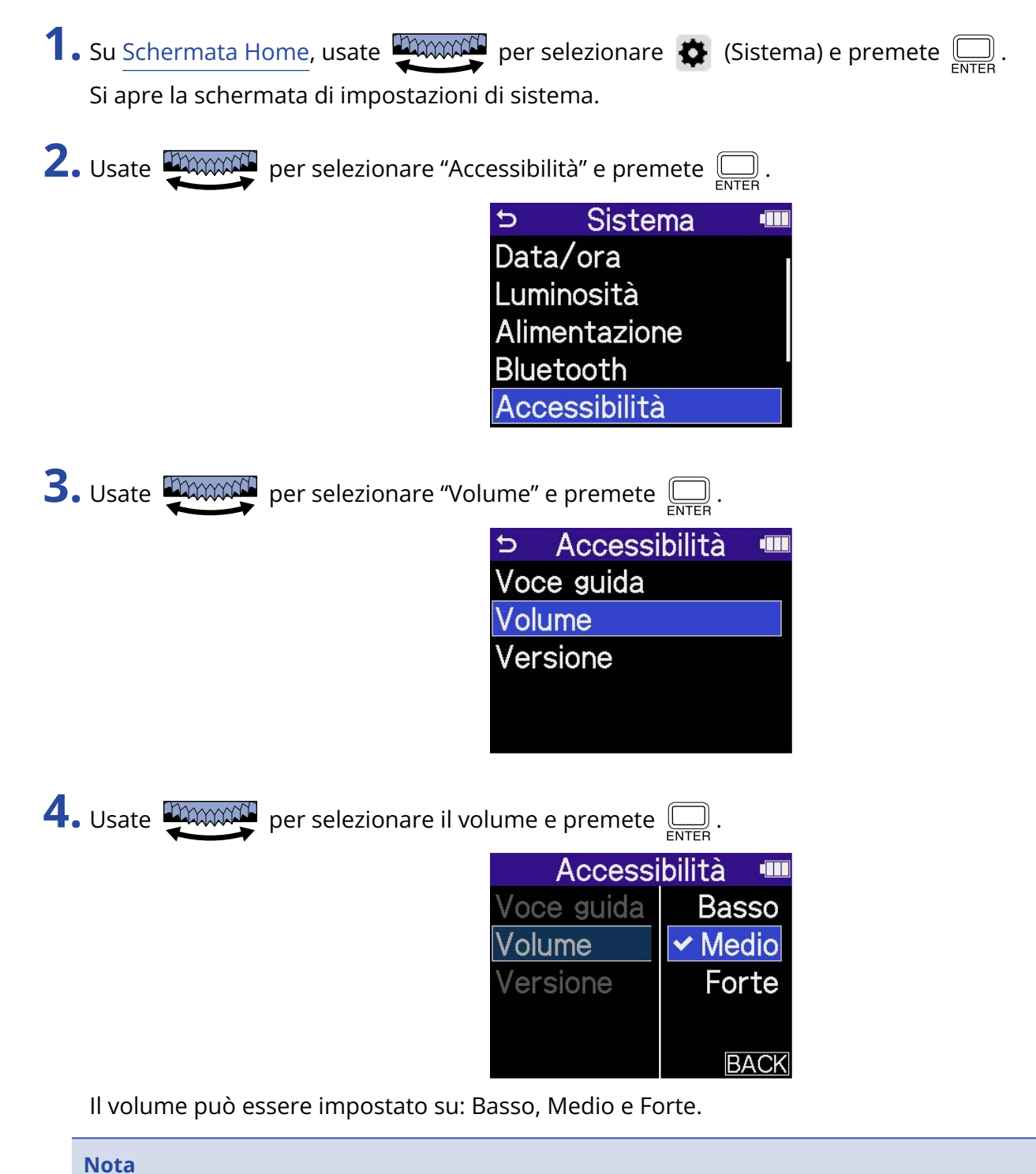

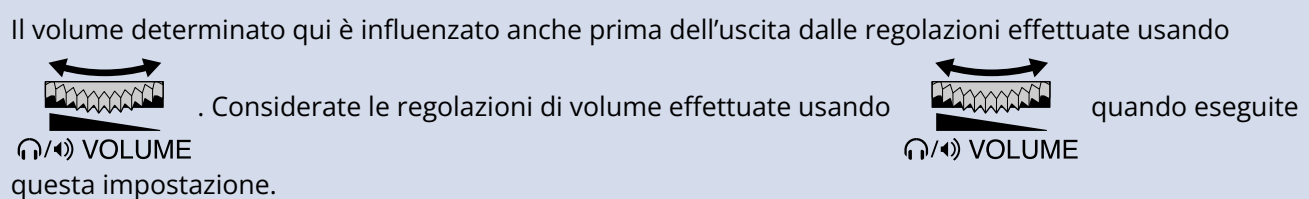

## <span id="page-126-0"></span>Controllare le informazioni relative alla voce guida

La lingua e la versione usata per la voce guida possono essere controllate.

- **1.** Su [Schermata Home,](#page-16-0) usate **proposed** per selezionare  $\bullet$  (Sistema) e premete  $\overline{\bigoplus_{\text{ENTER}}}$ . Si apre la schermata di impostazioni di sistema. 2. Usate **DAXAM** per selezionare "Accessibilità" e premete  $\overline{\mathbb{R}}$ .
	- Sistema  $\overline{D}$ T Data/ora Luminosità Alimentazione Bluetooth Accessibilità

**3.** Usate **DECONACT** per selezionare "Versione" e premete  $\sum_{\text{ENTER}}$ .

Si apre la schermata Versione, dove la lingua e la versione usata per la voce guida possono essere controllate.

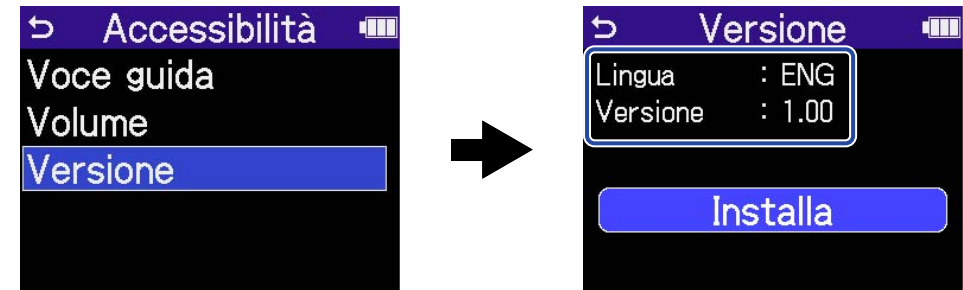

### <span id="page-127-0"></span>Installare la voce guida

All'acquisto la lingua della voce guida impostata è Inglese.

L'installazione della voce guida può essere usata per cambiare la lingua e aggiornare la funzione.

Scaricate il più recente file di installazione della voce guida dal sito web di ZOOM ([zoomcorp.com\)](https://zoomcorp.com/). Seguite le istruzioni in "H6essential Accessibility Installation Guide" sulla pagina di download di H6essential.

# **Riportare l'unità alle impostazioni di default di fabbrica**

E' possibile riportare H6essential alle impostazioni di default di fabbrica.

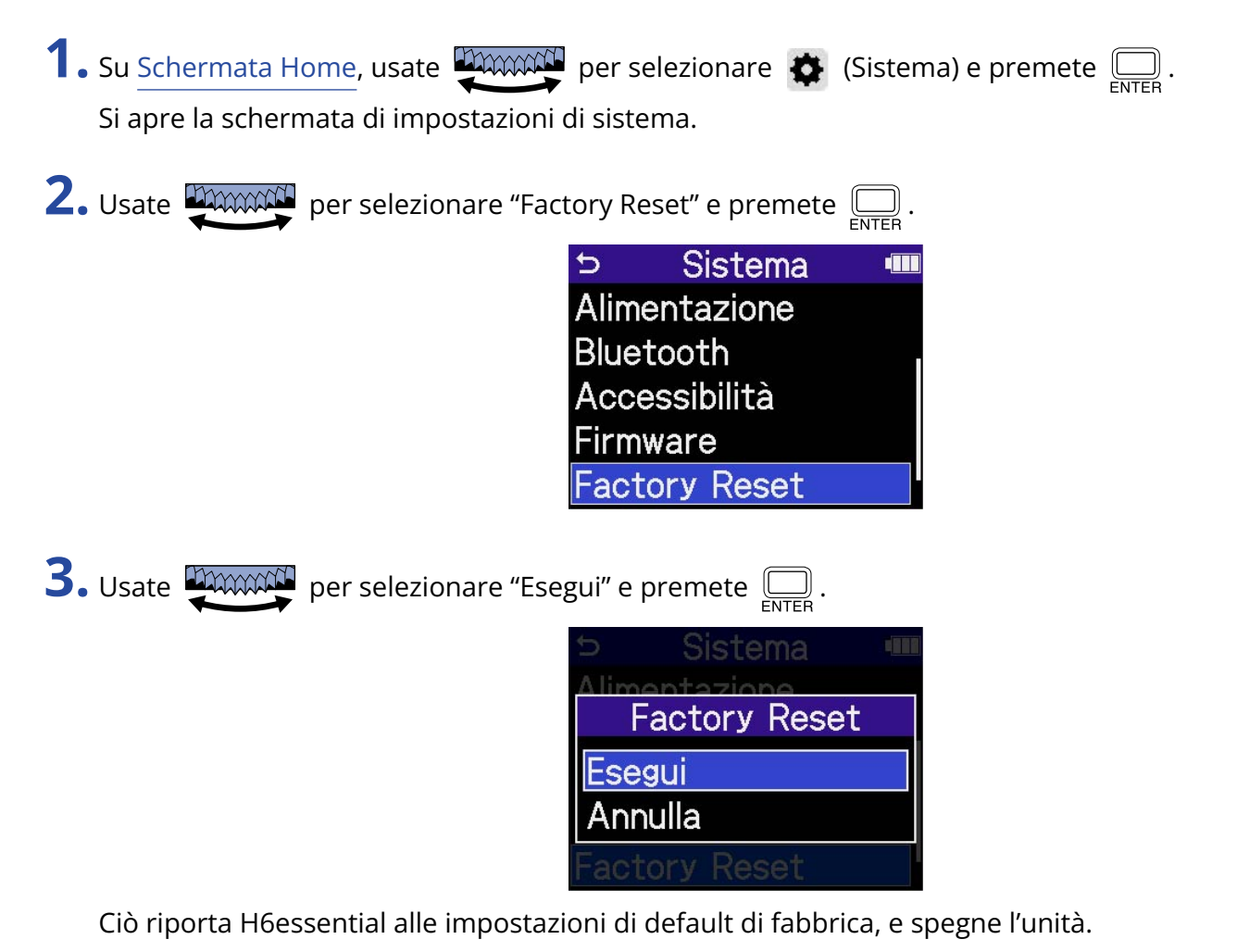

**Nota**

Il reset sovrascrive tutte le impostazioni e le riporta tutte al default di fabbrica. Siate certi di voler usare questa funzione.

# **Gestire il firmware**

## Controllare le versioni firmware

E' possibile controllare le versioni firmware usate da H6essential.

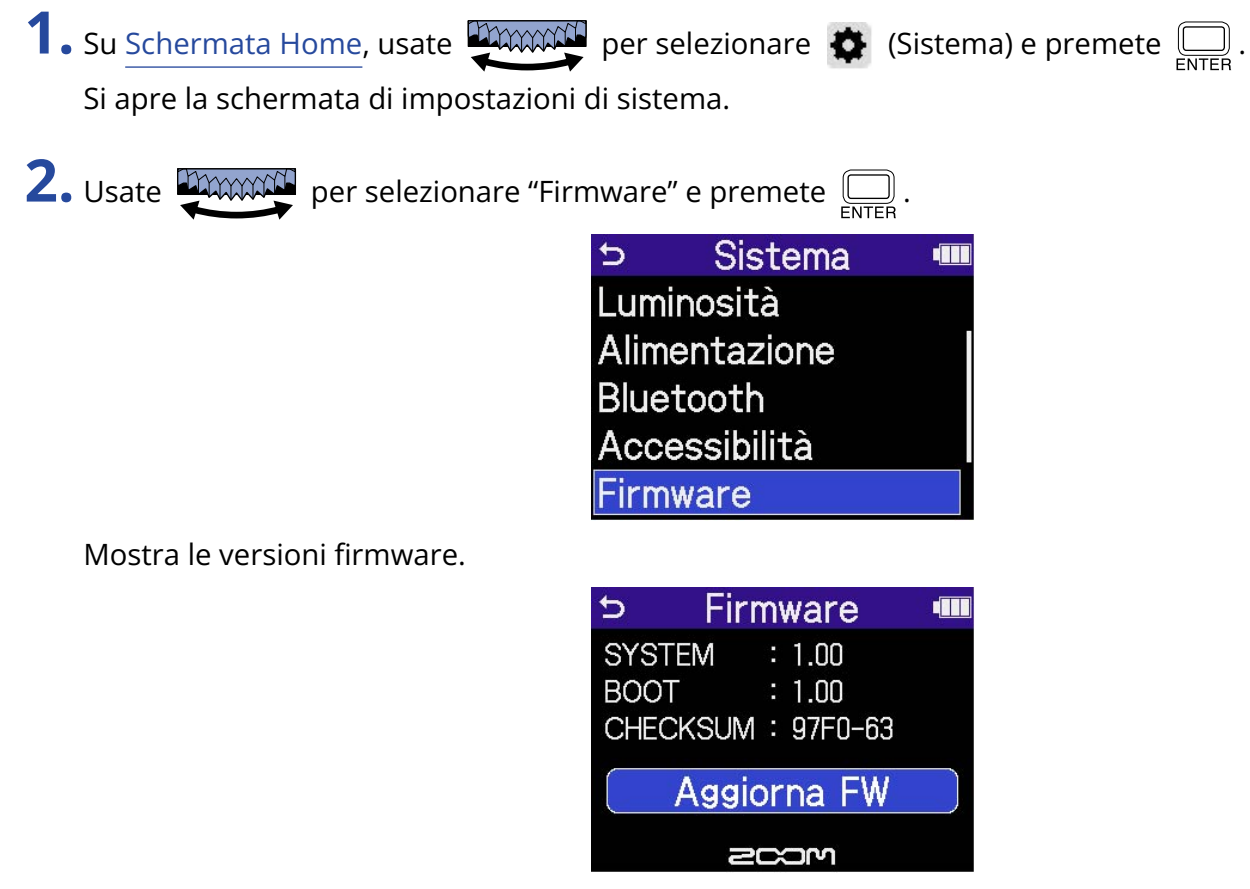

## Aggiornare il firmware

E' possibile aggiornare il firmware di H6essential portandolo alle versioni più recenti.

I file di aggiornamento possono essere scaricati dal sito web di ZOOM ([zoomcorp.com](https://zoomcorp.com)).

Seguite le istruzioni in "H6essential Firmware Update Guide" sulla pagina di download di H6essential.

# **Controllare H6essential da smartphone/ tablet**

E' possibile azionare H6essential in wireless da smartphone o tablet collegando un BTA-1 o usando un altro adattatore wireless dedicato e usando la app dedicata H6essential Control.

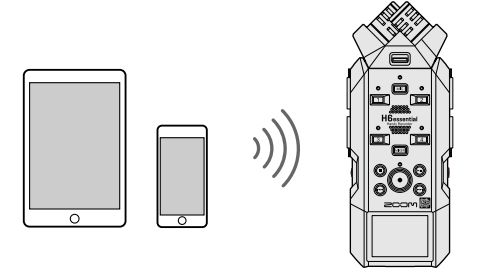

#### **Nota**

- La app H6essential Control deve essere installata sullo smartphone/sul tablet in precedenza. La app H6essential Control può essere scaricata da App Store. Fate riferimento al manuale della app H6essential Control per dettagli sulle impostazioni e le procedure operative.
- H6essential non può essere controllato in wireless da smartphone o tablet se lo si sta usando come interfaccia audio (→ [Uso come interfaccia audio\)](#page-89-0).
- H6essential non può avere H6essential Control e UltraSync BLUE collegati contemporaneamente.
- **1.** Con H6essential spento, togliete il coperchio del connettore REMOTE posto sul lato frontale. Poi, collegate un BTA-1 o altro adattatore wireless dedicato.

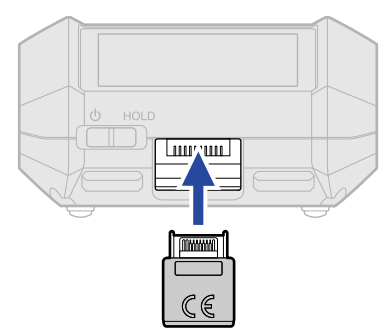

**2.** Fate scorrere  $\frac{\phi}{\sqrt{n}}$  verso  $\phi$  finché il display si attiva e l'unità si accende.

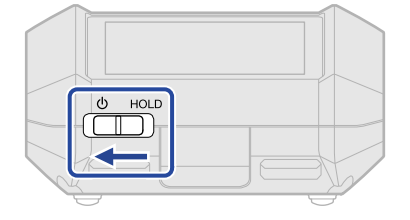

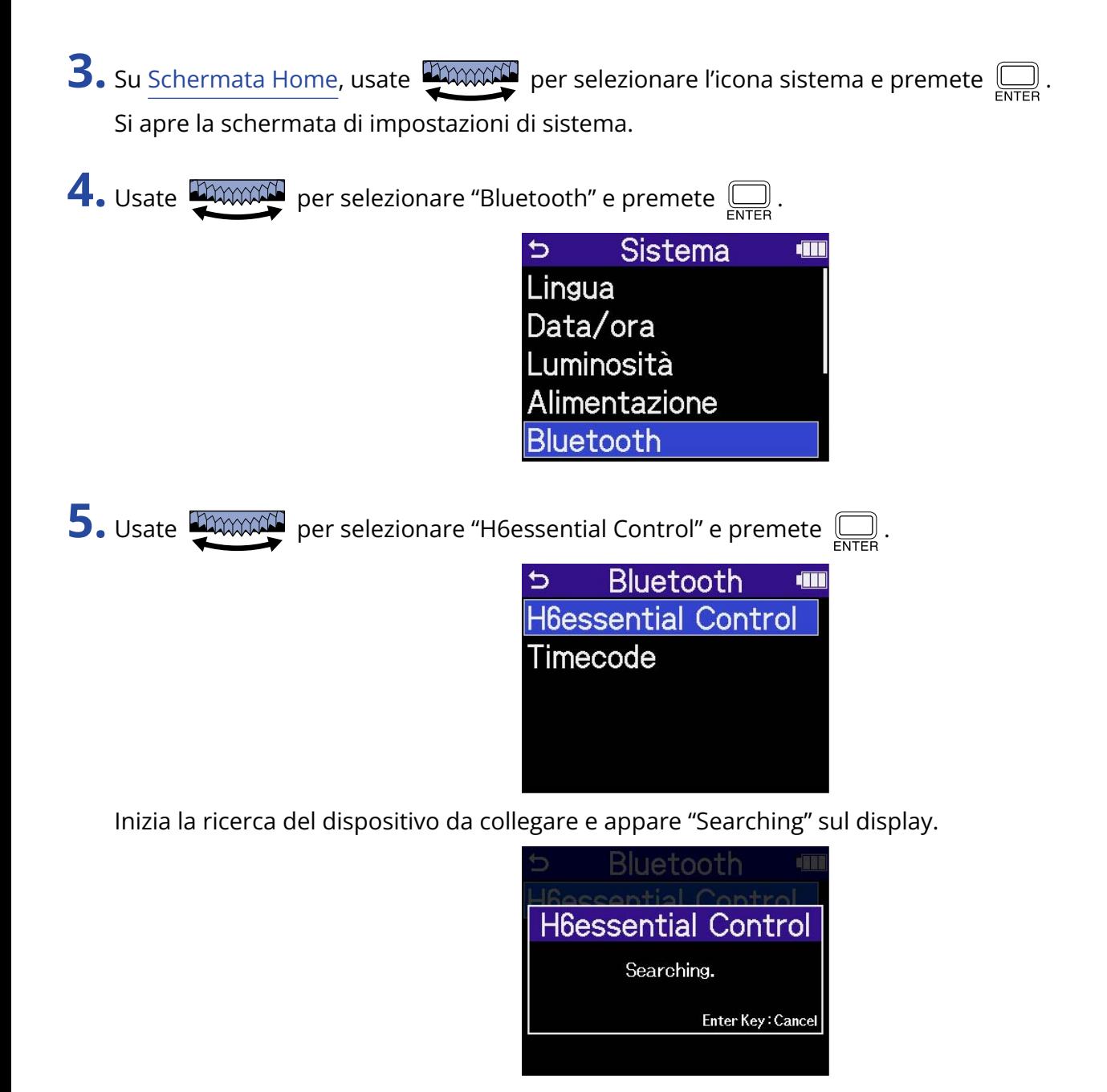

#### **Suggerimento**

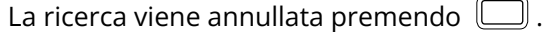

**6.** Lanciate la app H6essential Control sullo smartphone o sul tablet. Poi, eseguite le procedure di connessione dalla app.

Terminata la connessione, appare "H6essential Control connesso!" sul display.

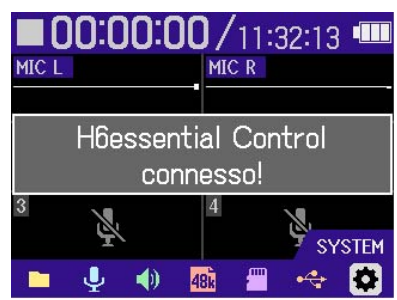

Fate riferimento al manuale della app H6essential Control per dettagli sulle impostazioni e le procedure operative.

### Scollegare computer, smartphone e tablet

E' possibile scollegare uscendo dalla app su smartphone o tablet. Anche togliere BTA-1 da H6essential lo disconnette da H6essential Control.

# **Controllare le informazioni relative a H6essential**

E' possibile visualizzare sul display un codice a 2D per l'assistenza relativa a H6essential.

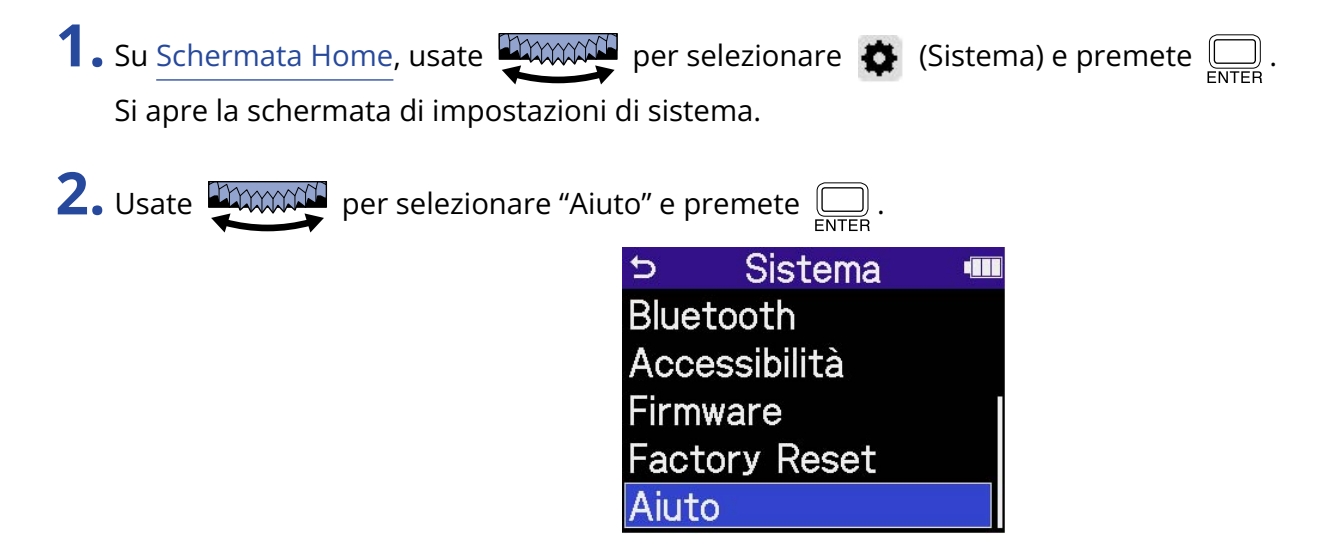

**3.** Usate uno smartphone o un tablet, ad esempio, per leggere il codice a 2D visualizzato sulla schermata Aiuto.

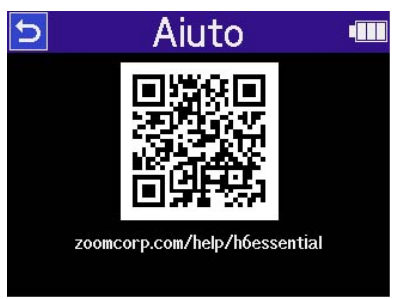

[zoomcorp.com/help/h6essential](https://zoomcorp.com/help/h6essential)

# **Appendice**

## **Diagnostica**

Se pensate che H6essential non funzioni correttamente, verificate prima quanto segue.

#### Problemi di registrazione/riproduzione

#### Nessun suono o uscita molto bassa

- Verificate l'orientamento del microfono o le impostazioni relative al volume del dispositivo connesso.
- Verificate che il volume delle cuffie e il livello dell'uscita linea non siano troppo bassi. (→ [Monitorare i](#page-58-0) [suoni in ingresso](#page-58-0), [Regolare il livello dell'uscita linea](#page-56-0))
- Controllate le impostazioni della sorgente in ingresso di H6essential. (→ [Abilitare le tracce per la](#page-47-0) [registrazione](#page-47-0), [Convertire l'ingresso della capsula microfonica in mono](#page-48-0), [Abilitare lo stereo link](#page-52-0))
- Controllate le impostazioni dell'alimentazione phantom. (→ [Impostare l'alimentazione phantom](#page-49-0))
- Controllate il volume su [Schermata mixer.](#page-23-0) (→ [Regolare il bilanciamento del monitoraggio dei suoni in](#page-60-0) [ingresso](#page-60-0), [Regolare il bilanciamento del volume di tutte le tracce\)](#page-74-0)

#### Il suono monitorato è distorto

• Usate per regolare il volume. ∩<sub>70</sub> VOLUME

#### Non è possibile registrare

- Verificate che la card microSD abbia spazio disponibile. E' possibile verificare il tempo di registrazione disponibile sulla schermata, quando la registrazione è in pausa. (→ [Schermata Home](#page-16-0))
- Verificate che la card microSD sia caricata correttamente nello slot. (→ [Inserire card microSD](#page-28-0))
- Verificate che l'impostazione della sorgente in ingresso non sia su "Off". (→ [Abilitare le tracce per la](#page-47-0) [registrazione](#page-47-0))
- Controllate il volume su [Schermata mixer.](#page-23-0) (→ [Regolare il bilanciamento del monitoraggio dei suoni in](#page-60-0) [ingresso](#page-60-0))

#### Il suono registrato non si sente o è molto basso

• Verificate che l'impostazione della sorgente in ingresso sia adatta al dispositivo connesso. (→ [Impostare](#page-49-0) [l'alimentazione phantom,](#page-49-0) [Abilitare lo stereo link](#page-52-0))

#### Appare "MIC INPUT OVERLOAD!" o "INPUT 1 (2/3/4) OVERLOAD!"

- Il suono in ingresso è troppo alto. Aumentate la distanza tra il microfono e la fonte sonora.
- Il vento può provocare rumore in ingresso. Consigliamo di usare l'impostazione Lo Cut per ridurre il rumore, se l'aria colpisce direttamente il microfono, ad esempio, quando registrate in esterni o se il microfono è vicino alla bocca di chi parla. (→ [Ridurre il rumore \(Lo Cut\)](#page-51-0))

### Altri problemi

#### Il registratore non è riconosciuto da computer, smartphone o tablet, anche se la porta USB è collegata ad esso

- Usate un cavo USB che supporti il trasferimento dei dati.
- La modalità operativa deve essere impostata su H6essential per consentire a computer, smartphone o tablet di riconoscerlo. (→ [Uso come interfaccia audio,](#page-89-0) [Trasferire file su computer e altri dispositivi\)](#page-99-0)
- Verificate che il computer, lo smartphone o il tablet e l'applicazione in uso siano compatibili con il formato a 32-bit float.
- Anche se non è possibile selezionare "H6essential" come impostazione "Sound" su un computer, selezionando H6essential come dispositivo "Audio" o "Input/Output" su un'applicazione che supporti il formato a 32-bit float, è possibile usarlo come interfaccia audio a 32-bit float.
- E' necessario un driver dedicato per usare il formato a 32-bit float su Windows. Il file di aggiornamento può essere scaricato dal sito web di ZOOM ([zoomcorp.com](https://zoomcorp.com)).

#### Il tempo di operatività a batterie è breve

Eseguire le impostazioni seguenti può aumentare il tempo di operatività a batterie.

- Impostate correttamente il tipo di batteria usato. (→ [Impostare il tipo di batteria usato\)](#page-119-0)
- Spegnete gli ingressi che non sono in uso. (→ [Abilitare le tracce per la registrazione](#page-47-0))
- Impostate il display in modo che si affievolisca se non in uso per un certo periodo di tempo. (→ [Impostare il risparmio energetico del display](#page-117-0))
- Riducete la luminosità del display. (→ [Impostare la luminosità del display](#page-118-0))
- Riducete la frequenza di campionamento usata per registrare i file. (→ [Impostare la frequenza di](#page-62-0) [campionamento\)](#page-62-0)
- Scollegate i cavi non necessari dai jack cuffie e LINE OUT.
- Per le loro caratteristiche, usare batterie al nickel metallo idruro (specialmente quelle ad alta capacità) o al litio può consentire un uso più prolungato rispetto all'uso con batterie alcaline, quando l'assorbimento è alto.

#### E' consigliato un aggiornamento per l'accessibilità

• Usate il più recente file di installazione dell'aggiornamento di accessibilità. (→ [Installare la voce guida](#page-127-0))

## Elenco metadata di H6essential

### Metadata contenuti in chunk BEXT nei file WAV

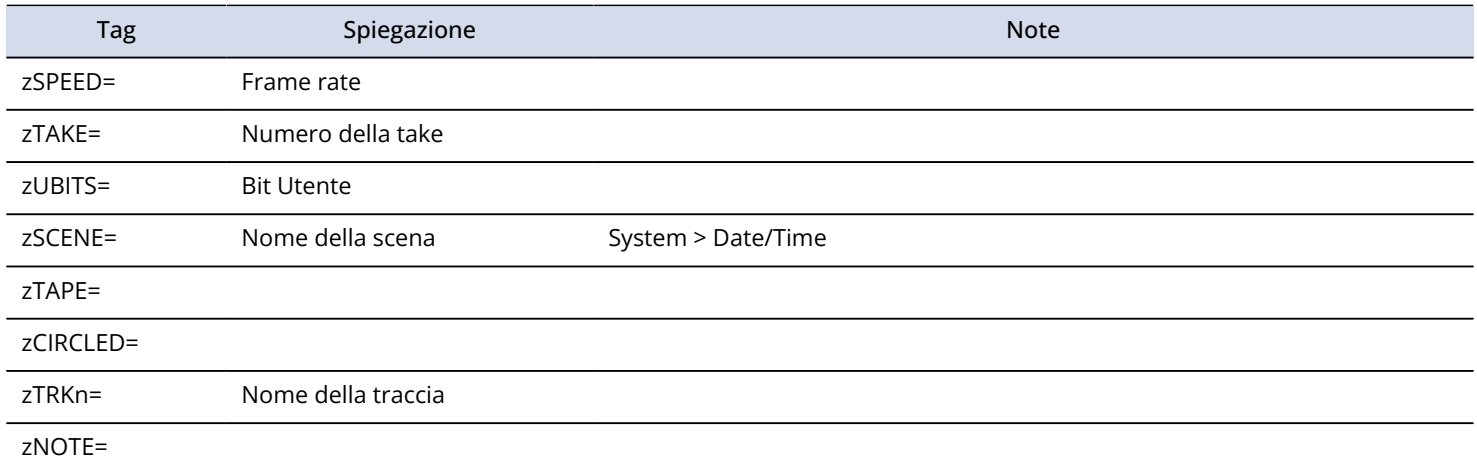

### Metadata contenuti in chunk iXML nei file WAV

#### $O = YES \times = NO$

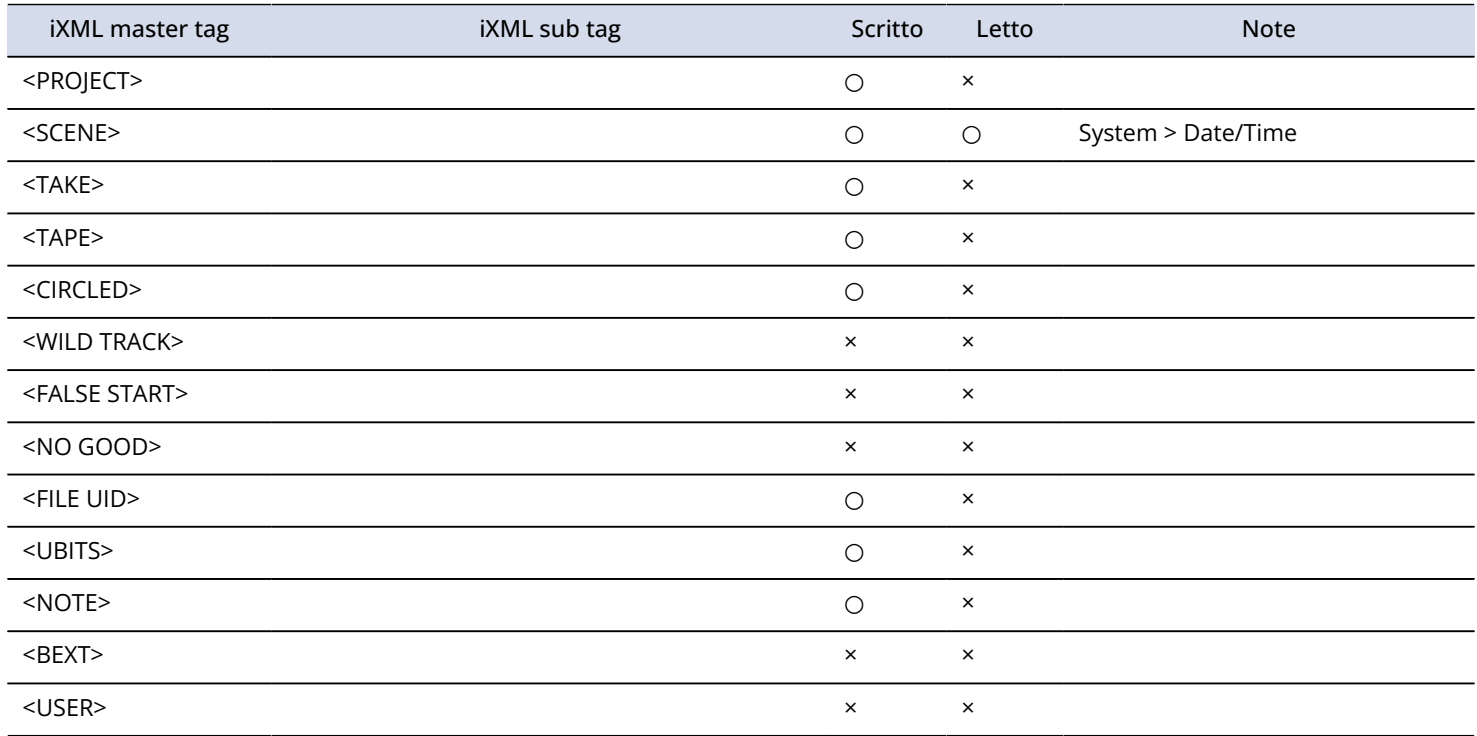

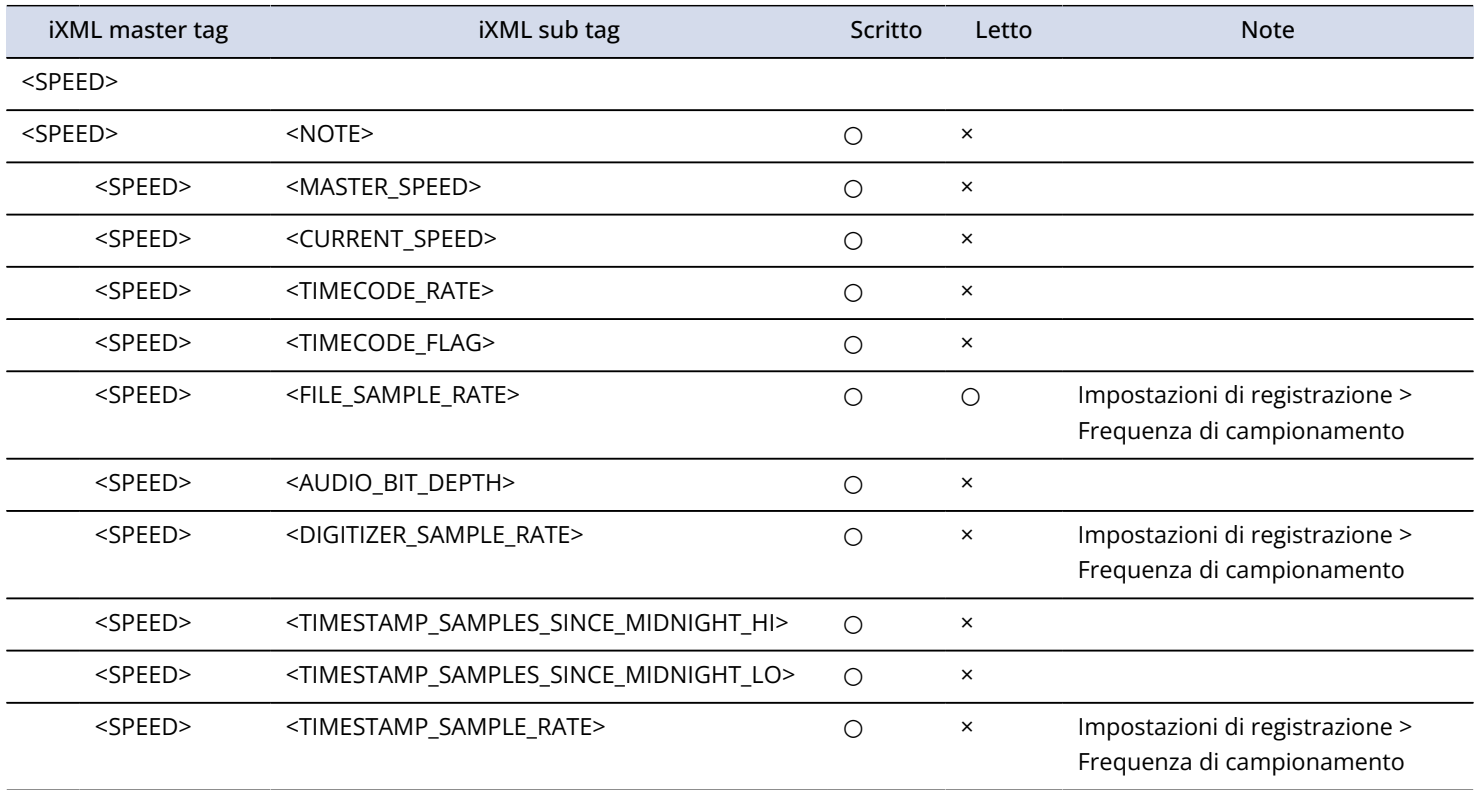

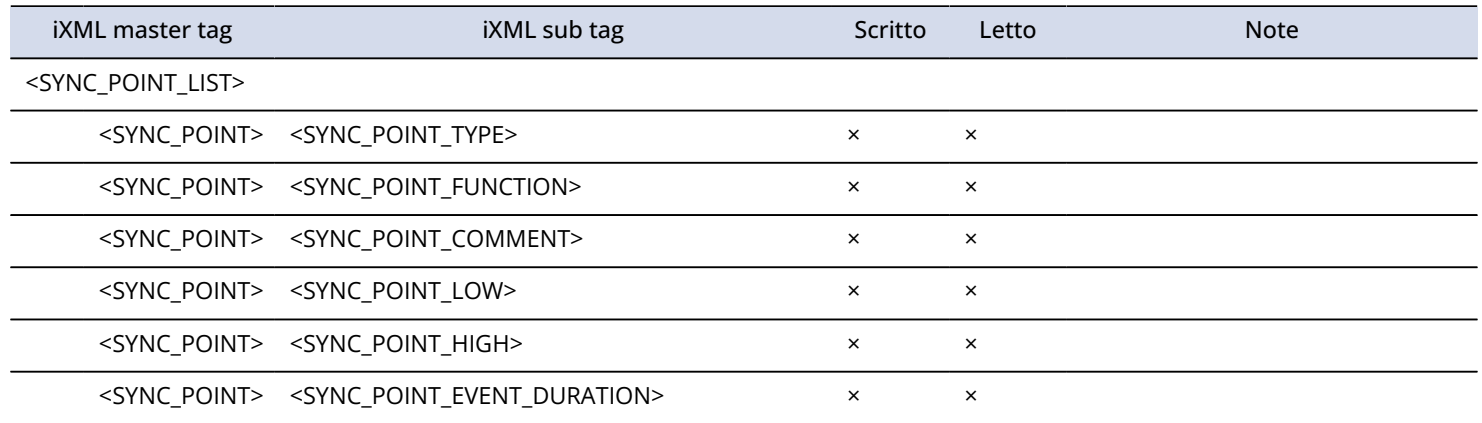

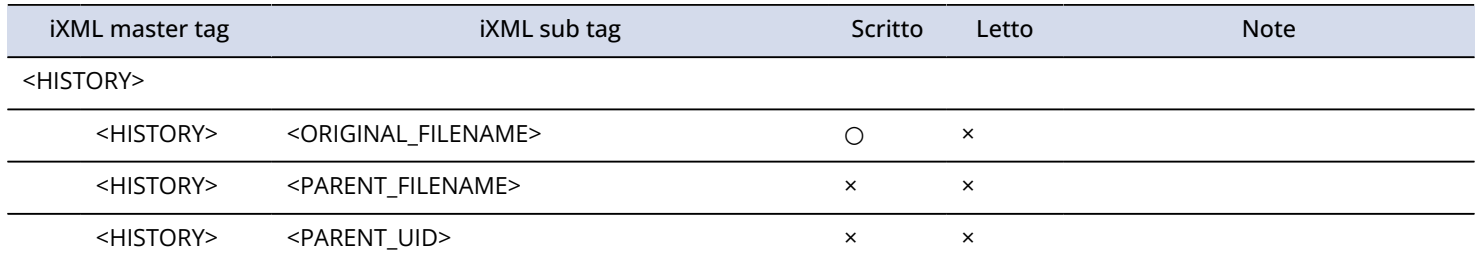

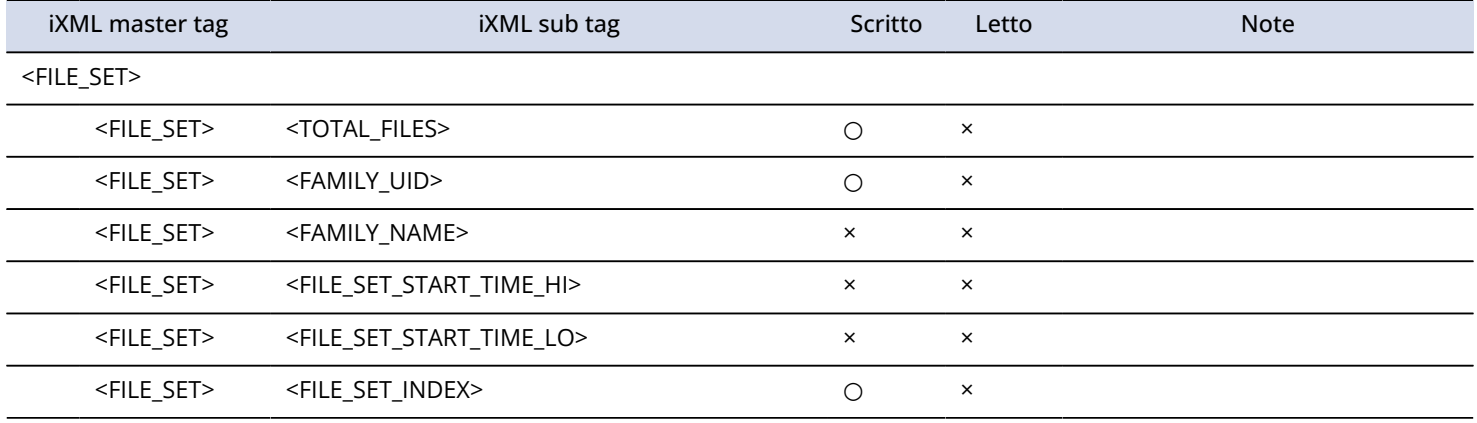

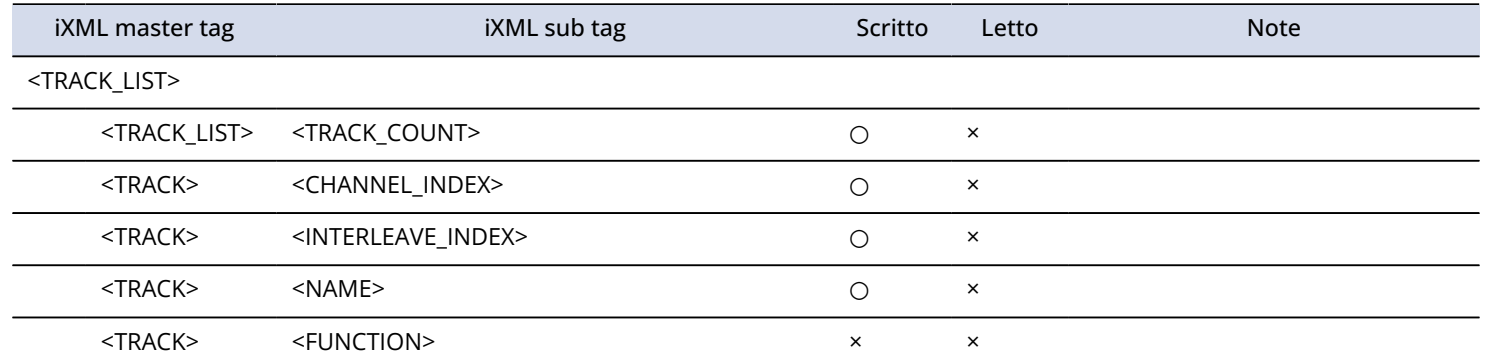

# **Specifiche tecniche**

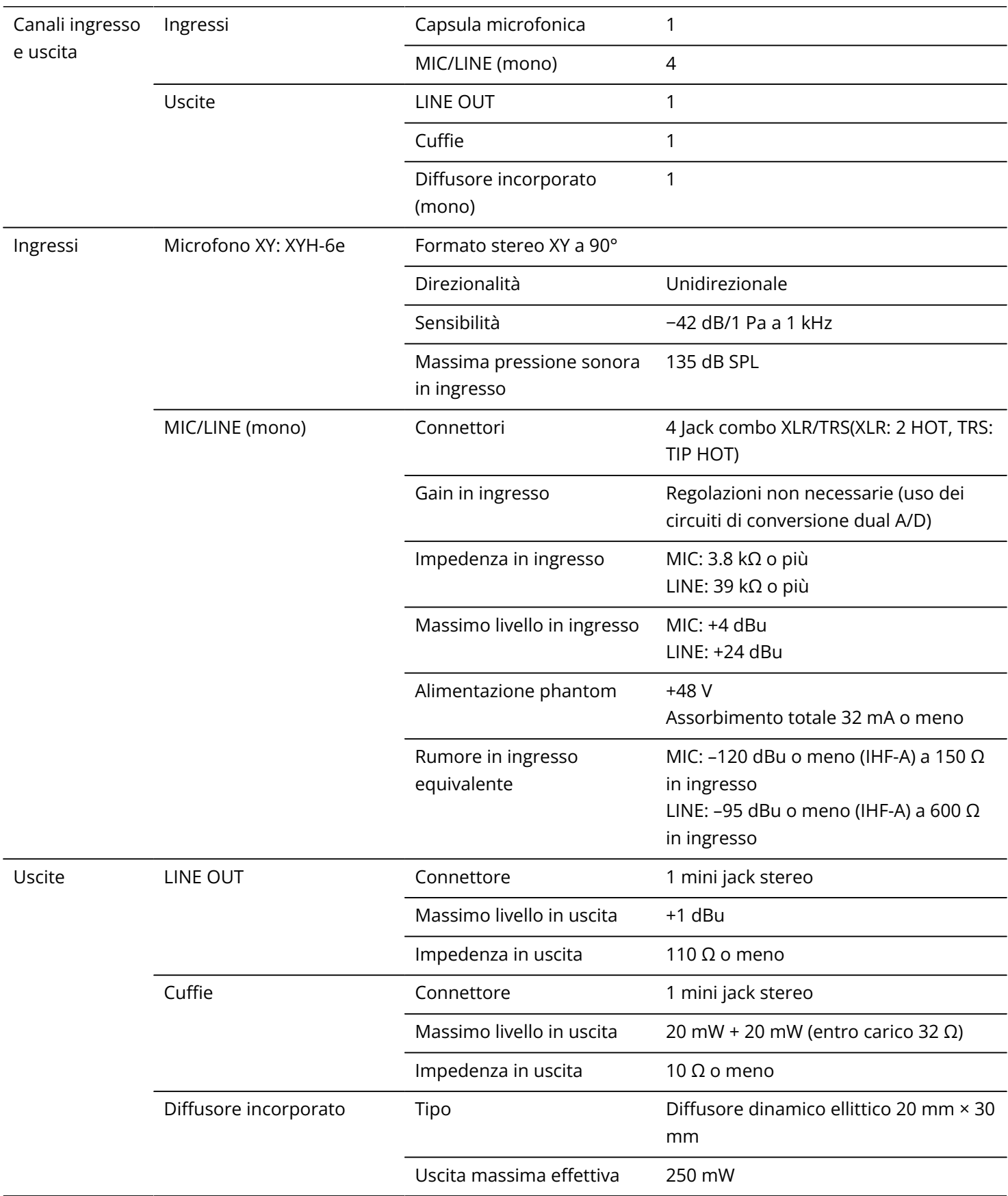

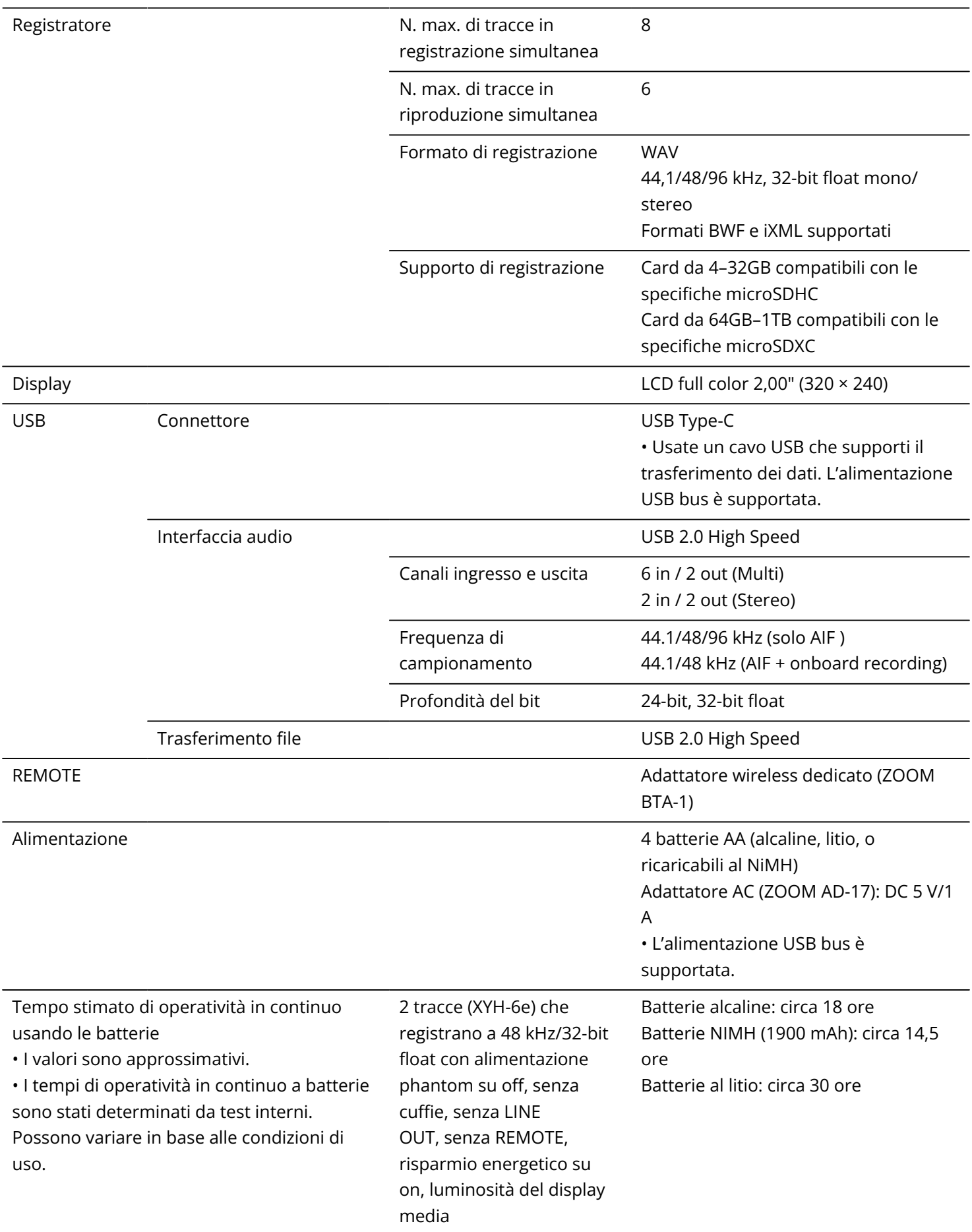

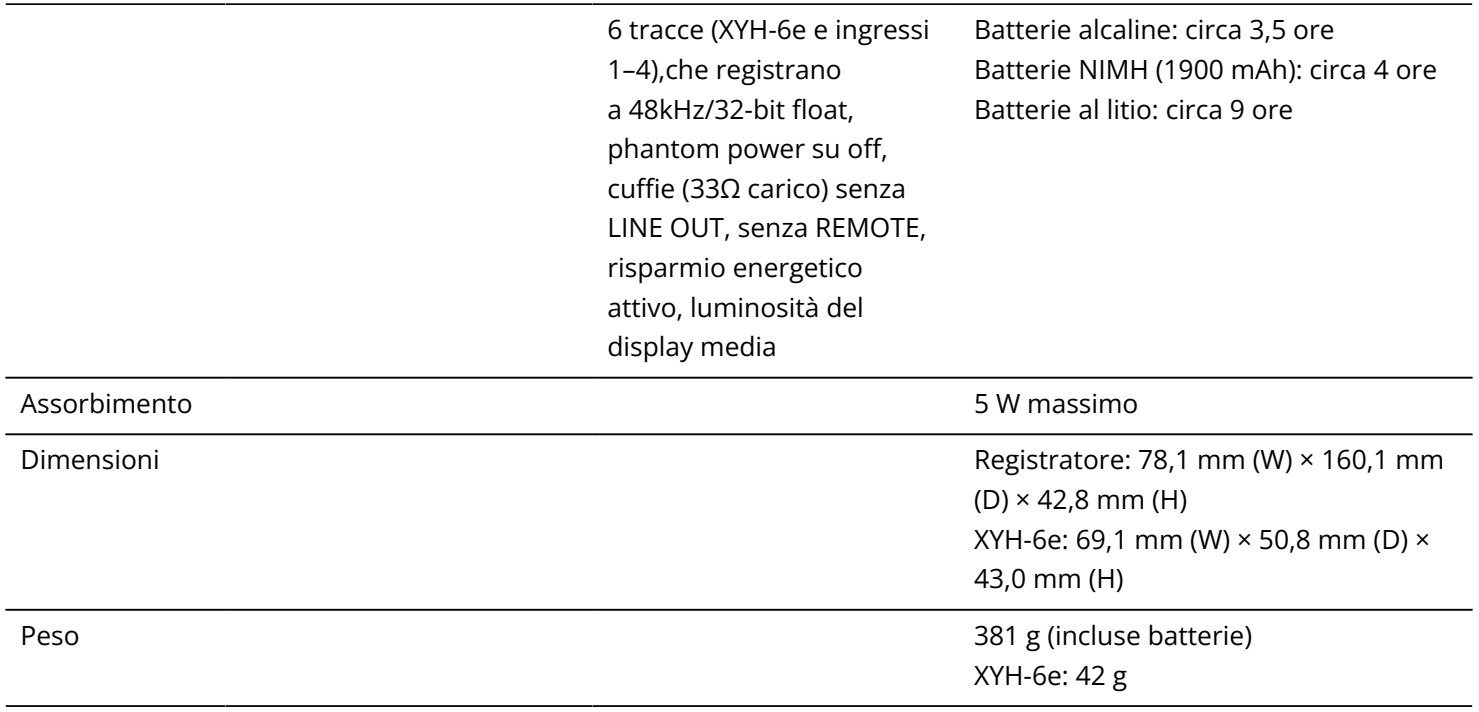

Note: 0 dBu = 0,775 Vrms
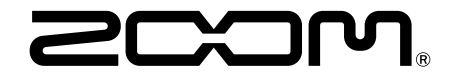

## ZOOM CORPORATION 4-4-3 Kanda-surugadai, Chiyoda-ku, Tokyo 101-0062 Japan

[zoomcorp.com](https://zoomcorp.com/)